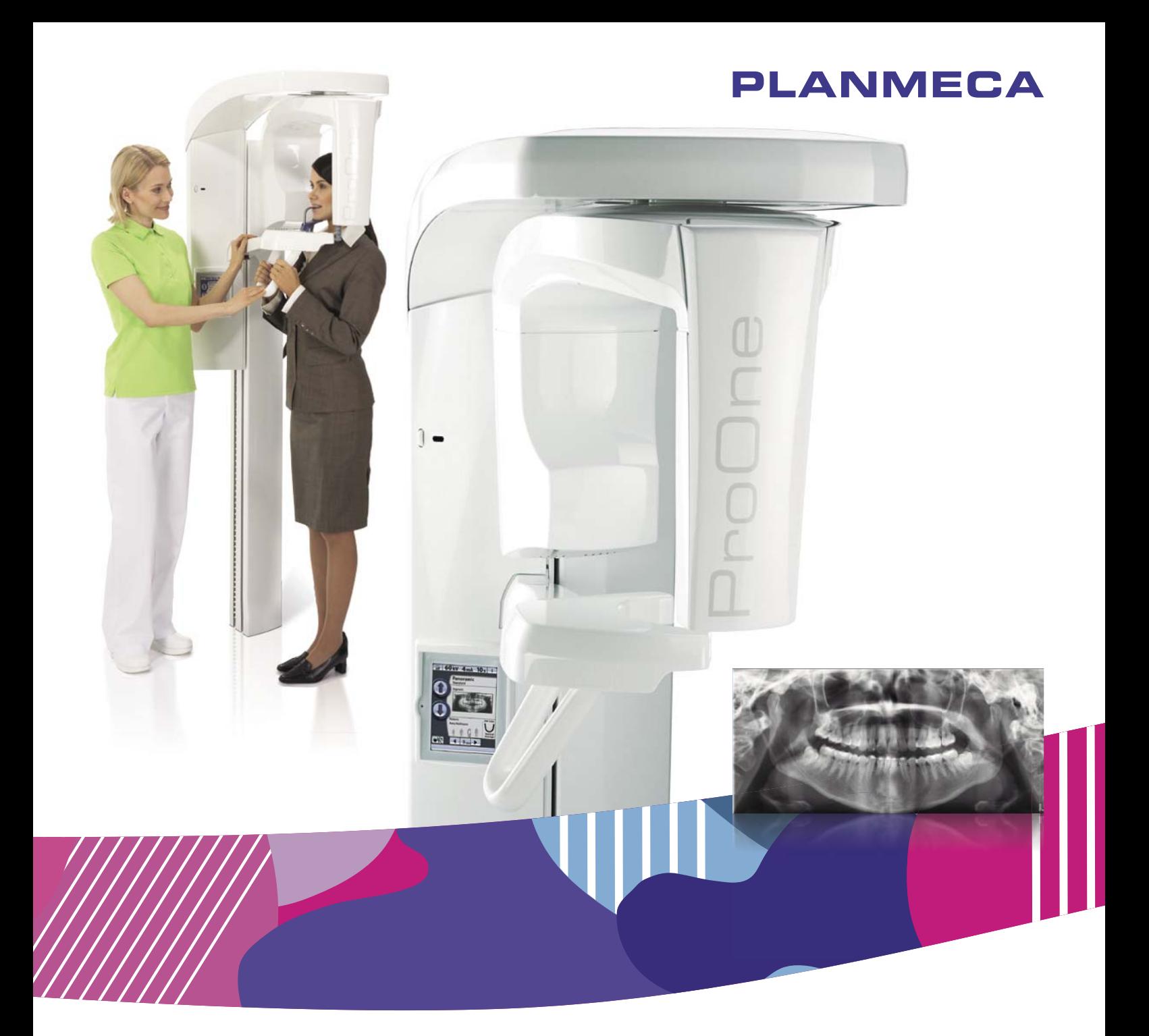

# Planmeca ProOne®

*Bedienungsanleitung*

 $\overline{E}$ 

Der Hersteller, der Monteur und Importeur sind nur für die Sicherheit, Zuverlässigkeit und Leistung der Einheit verantwortlich, wenn:

- die Installation, Kalibrierung, Modifizierung und Reparaturen von qualifiziertem und autorisiertem Personal ausgeführt wurden,
- die elektrischen Installationen nach den entsprechenden Anforderungen wie IEC 60364 ausgeführt wurden,
- die Ausrüstung gemäß der Bedienungsanleitung verwendet wird.

Die ständige Weiterentwicklung der Produkte gehört bei Planmeca zur Firmenpolitik. Obwohl alle Anstrengungen unternommen werden, um eine aktuelle Produktdokumentation zu erstellen, sollte diese Publikation nicht als unfehlbarer Leitfaden für die aktuellen Spezifikationen betrachtet werden. Planmeca behält sich das Recht vor, ohne vorherige Ankündigung Änderungen vorzunehmen.

COPYRIGHT PLANMECA

Publikationsnummer 10018040 Version 15

Veröffentlicht am 20. Juni 2022

Englischer Originaltitel:

Planmeca ProOne User's manual

Publikationsnummer 10016256 Version 21

# Inhaltsverzeichnis

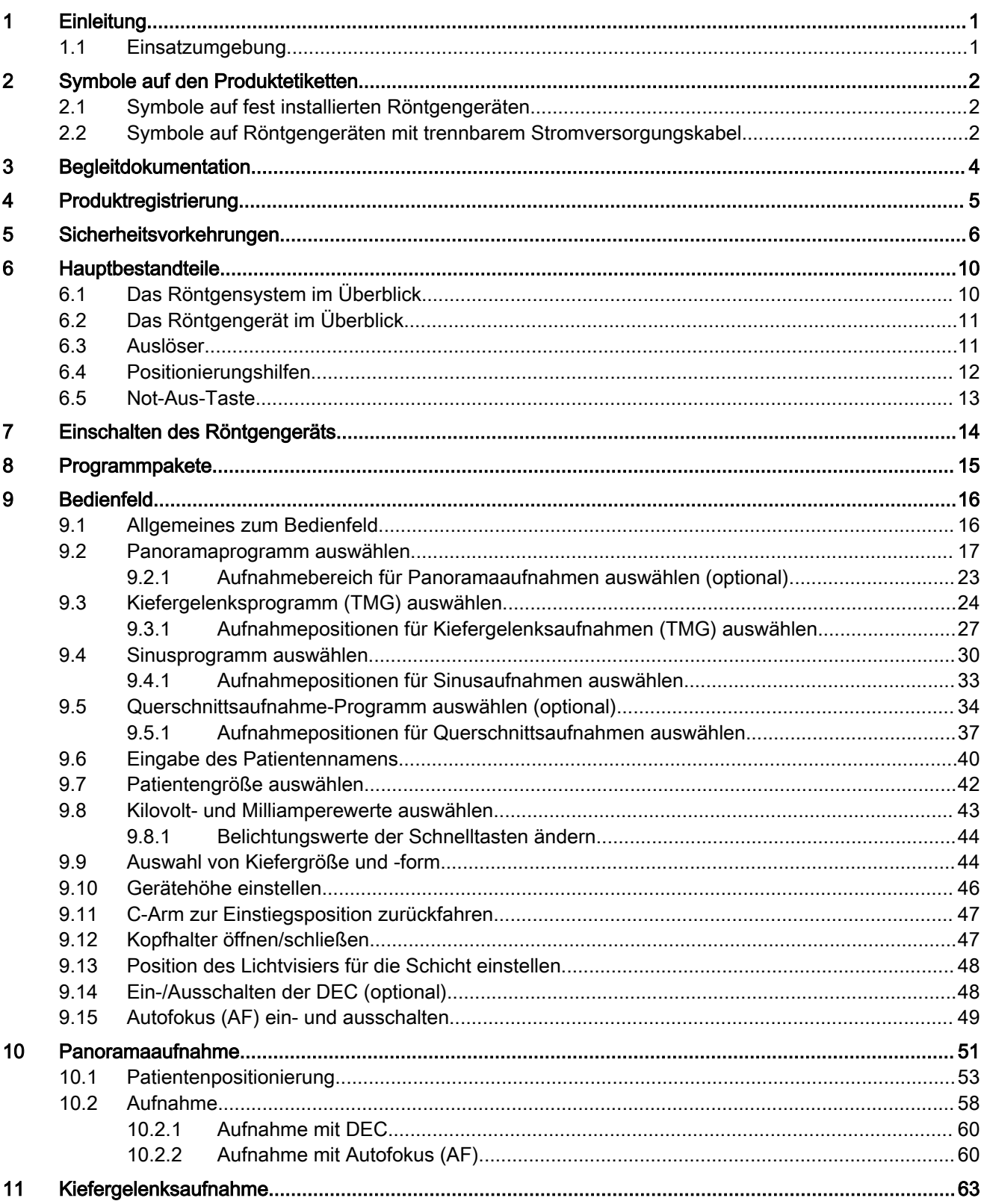

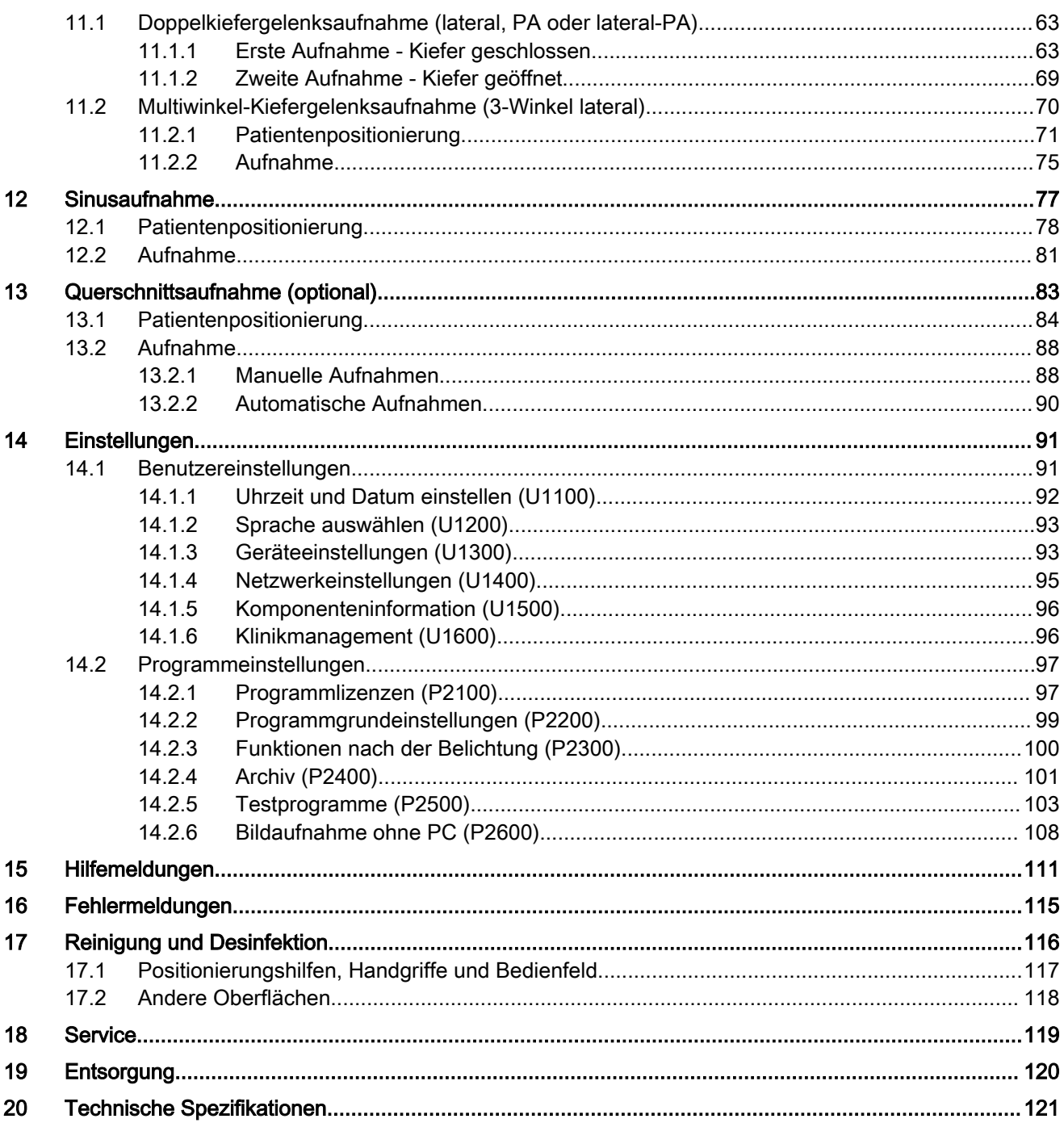

# <span id="page-4-0"></span>1 Einleitung

Das Planmeca ProOne-Röntgengerät erstellt digitale Röntgenaufnahmen zur Diagnose der Anatomie des Mund-, Kiefer- und Gesichtsbereichs. Das Röntgengerät darf nur von medizinischem Fachpersonal eingesetzt werden.

In dieser Anleitung wird die Bedienung des Röntgengeräts Planmeca ProOne erläutert. Lesen Sie die Anweisungen sorgfältig durch, bevor Sie das Gerät benutzen.

Zum Speichern, Anzeigen und Ändern der Aufnahmen benötigten Sie einen PC, auf dem das Programm Planmeca Romexis installiert ist. Für das Romexis-Programm gibt es ein separates Handbuch, das in Verbindung mit diesem Handbuch verwendet werden sollte.

Erfüllt die Anforderungen der Richtlinie 93/42/EWG (Klasse IIb).

# $\mathsf{CE}_{\text{loss}}$

#### **HINWEIS**

Die Softwareversion des Röntgengeräts wird beim Einschalten des Röntgengeräts kurz auf dem Bedienfeld angezeigt. Diese Bedienungsanleitung gilt für die Softwareversion 1.9.1 oder höher. Diese Softwareversion ist mit der Romexis Softwareversion 5.1.1.r oder höher kompatibel.

Die Werte der in dieser Anleitung abgebildeten Bildschirme dienen nur als Beispiele und nicht als Empfehlungen, sofern dies nicht ausdrücklich angegeben ist.

Das Planmeca ProOne-Röntgengerät verfügt für alle Bilderfassungsprogramme über voreingestellte Belichtungswerte. Die Belichtungswerte sind ab Werk für jede Patientengröße voreingestellt. Die erforderlichen Belichtungswerte zum Erzeugen guter Röntgenaufnahme sind jedoch stark vom Körperbau und Alter des Patienten abhängig. Die voreingestellten Belichtungswerte sind Durchschnittswerte und nur als Anhaltspunkte für den Benutzer gedacht. Auf Basis dieser Werte sollten die Benutzer ihre eigenen Röntgenverfahren entwickeln.

Stellen Sie sicher, dass Sie mit den entsprechenden Strahlenschutzmaßnahmen und diesen Anweisungen vollständig vertraut sind, bevor Sie das Röntgengerät verwenden. Beachten Sie, dass Ihr Röntgengerät möglicherweise nicht über alle in dieser Anleitung dargestellten Optionen verfügt.

Diese Bedienungsanleitung beinhaltet Optionen, die möglicherweise nicht in allen Ländern verfügbar sind.

## 1.1 Einsatzumgebung

Dieses Röntgengerät ist für die Verwendung in fachmedizinischen Einrichtungen wie Zahnarztpraxen/-kliniken und vergleichbaren Einsatzumgebungen vorgesehen.

# <span id="page-5-0"></span>2 Symbole auf den Produktetiketten

# 2.1 Symbole auf fest installierten Röntgengeräten

Herstellungsdatum (Norm ISO 7000). Anwendungsteil Typ B (Norm IEC 60417) Entsorgung als elektrisches/elektronisches Gerät nach der Richtlinie 2012/19/EU WEEE (Elektro- und Elektronikgeräte-Abfall). Elektronische Gebrauchsanweisung beachten (Norm ISO 7000-1641). Verweis auf die Bedienungsanleitung (Norm ISO 7010). Notabschaltung (Norm IEC 60417) Warnung: Strom (Norm ISO 7010) Um das Risiko eines Stromschlags zu vermeiden, darf das Gerät nur an eine Hauptleitung mit Schutzleiter angeschlossen werden.

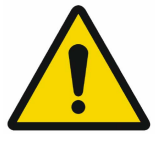

Allgemeine Warnung (Norm ISO 7010).

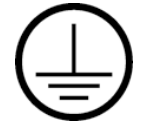

Schutzerdung (Norm IEC 60417).

# 2.2 Symbole auf Röntgengeräten mit trennbarem Stromversorgungskabel

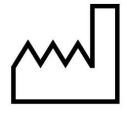

Herstellungsdatum (Norm ISO 7000).

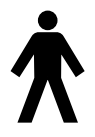

Anwendungsteil Typ B (Norm IEC 60417)

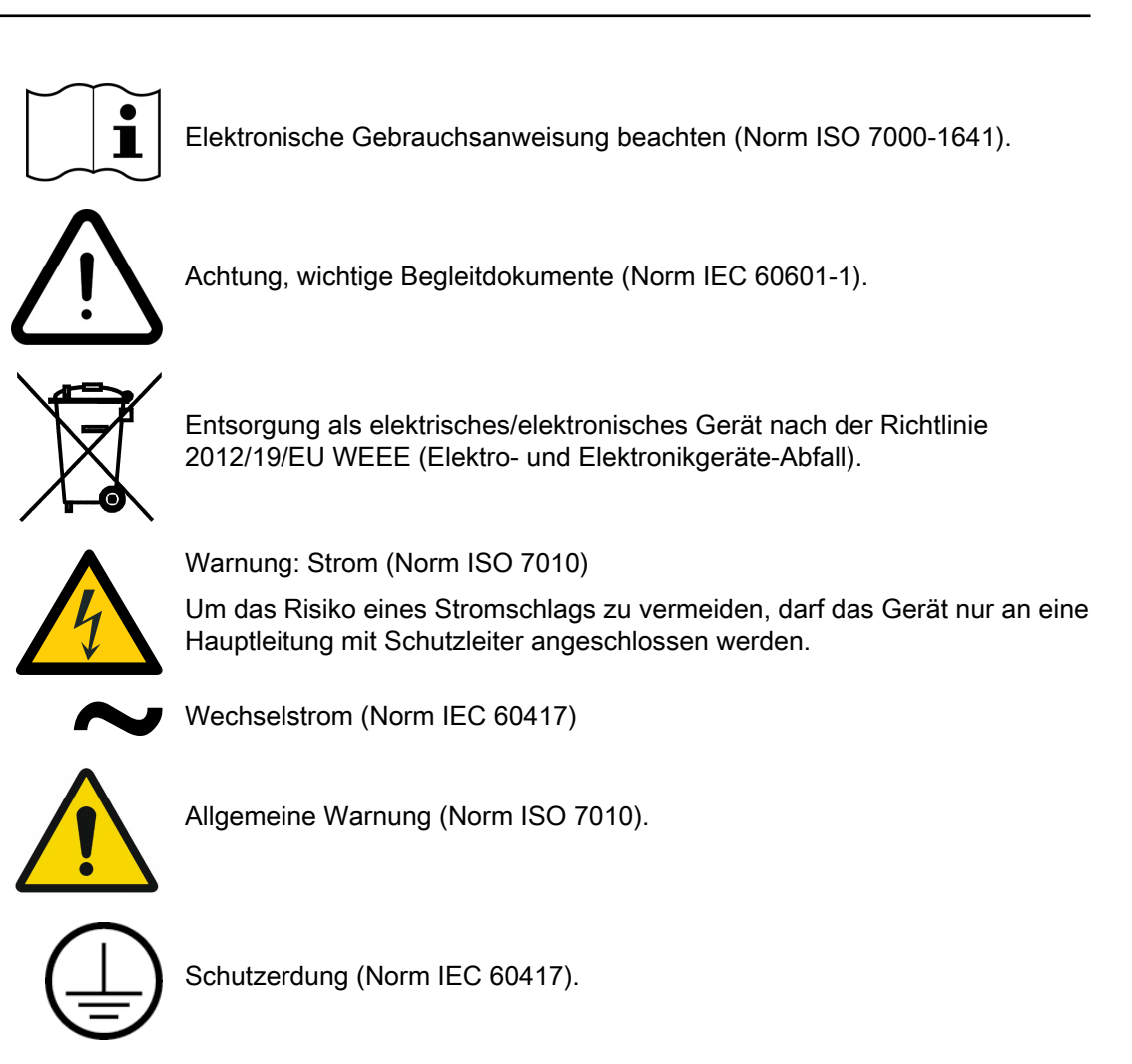

# <span id="page-7-0"></span>3 Begleitdokumentation

Zum Lieferumfang des Röntgengeräts gehören folgende Anleitungen:

- Bedienungsanleitung
- Kurzanleitung zur Installation
- Installationshandbuch
- Technisches Handbuch

Diese Anleitungen sind in Verbindung mit der Dokumentation für das Programm Planmeca Romexis zu verwenden. Das Programmpaket enthält folgende Anleitungen:

- Bedienungsanleitung
- Technisches Handbuch

Die Originalsprache der Handbücher ist Englisch.

### **HINWEIS**

Die Bedienungsanleitungen finden Sie in der Planmeca Material Bank: <https://materialbank.planmeca.com/>

Die Installations- und technischen Handbücher finden Sie in Planmeca One: <https://one.planmeca.com/>

# <span id="page-8-0"></span>4 Produktregistrierung

Sie können Ihr Röntgengerät online unter<http://www.planmeca.com/register> registrieren.

Folgen Sie den Anweisungen auf der Registrierungsseite. Beachten Sie, dass Sie bei der Eingabe der Seriennummer des Röntgengeräts auch alle Buchstaben eingeben müssen, die am Anfang der Nummer stehen.

# <span id="page-9-0"></span>5 Sicherheitsvorkehrungen

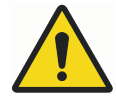

#### WARNUNG

Die folgenden Sicherheitsmaßnahmen müssen beachtet werden, um das Risiko von Personenschäden oder Schäden am Röntgengerät zu vermeiden.

#### VORSICHT

FÜR BENUTZER IN DEN USA:

Das Gerät darf nach US-Bundesgesetz nur von oder auf Anordnung von medizinischem Fachpersonal gekauft werden.

#### VORSICHT

Wenn Belichtungswerte außerhalb des unbedenklichen Bereichs gewählt werden oder das Röntgengerät nicht vorschriftsmäßig bedient wird, kann von dem Gerät eine Gefahr für die Gesundheit von Patient und Bediener ausgehen.

#### VORSICHT

Es ist sehr wichtig, dass der Standort des Röntgengeräts und die Position, von der aus das Röntgengerät bedient wird, ordnungsgemäß abgeschirmt sind.

#### VORSICHT

Da die Bestimmungen und Vorschriften für den Strahlenschutz je nach Land und Region unterschiedlich sind, ist der Benutzer für die Einhaltung aller örtlichen Sicherheitsbestimmungen verantwortlich.

#### VORSICHT

Eine Sicherungsplatte ist an der Säule befestigt. Lassen Sie den Bereich zu jeder Zeit frei.

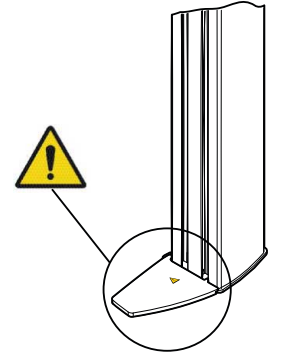

### VORSICHT

Das Lichtvisier für die Patientenpositionierung arbeitet mit Laserlicht. Nicht in den Laserstrahl schauen.

#### VORSICHT

Schließen Sie keine Komponenten an, die nicht als Teil des Systems spezifiziert sind.

#### **VORSICHT**

Schließen Sie keine tragbaren Mehrfachsteckdosen oder Verlängerungskabel an das System an.

#### VORSICHT

Falls das Röntgengerät Anzeichen eines Öllecks aufweist, schalten Sie das Gerät aus, und wenden Sie sich an Ihren Servicetechniker.

#### VORSICHT

Verwenden Sie das Röntgengerät nicht in sauerstoffreicher Umgebung oder in Gegenwart entflammbarer Anästhetika.

#### VORSICHT

Setzen Sie niemals ein defektes oder beschädigtes Röntgengerät ein. Wenden Sie sich an Ihren Servicetechniker.

#### VORSICHT

Rüsten Sie das Röntgengerät nicht um. Das Röntgengerät darf nur von qualifiziertem Personal gewartet werden.

#### **VORSICHT**

Tragbare Funkkommunikationsgeräte (einschließlich Peripheriegeräten wie Antennenkabel und externe Antennen) sollten in einem Mindestabstand von 30 cm von allen Teilen des Röntgengeräts verwendet werden. Hierzu zählen auch vom Hersteller angegebene Kabel. Bei geringeren Abständen kann sich die Geräteleistung verschlechtern.

#### **HINWEIS**

Fragen Sie vor einer Aufnahme jede Patientin im gebärfähigen Alter, ob sie schwanger sein könnte. Das Röntgengerät ist nicht für eine Anwendung bei schwangeren Frauen vorgesehen.

#### **HINWEIS**

Falls das Röntgengerät länger als ein paar Stunden bei Temperaturen unter +10 °C gestanden hat, muss es erst auf Raumtemperatur kommen, bevor es eingeschaltet wird.

#### **HINWEIS**

Sorgen Sie für eine effiziente Klimatisierung im Röntgenraum. Die Raumtemperatur sollte immer zwischen +20 °C und +25 °C gehalten werden.

#### **HINWEIS**

Falls das Röntgensystem nicht an eine unterbrechungsfreie Stromversorgung angeschlossen ist, schalten Sie das Röntgengerät aus und trennen Sie die PCs bei Gewitter vom Netz.

#### **HINWEIS**

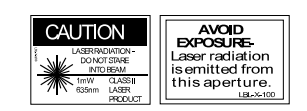

FÜR BENUTZER IN DEN USA: Die Lichtvisiere für die Patientenpositionierung sind Laserprodukte der Klasse II (21 CFR § 1040.10).

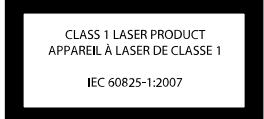

**HINWEIS** 

FÜR BENUTZER IN EUROPA: Die Lichtvisiere für die Patientenpositionierung sind Laserprodukte der Klasse 1 (Norm IEC/EN 60825-1: 2007).

#### **HINWEIS**

Die einschlägigen EMV-Bestimmungen sind zu beachten. Das Gerät muss nach den spezifischen Angaben zur elektromagnetischen Verträglichkeit in der Begleitdokumentation eingerichtet und in Betrieb genommen werden.

#### **HINWEIS**

Der Signaleingang und -ausgang sowie andere Anschlüsse müssen den einschlägigen IEC-Normen entsprechen (z. B. IEC 60950 für IT-Geräte, IEC-60601-Reihe für elektromedizinische Geräte und Systeme). Sämtliche Kombinationen und Systeme müssen außerdem der Norm IEC 60601-1 CI entsprechen. 16.1, Sicherheitsanforderungen für elektromedizinische Systeme. Geräte, die nicht IEC 60601 entsprechen, sollten sich außerhalb des Patientenbereichs (mehr als 2 m vom Röntgengerät) befinden. Jede Person, die ein externes Gerät am Signaleingang, Signalausgang oder an anderen Anschlüssen anschließt, hat ein System gebildet und ist deshalb dafür verantwortlich, dass dies den Anforderungen der Norm IEC 60601-1 CI entspricht. 16,1. Falls Sie Zweifel haben, wenden Sie sich an Ihren Servicetechniker oder Vertragshändler vor Ort.

#### **HINWEIS**

Falls Sie ein Nachlassen der Bildqualität feststellen, wenden Sie sich an Ihren Servicetechniker.

#### **HINWEIS**

Wenn Sie eine Aufnahme machen, aber das Bild nicht im Programm Planmeca Romexis angezeigt wird, können Sie das Bild manuell in Romexis importieren. Nähere Informationen hierzu finden Sie in der Bedienungsanleitung von Planmeca Romexis.

#### **HINWEIS**

Achten Sie darauf, in der Nähe oder auf dem Röntgengerät nicht mit Flüssigkeiten zu hantieren.

#### **HINWEIS**

Es dürfen keine Gegenstände auf dem Röntgengerät abgelegt oder am Gerät aufgehängt werden.

#### **HINWEIS**

Stellen Sie sicher, dass sich weder Sie noch Ihr Patient in oder an einem Teil des Röntgengeräts verfangen kann. Sichern Sie lose Enden von Kleidung, Haar und Schmuck.

#### **HINWEIS**

Versuchen Sie nicht, Abdeckungen vom Röntgengerät zu entfernen. Die Abdeckungen des Röntgengeräts dürfen nur von Wartungspersonal entfernt werden.

#### **HINWEIS**

Berühren Sie nicht die Armstrukturen, wenn sich das Röntgengerät bewegt.

#### **HINWEIS**

Steuern Sie beim Positionieren von sitzenden Patienten (z. B. im Rollstuhl) den C-Arm stets zuerst nach unten, bis sich die Positionierungshilfe ungefähr auf Mundhöhe des Patienten befindet, bevor Sie den Patienten im Röntgengerät positionieren.

#### **HINWEIS**

Vergewissern Sie sich, dass sich keine Gegenstände unter dem Röntgengerät befinden, wenn Sie die Abwärtstaste drücken. Wenn die Gefahr besteht, dass etwas eingeklemmt wird, lassen Sie die Taste sofort los, um die Bewegung zu stoppen. Beseitigen Sie das Hindernis, bevor Sie die Taste erneut drücken.

#### **HINWEIS**

Tragbare Mobilgeräte und andere Geräte, die hochfrequente elektromagnetische Energie abstrahlen und in unmittelbarer Nähe des Röntgengeräts verwendet werden, können die Systemleistung beeinträchtigen. Diagnosedaten der Röntgenaufnahme können verloren gehen und Patienten können einer unnötig hohen Röntgendosis ausgesetzt werden.

# <span id="page-13-0"></span>6 Hauptbestandteile

# 6.1 Das Röntgensystem im Überblick

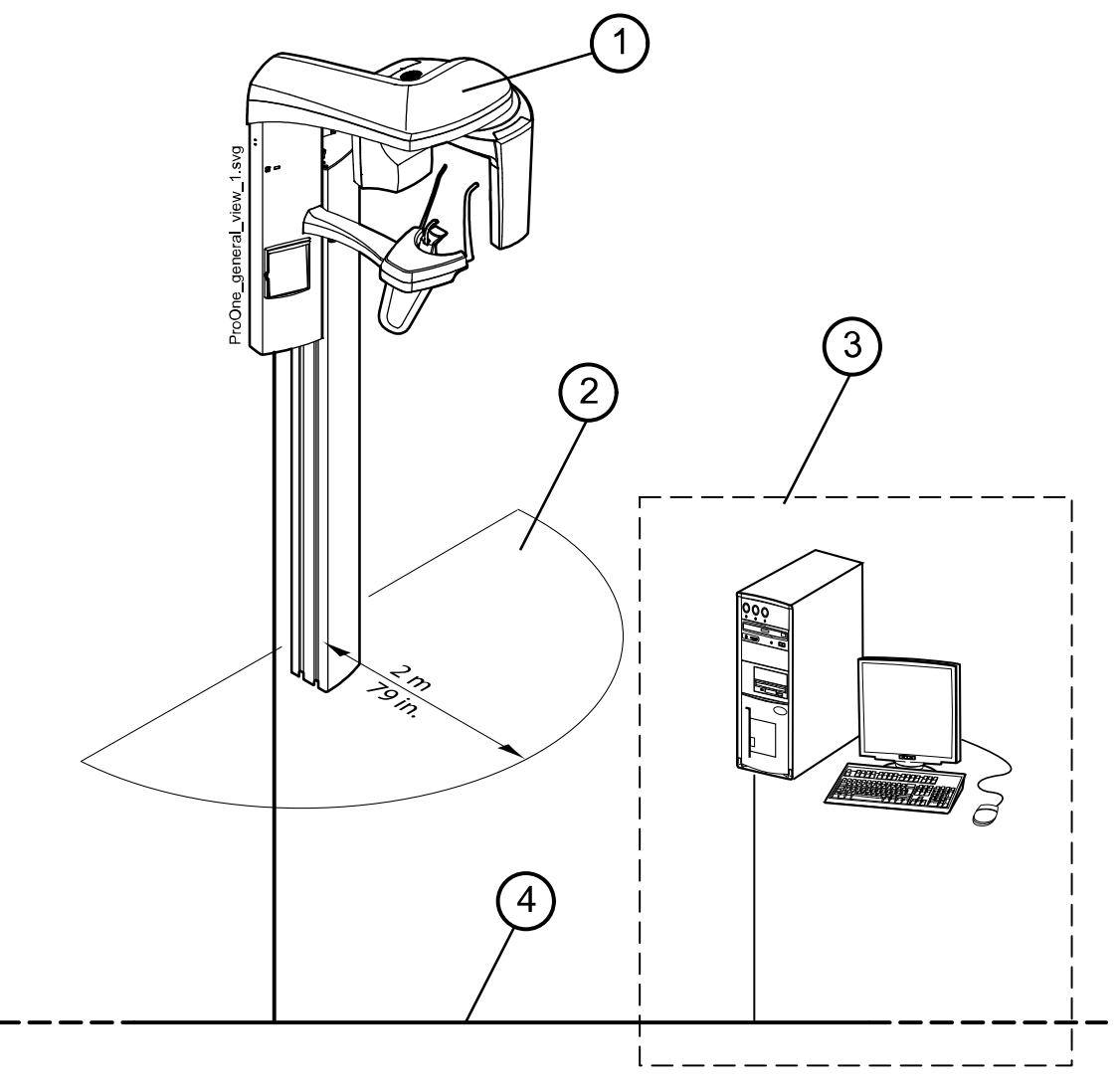

- 1 Röntgengerät
- 2 Patientenbereich
- 3 PC mit Planmeca Romexis-Programm (außerhalb des Patientenbereichs)
- 4 Ethernet

## <span id="page-14-0"></span>6.2 Das Röntgengerät im Überblick

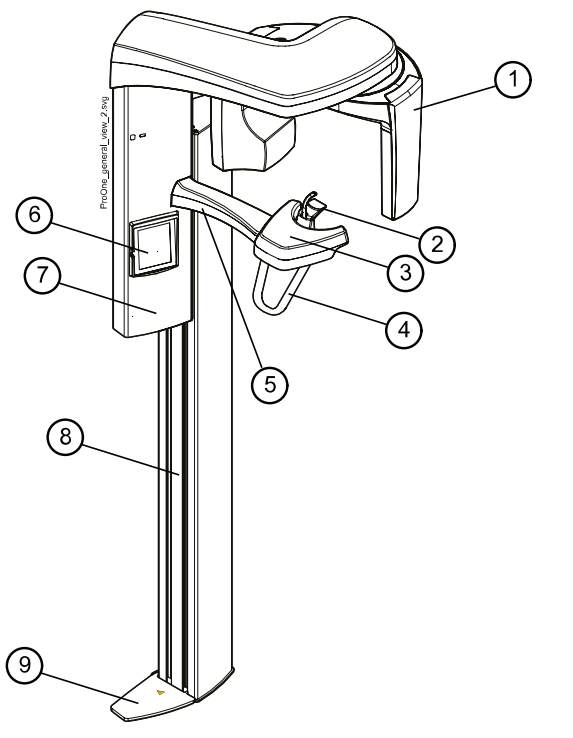

- 1 C-Arm
- 2 Positionierungshilfen (siehe Abschnitt ["Positionierungshilfen" auf](#page-15-0) [Seite 12\)](#page-15-0)
- 3 Positionierungstisch
- 4 Handgriffe
- 5 Not-Aus-Taste (siehe Abschnitt ["Not-Aus-Taste" auf Seite 13\)](#page-16-0)
- 6 Bedienfeld (siehe Abschnitt ["Bedienfeld" auf Seite 16](#page-19-0))
- 7 Bewegliche Säule
- 8 Stationäre Säule
- 9 Sicherheitsplatte

### 6.3 Auslöser

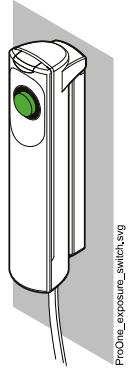

Der Auslöser kann entweder an der Wand angebracht oder an dem Haken an der Rückseite der beweglichen Säule aufgehängt werden (falls die Position des Strahlenschutzschirmes dies erlaubt).

Wenn das Röntgengerät aufnahmebereit ist, leuchtet auf dem Auslöseknopf eine grüne Kontrollleuchte. Zusätzlich leuchtet die Statusleiste unten im Display des Bedienfelds grün auf.

• Auslöseknopf mit Kontrollleuchte

GRÜN = BEREIT

• Röntgenwarnleuchte

GELB = AUFNAHME

<span id="page-15-0"></span>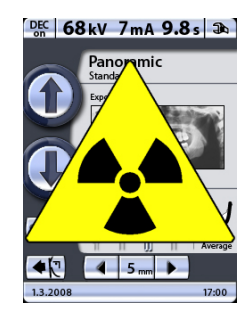

Wenn Sie eine Aufnahme machen, leuchtet auf dem Auslöser eine gelbe Kontrollleuchte. Sie zeigt an, dass Röntgenstrahlung emittiert wird. Zusätzlich wird im Display des Bedienfelds ein Strahlungswarnsymbol angezeigt, und Sie hören ein akustisches Strahlungswarnsignal.

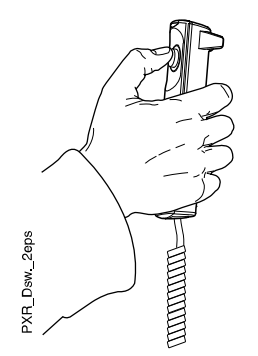

Wenn Sie eine Aufnahme machen, müssen Sie den Auslöseknopf drücken und während der gesamten Aufnahmedauer gedrückt halten. Wenn Sie den Auslöseknopf loslassen, bevor der Aufnahmevorgang abgeschlossen ist, wird die Belichtung unterbrochen, der C-Arm hält an, und auf dem Display wird eine Hilfemeldung angezeigt. Die Hilfemeldung muss quittiert werden, damit das Röntgengerät wieder betriebsbereit ist.

## 6.4 Positionierungshilfen

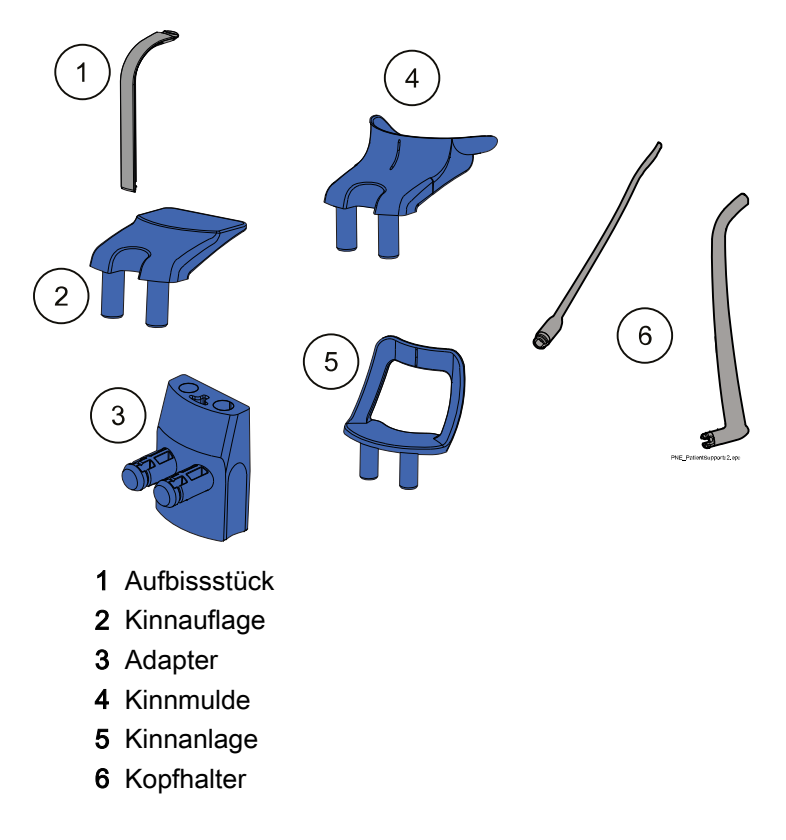

### <span id="page-16-0"></span>6.5 Not-Aus-Taste

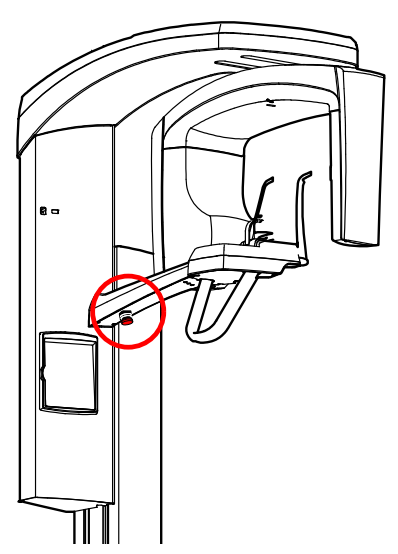

Die Not-Aus-Taste befindet sich an der Unterseite des Arms des Positionierungstisches. Drücken Sie im Notfall diese Taste, um das Röntgengerät zu stoppen. Durch Betätigung der Not-Aus-Taste werden alle Bewegungen des Röntgengeräts blockiert, und das Gerät erzeugt keine Strahlung mehr.

In der Anzeige des Bedienfelds erscheint eine Hilfemeldung. Ziehen Sie die Aus-Taste heraus, um wieder den normalen Betrieb aufzunehmen.

# <span id="page-17-0"></span>7 Einschalten des Röntgengeräts

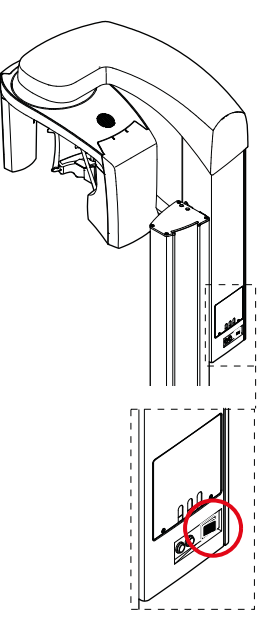

Der Ein-/Ausschalter befindet sich an der Rückseite der beweglichen Säule. Beim Einschalten des Röntgengeräts wird auf dem Bedienfeld das Hauptdisplay angezeigt, und auf der linken Display-Seite leuchtet ein blaues Licht auf. Außerdem führt das Röntgengerät einen Selbsttest aus, der einige Sekunden dauert.

Das Röntgengerät ist dann betriebsbereit.

### **HINWEIS**

Schalten Sie das Planmeca ProOne-Röntgengerät stets aus, wenn es nicht benutzt wird, um seine Lebensdauer zu verlängern.

# <span id="page-18-0"></span>8 Programmpakete

Das Planmeca ProOne-Röntgengerät bietet für verschiedene diagnostische Zwecke eine große Auswahl an Aufnahmeprogrammen. Das Basisprogrammpaket wird standardmäßig mitgeliefert. Weitere Programmpakete sind optional erhältlich.

Jedes Aufnahmeprogramm verfügt über eine Einstellung für Kinder mit geringerer Bildgröße und Strahlendosis.

#### Planmeca ProOne-Programmpakete

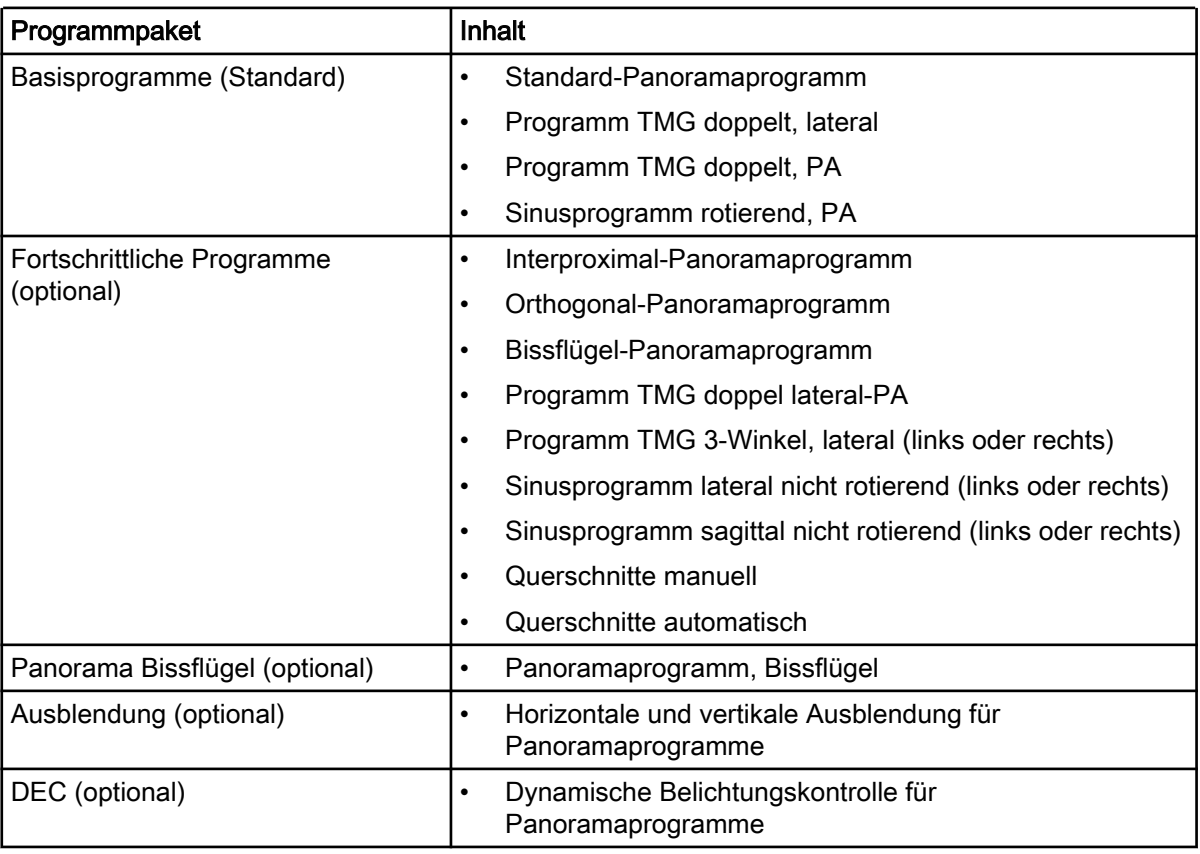

# <span id="page-19-0"></span>9 Bedienfeld

### 9.1 Allgemeines zum Bedienfeld

#### **HINWEIS**

Was auf dem Display angezeigt wird, ist von der Gerätekonfiguration abhängig. Die hier gezeigten Displays stammen von einem Gerät, das mit sämtlichen zur Zeit verfügbaren Aufnahmeprogrammen und -funktionen ausgestattet ist.

#### **HINWEIS**

Gestatten Sie Patienten niemals, die Anzeige zu berühren, wenn sie im Röntgengerät platziert sind. Durch Berühren der Anzeige während der Aufnahme wird der Bildgebungsprozess gestoppt.

#### **HINWEIS**

#### Die hier gezeigten Röntgenaufnahmen sind nur Beispiele.

Um eine Option auf dem Bedienfeld zu wählen, drücken Sie mit dem Finger oder einem weichen Eingabestift ein Textfeld oder Symbol auf dem Bildschirm. Um beispielsweise ein Programm zu wählen, drücken Sie das Programmfeld. Die Aktivierung eines Felds wird durch einen Signalton bestätigt.

#### **HINWEIS**

#### Berühren Sie das Bedienfeld nicht mit scharfen Gegenständen.

Nur die Text- und Symbolfelder auf dem Display sind berührungsempfindlich. Wenn Sie Punkte außerhalb der Texte oder Symbole drücken, wird keine Funktion aktiviert.

Um eine Auswahl zu bestätigen, drücken Sie die Schaltfläche mit dem grünen Häkchen unten rechts im Display. Um eine Auswahl abzubrechen, drücken Sie die Schaltfläche mit dem roten Kreuz unten links im Display.

Das Display schaltet automatisch auf Standby-Betrieb, wenn das Display oder der Auslöseknopf mehr als 30 Minuten lang nicht betätigt wird. Eine blaue Leuchte auf der linken Display-Seite lässt erkennen, dass das Röntgengerät eingeschaltet ist, auch wenn das Display gerade dunkel ist. Das Display schaltet sich ein, sobald Sie sie wieder berühren.

Das Gerät kann so eingestellt werden, dass die aktuelle Uhrzeit und/oder das Datum unten im Display angezeigt werden. Das Anzeigeformat (z. B. 22.10.2008 für das Datum und 13:49 für die Uhrzeit) kann gewählt werden. Weitere Informationen hierzu finden Sie im Abschnitt ["Uhrzeit und Datum](#page-95-0) [einstellen \(U1100\)" auf Seite 92](#page-95-0).

Das Röntgengerät kann so eingestellt werden, dass der DAP-Schätzwert (Dosisflächenprodukt) für die beabsichtigte Aufnahme auf dem Hauptdisplay angezeigt wird. Der DAP-Wert gibt die höchste Strahlendosis an, der der Patient während der Aufnahme ausgesetzt wird. Weitere Informationen hierzu finden Sie im Abschnitt ["Programmgrundeinstellungen \(P2200\)" auf](#page-102-0) [Seite 99](#page-102-0).

Das Röntgengerät kann so eingestellt werden, dass der tatsächliche DAP-Schätzwert (Dosisflächenprodukt) nach jeder Aufnahme auf dem Display angezeigt wird. Der tatsächliche DAP-Wert gibt die tatsächliche Strahlendosis an, der der Patient während der Aufnahme ausgesetzt war.

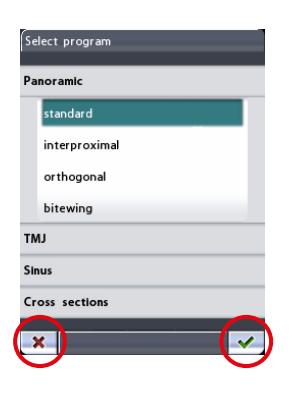

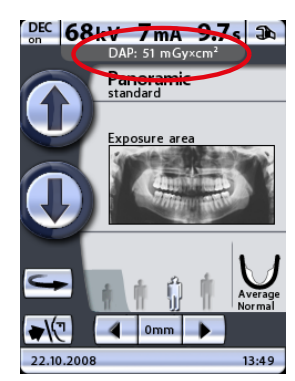

<span id="page-20-0"></span>Weitere Informationen hierzu finden Sie im Abschnitt ["Funktionen nach der](#page-103-0) [Belichtung \(P2300\)" auf Seite 100.](#page-103-0)

Das Röntgengerät kann so eingestellt werden, dass nach der Aufnahme auf dem Bedienfeld ein Kontrollbild angezeigt wird. Mit dieser Option können Sie das Bild sofort nach der Aufnahme bewerten. Weitere Informationen hierzu finden Sie im Abschnitt ["Funktionen nach der Belichtung \(P2300\)" auf Seite](#page-103-0) [100](#page-103-0).

#### **HINWEIS**

Das Ansprechverhalten des Bedienfelds kann an ihre individuelle Fingerberührung angepasst werden. Weitere Informationen hierzu finden Sie im Abschnitt ["Geräteeinstellungen \(U1300\)" auf Seite 93](#page-96-0).

#### **HINWEIS**

Wenn Sie ohne Strahlung am Röntgengerät üben oder Gerätefunktionen vorführen möchten, können Sie in den Übungsmodus wechseln. Weitere Informationen hierzu finden Sie im Abschnitt ["Geräteeinstellungen \(U1300\)"](#page-96-0) [auf Seite 93.](#page-96-0)

#### 9.2 Panoramaprogramm auswählen

#### **Schritte**

1. Um das Panoramaprogramm auszuwählen, drücken Sie im Hauptdisplay das Programmfeld. Das Hauptdisplay ist die erste Anzeige nach Einschalten des Röntgengeräts.

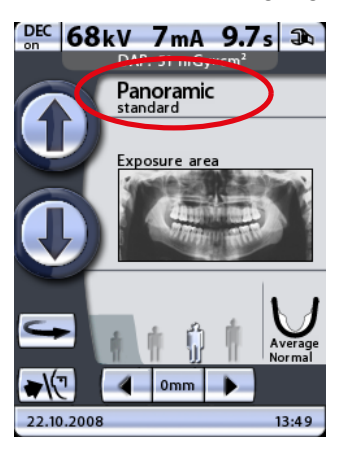

Das Display Programmauswahl wird angezeigt.

2. Wählen Sie das gewünschte Panoramaprogramm durch Drücken des entsprechenden Felds auf dem Display. Das gewählte Programm wird hervorgehoben.

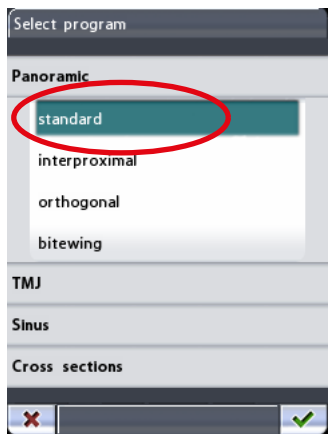

#### **HINWEIS**

Die Lichtvisiere für die Patientenpositionierung werden bei der Wahl des Aufnahmeprogramms automatisch aktiviert.

Es gibt vier Panoramaprogramme: Standard, Interproximal, Orthogonal und Bissflügel.

#### **HINWEIS**

Das Standard-Panoramaprogramm gehört zum Basisprogrammpaket. Alle anderen Panoramaprogramme sind optional erhältlich.

#### **HINWEIS**

Bei Wahl der Einstellung für Kinder (kleinste Patientengröße) werden die Bildgröße und Strahlendosis automatisch verringert.

#### • Standard-Panoramaprogramm

Das Standard-Panoramaprogramm hat einen traditionellen Pfad und Strahlwinkel.

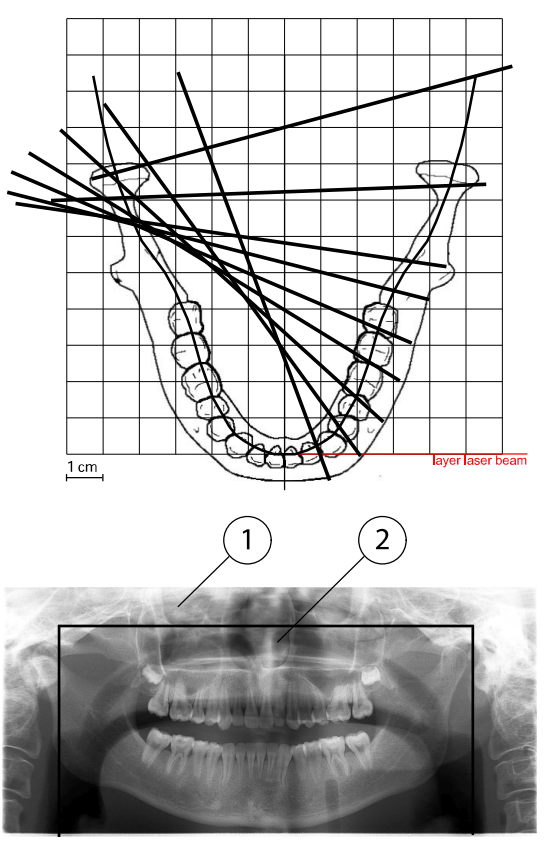

1 Bildgröße bei Einstellung für Erwachsene 2 Bildgröße bei Einstellung für Kinder

#### • Programm Interproximal

Bei dem Programm Interproximal entspricht die zugrunde liegende Bildgeometrie der des Standard-Panoramaprogramms, wobei der Winkel des Röntgenstrahls eher parallel zu den interproximalen Kontakten der Zähne ausgerichtet ist.

Das Programm ist besonders für den Nachweis von Karies geeignet.

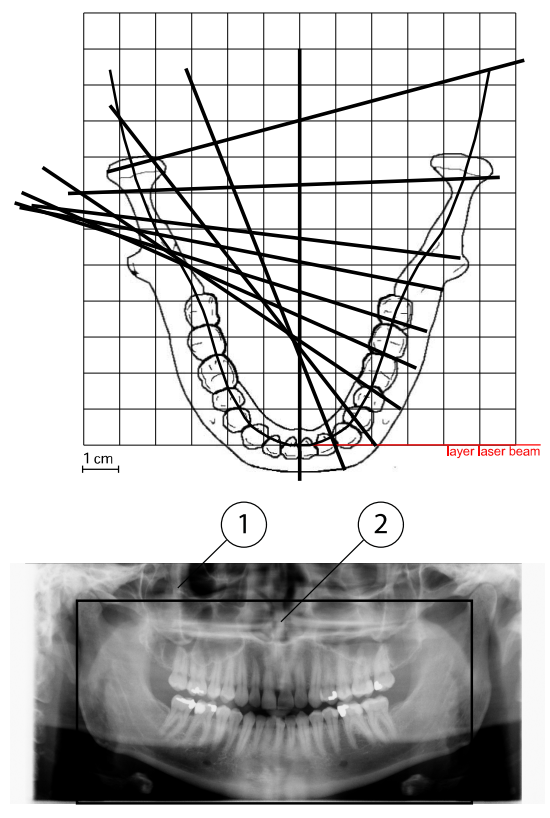

- 1 Bildgröße bei Einstellung für Erwachsene
- 2 Bildgröße bei Einstellung für Kinder

#### **HINWEIS**

Dieses Programm ist speziell für interproximale Bildgebung ausgelegt. Deshalb kann auf dem Röntgenbild ein Schatten der gegenüberliegenden Zähne sichtbar sein.

#### • Programm Orthogonal

Bei dem Programm Orthogonal entspricht die zugrunde liegende Bildgeometrie der des Standard-Panoramaprogramms, wobei der Winkel des Röntgenstrahls eher senkrecht zum Kiefer ausgerichtet ist.

Das Programm ist für parodontale Studien nützlich.

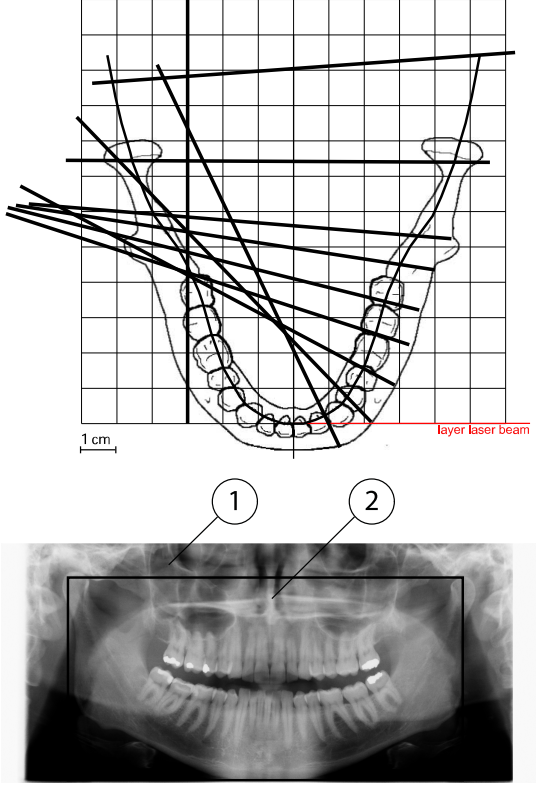

- 1 Bildgröße bei Einstellung für Erwachsene
- 2 Bildgröße bei Einstellung für Kinder

#### **HINWEIS**

Dieses Programm ist speziell für orthogonale Bildgebung ausgelegt. Deshalb kann auf dem Röntgenbild ein Schatten der gegenüberliegenden Zähne sichtbar sein.

#### • Bissflügelprogramm

Das Bissflügelprogramm erstellt bissflügelähnliche Röntgenbilder der Prämolar- und Molarbereiche mit Teilen des Ober- und Unterkiefers einschließlich der Rami. Auch der Boden der Oberkieferhöhle, der Mandibularkanal und das Foramen mentale werden dargestellt.

Das Bissflügelprogramm verwendet eine für interproximale Aufnahmen optimierte Projektion.

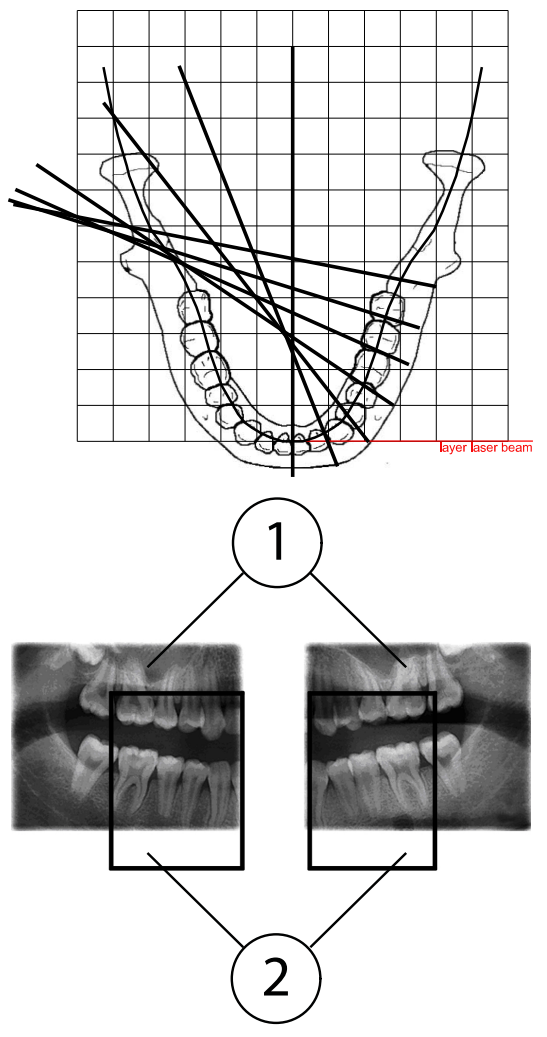

- 1 Bildgröße bei Einstellung für Erwachsene
- 2 Bildgröße bei Einstellung für Kinder

#### **HINWEIS**

Dieses Programm ist speziell für interproximale Bildgebung ausgelegt. Deshalb kann auf dem Röntgenbild ein Schatten der gegenüberliegenden Zähne sichtbar sein.

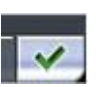

3. Um die Auswahl zu bestätigen und zum Hauptdisplay zurückzukehren, drücken Sie die Schaltfläche mit dem grünen Häkchen unten rechts im Display.

#### <span id="page-26-0"></span>9.2.1 Aufnahmebereich für Panoramaaufnahmen auswählen (optional)

#### Bevor Sie beginnen

#### **HINWEIS**

Die Ausblendung ist eine optionale Funktion. Weitere Informationen hierzu finden Sie im Abschnitt ["Programmlizenzen \(P2100\)" auf Seite 97.](#page-100-0)

#### Über diese Aufgabe

Mit dieser optionalen Ausblendungsfunktion können Sie Panoramaaufnahmen von verschiedenen Kiefersegmenten machen. So wird die Strahlendosis verringert, da nur diagnostisch interessante Bereiche geröntgt werden.

#### **Schritte**

1. Drücken Sie im Hauptbildschirm das Aufnahmebereich-Feld.

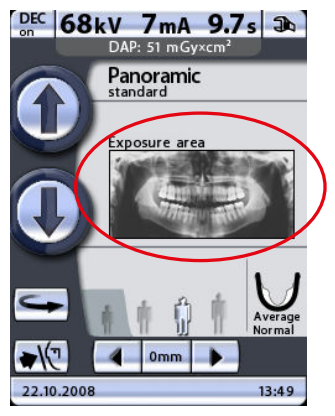

Das Display Belichtungsfeld auswählen wird angezeigt. Auf dem Display wird ein Bild gezeigt, das in zwei horizontale und fünf vertikale Segmente unterteilt ist.

2. Drücken Sie den/die entsprechenden Pfeil(e), um nicht abzubildende Segmente zu deaktivieren.

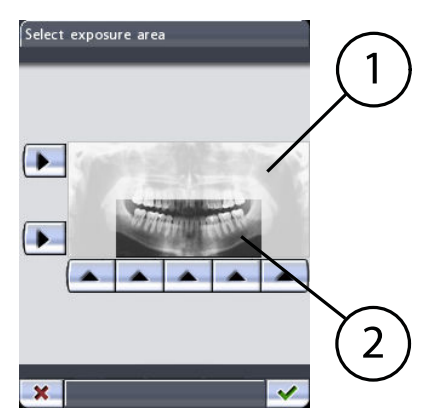

- 1 Segmente deaktiviert keine Aufnahme
- 2 Aufzunehmende Segmente

Segmente, die nicht abgebildet werden, werden verblasst dargestellt. Segmente, die abgebildet werden, werden in Farbe dargestellt.

Durch erneutes Drücken des Pfeils für ein deaktiviertes Segment wird das Segment wieder in seiner normalen Farbe dargestellt.

#### <span id="page-27-0"></span>**HINWEIS**

#### Das auf dem Display angezeigte Bild ist nur ein Beispiel. Das aufgenommene Bild wird nicht dem Beispielbild entsprechen.

3. Mit dem optionalen Bissflügel-Programm können Sie die linke oder rechte Seite des Patienten deaktivieren. Drücken Sie hierzu den entsprechenden Pfeil auf dem Bedienfeld.

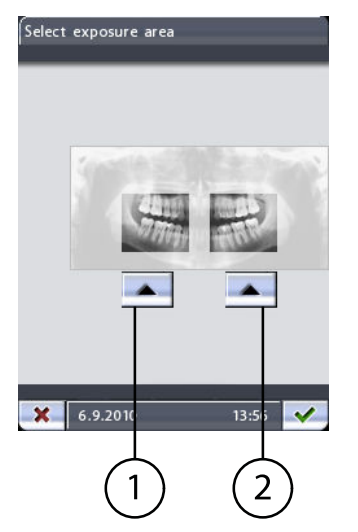

- 1 Rechte Seite des Patienten
- 2 Linke Seite des Patienten

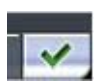

4. Um die getätigte Auswahl zu bestätigen und zum Hauptdisplay zurückzukehren, drücken Sie die Schaltfläche mit dem grünen Häkchen unten rechts im Display.

### 9.3 Kiefergelenksprogramm (TMG) auswählen

#### **Schritte**

1. Um das Kiefergelenksaufnahmeprogramm (TMG) auszuwählen, drücken Sie im Hauptdisplay das Programmfeld. Das Hauptdisplay ist die erste Anzeige nach Einschalten des Röntgengeräts.

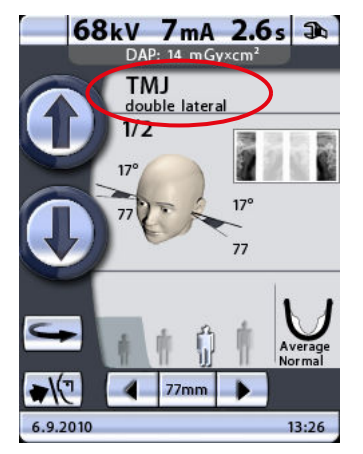

Das Display Programmauswahl wird angezeigt.

2. Wählen Sie das gewünschte TMG-Programm durch Drücken des entsprechenden Felds im Display. Das gewählte Programm wird hervorgehoben.

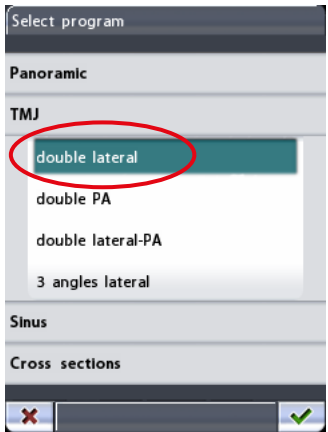

#### **HINWEIS**

Die Lichtvisiere für die Patientenpositionierung werden bei der Wahl des Aufnahmeprogramms automatisch aktiviert.

Es gibt vier TMG-Programme: doppel lateral, doppel PA, doppel lateral-PA und 3-Winkel lateral.

#### **HINWEIS**

Die Kiefergelenksprogramme "doppel lateral" und "doppel PA" gehören zum Basisprogrammpaket. Das Programm "doppel lateral" kann von einem Servicetechniker deaktiviert werden. Die Programme "doppel lateral-PA" und "3-Winkel lateral" sind optional.

#### **HINWEIS**

Bei Wahl der Einstellung für Kinder (kleinste Patientengröße) werden die Bildgröße und Strahlendosis automatisch verringert.

• Doppel lateral

Laterale TMG-Aufnahmen der offenen und geschlossenen Kiefergelenke. Der Aufnahmewinkel ist einstellbar (voreingestellter Standardwinkel: 17°).

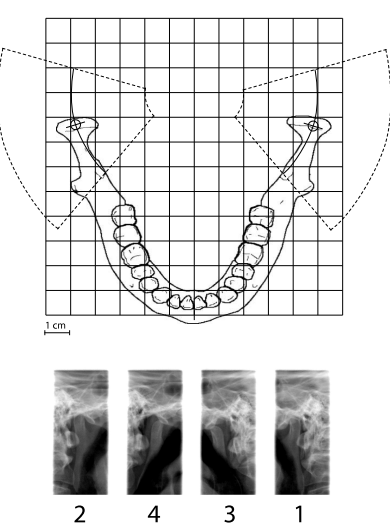

#### • Doppel PA

Posteroanteriore TMG-Aufnahmen der offenen und geschlossenen Kiefergelenke. Der Aufnahmewinkel beträgt 60° und kann nicht eingestellt werden.

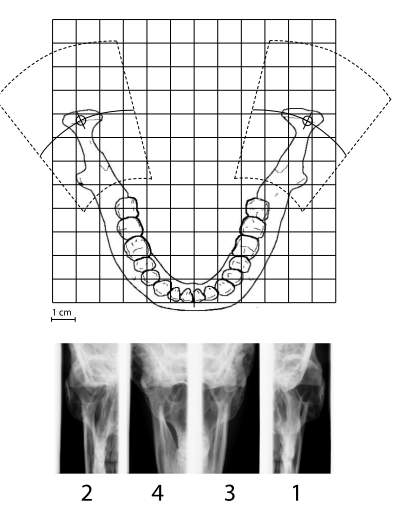

#### • Doppel lateral-PA

Laterale und posteroanteriore TMG-Aufnahmen der offenen und geschlossenen Kiefergelenke.

Der Aufnahmewinkel für laterale Aufnahmen ist einstellbar (voreingestellter Standardwinkel: 17°). Der Aufnahmewinkel für posteroanteriore Aufnahmen beträgt 60° und kann nicht eingestellt werden.

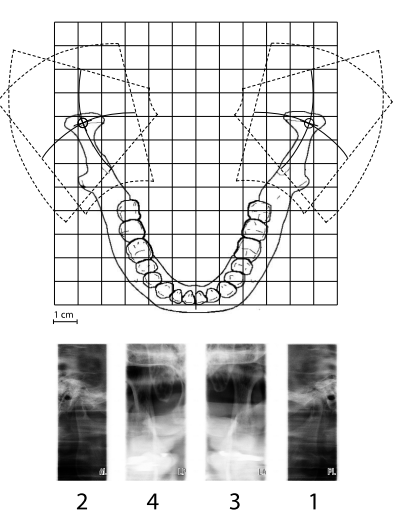

#### <span id="page-30-0"></span>• 3-Winkel lateral, links/rechts

Drei laterale Multiwinkel-TMG-Aufnahmen auf der linken oder rechten Seite.

Der Aufnahmewinkel für Bild 2 kann eingestellt werden (drei Aufnahmewinkel: voreingestellter Standardwinkel 17° ±7°). Der gewählte Aufnahmewinkel zeigt sich in Bild 2.

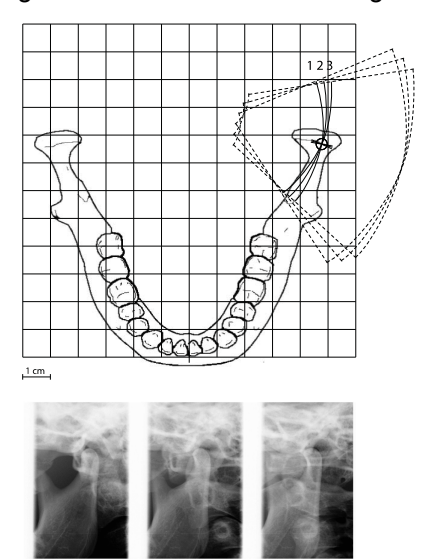

 $\overline{2}$ 

 $\overline{\mathbf{v}}$ 

3. Um die Auswahl zu bestätigen und zum Hauptdisplay zurückzukehren, drücken Sie die Schaltfläche mit dem grünen Häkchen unten rechts im Display.

 $\mathbf{1}$ 

#### 9.3.1 Aufnahmepositionen für Kiefergelenksaufnahmen (TMG) auswählen

 $\overline{\mathbf{3}}$ 

#### **Schritte**

1. Drücken Sie das Bildpositionsfeld in der Mitte des Displays, um eine Aufnahmeposition zu wählen.

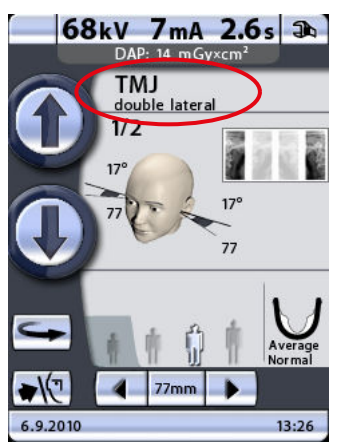

- 1 Bildfeldposition
	- 2 Aufnahmeposition

Das Röntgenbild oben rechts im Feld zeigt die Reihenfolge, in der die Bilder auf dem Röntgenfilm erscheinen werden. Die aktive Aufnahme wird in Farbe dargestellt. Die Zahl oben links in der Ecke gibt die Nummer der aktiven Aufnahme an.

2. Es erscheint ein Display, in dem Sie durch Drücken der Positionspfeile rechts unten die Aufnahmeposition einstellen können.

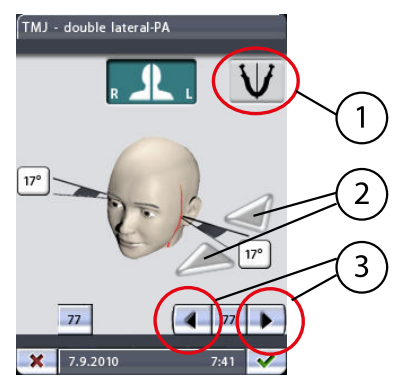

- 1 Symmetrische/asymmetrische Einstellung
- 2 Pfeile des Aufnahmewinkels (laterale Aufnahmen)
- 3 Positionspfeile

Der Pfeil nach links verschiebt die Aufnahmeposition nach vorne, und der Pfeil nach rechts verschiebt sie nach hinten. Die Position auf der anderen Kieferseite verschiebt sich entsprechend, wenn das Symbol für symmetrische/asymmetrische Einstellung einen ungeteilten Kiefer darstellt (eine Linie in der Mitte). Die auf dem Display angezeigte Zahl steht für die Position des Lichtvisiers und dient als Referenz für Wiederholungsaufnahmen.

#### **HINWEIS**

#### Die Aufnahmeposition kann auch durch Drücken der Positionspfeile im TMG-Hauptdisplay eingestellt werden.

Der Aufnahmewinkel für laterale TMG-Aufnahmen kann eingestellt werden. Um vor der Belichtung den Aufnahmewinkel einzustellen, drücken Sie die Aufnahmewinkelpfeile neben der Gradangabe. Durch Drücken des Pfeils nach oben verkleinert sich der Winkel und durch Drücken des Pfeils nach unten vergrößert sich der Winkel. Der Aufnahmewinkel auf der anderen Kieferseite verschiebt sich entsprechend, wenn das Symbol für symmetrische/asymmetrische Einstellung einen ungeteilten Kiefer darstellt (eine Linie in der Mitte).

#### **HINWEIS**

Der Standard-Aufnahmewinkel für laterale Aufnahmen (17 Grad) kann vom Benutzer geändert werden. Weitere Informationen hierzu finden Sie im Abschnitt ["Programmgrundeinstellungen \(P2200\)" auf Seite 99](#page-102-0).

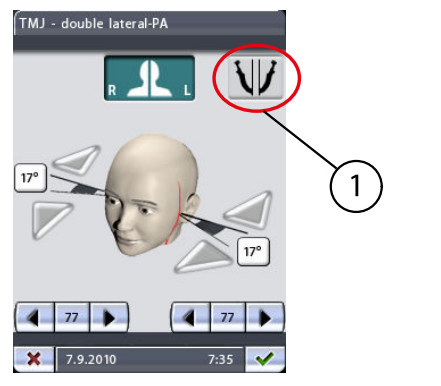

1 Symmetrische/asymmetrische Einstellung

Wenn die linke und rechte Seite des Patienten asymmetrisch sind, müssen Sie den Aufnahmebereich und den Aufnahmewinkel (laterale Ansichten) auf der anderen Seite separat einstellen. Drücken Sie hierzu das Symbol für symmetrische/asymmetrische Einstellung, und wählen Sie die asymmetrische Einstellung. Dann können Sie die andere Seite nach Bedarf einstellen. In der asymmetrischen Einstellung wird das Symbol mit einem geteilten Kiefer dargestellt (zwei Linien in der Mitte).

### **HINWEIS**

In der asymmetrischen Einstellung wird durch Drücken der Positionspfeile im TMG-Display nur die Aufnahmeposition auf der linken Seite des Patienten geändert.

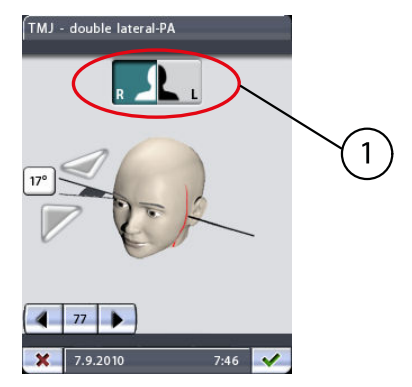

Mit den Rechts-/Links-Schaltflächen oben im Display können Sie wählen, von welcher Seite die Aufnahmen gemacht werden. Sie können das Gerät so einstellen, dass es von einer oder beiden Seiten TMG-Aufnahmen macht. Die Schaltfläche(n) der gewählten Seite(n) wird/ werden hervorgehoben. Beachten Sie, dass sich die Schaltflächen nicht auf Ihre rechte oder linke Seite beziehen, sondern auf die des Patienten.

#### **HINWEIS**

Bei Multiwinkelaufnahmen ist der gewählte Aufnahmewinkel in Bild Nr. 2.

<span id="page-33-0"></span>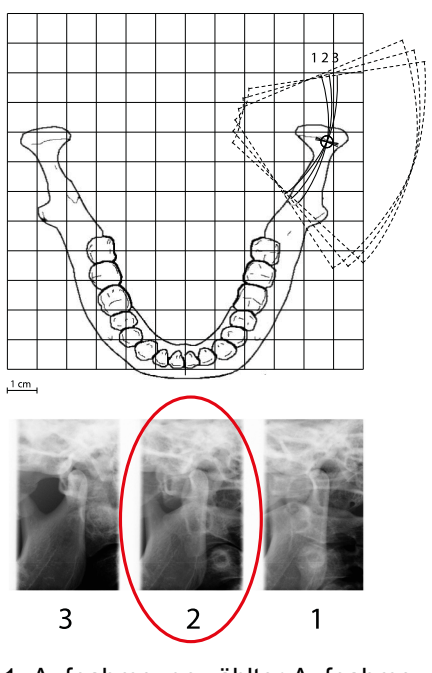

1. Aufnahme: gewählter Aufnahmewinkel -7°, 2. Aufnahme: vom Benutzer gewählter Aufnahmewinkel (werkseitig voreingestellter Aufnahmewinkel: 17°), 3. Aufnahme: gewählter Aufnahmewinkel +7°.

2 Vom Benutzer gewählter Aufnahmewinkel

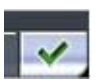

3. Um die Auswahl zu bestätigen und zum Hauptdisplay zurückzukehren, drücken Sie die Schaltfläche mit dem grünen Häkchen unten rechts im Display.

### 9.4 Sinusprogramm auswählen

#### **Schritte**

1. Um ein Sinusprogramm auszuwählen, drücken Sie im Hauptdisplay das Programmfeld.

Das Hauptdisplay ist die erste Anzeige nach Einschalten des Röntgengeräts.

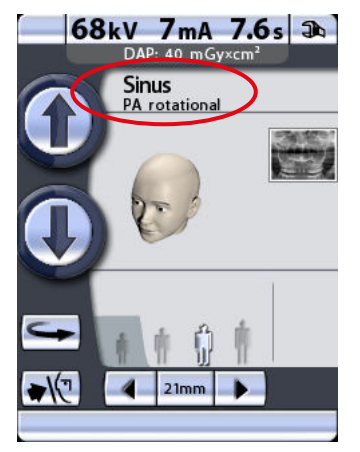

Das Display Programmauswahl wird angezeigt.

2. Wählen Sie das gewünschte Sinusprogramm durch Drücken des entsprechenden Felds im Display.

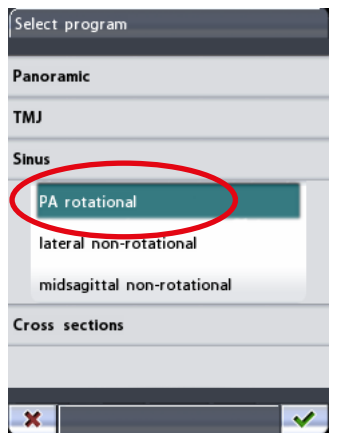

Das gewählte Programm wird hervorgehoben.

#### **HINWEIS**

Die Lichtvisiere für die Patientenpositionierung werden bei der Wahl des Aufnahmeprogramms automatisch aktiviert.

Es gibt drei Sinusprogramme: PA rotierend, lateral nicht rotierend und sagittal nicht rotierend.

#### **HINWEIS**

Das Sinusprogramm "PA rotierend" ist im Grundprogrammpaket enthalten. Alle anderen Sinusprogramme sind optional.

#### **HINWEIS**

Bei Wahl der Einstellung für Kinder (kleinste Patientengröße) werden die Bildgröße und Strahlendosis automatisch verringert.

#### PA rotierend

Das rotierende Programm PA erstellt rotierende, posterioranteriore Sinusaufnahmen.

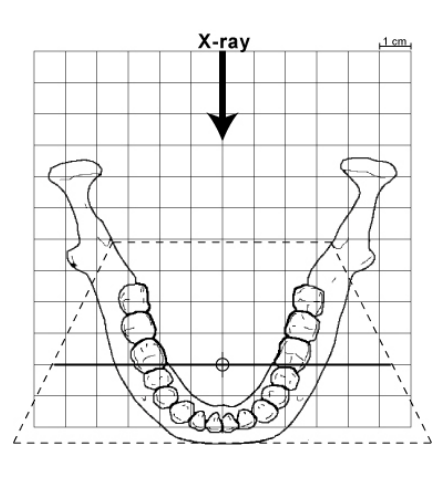

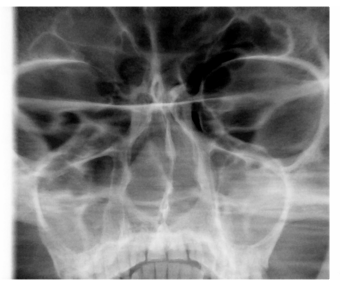

#### • Lateral nicht rotierend

Das Programm lateral nicht rotierend erstellt nicht rotierende, laterale Aufnahmen der linken oder rechten Sinusregion.

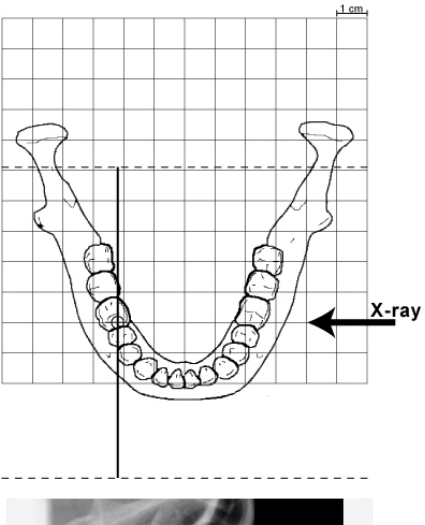

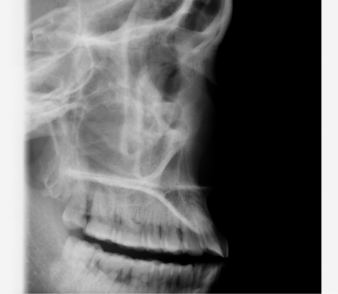

• Sagittale nicht rotierend

Das Programm Sagittale nicht rotierend erstellt nicht rotierende, laterale Sinusaufnahmen in Kiefermitte. Die Aufnahmen können von der linken oder rechten Kieferseite aus gemacht werden.
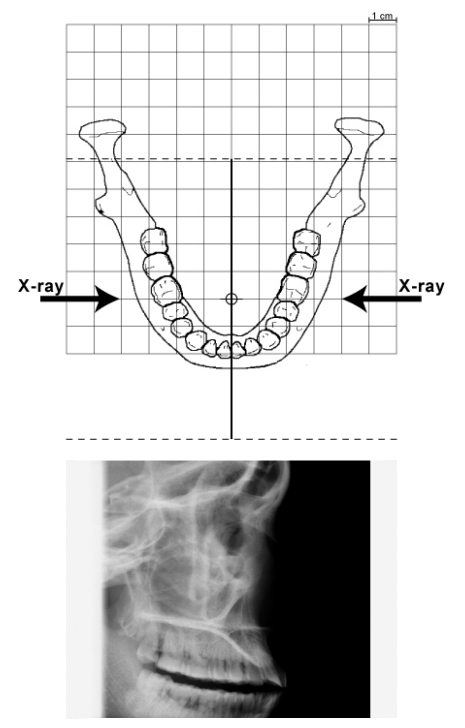

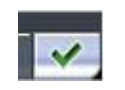

3. Um die Auswahl zu bestätigen und zum Hauptdisplay zurückzukehren, drücken Sie die Schaltfläche mit dem grünen Häkchen unten rechts im Display.

## 9.4.1 Aufnahmepositionen für Sinusaufnahmen auswählen

#### **Schritte**

1. Drücken Sie das Bildpositionsfeld in der Mitte des Displays, um die Aufnahmeposition für Posterior-anterior-Aufnahmen zu wählen oder um die Bildseite für laterale oder sagittale Aufnahmen zu wählen.

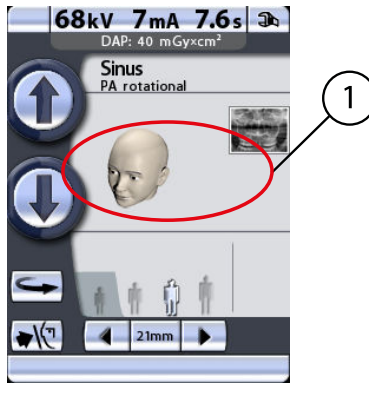

1 Bildpositionsfeld

Das Röntgenbild in der rechten oberen Ecke des Feldes zeigt die Stelle, an der das Bild auf dem Röntgenfilm erscheinen wird.

2. Um die Aufnahmeposition für Posterior-anterior-Aufnahmen zu wählen, drücken Sie die Pfeile für die Aufnahmeposition unten im Display.

Der Pfeil nach links verschiebt die Aufnahmeposition nach vorne, und der Pfeil nach rechts verschiebt sie nach hinten. Die Markierung auf dem Gesicht des Patienten zeigt die Aufnahmeposition.

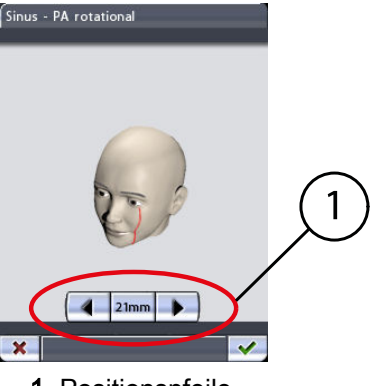

1 Positionspfeile

## **HINWEIS**

Die Aufnahmeposition kann auch durch Drücken der Pfeile für die Aufnahmeposition im Hauptdisplay für Posterior-anterior-Sinusaufnahmen eingestellt werden.

3. Um die Bildseite für laterale oder sagittale Aufnahmen zu wählen, drücken Sie die Schaltfläche für die rechte oder linke Seite oben im Display.

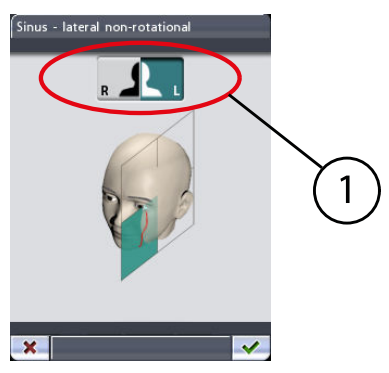

1 Rechte/linke Seite des Patienten

Die Schaltfläche der gewählten Seite wird hervorgehoben. Beachten Sie, dass sich die Schaltflächen nicht auf Ihre rechte oder linke Seite beziehen, sondern auf die des Patienten.

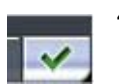

4. Um die Auswahl zu bestätigen und zum Hauptdisplay zurückzukehren, drücken Sie die Schaltfläche mit dem grünen Häkchen unten rechts im Display.

## 9.5 Querschnittsaufnahme-Programm auswählen (optional)

#### Über diese Aufgabe

## **HINWEIS**

Querschnittsprogramme sind nicht im Basisprogrammpaket enthalten. Beide Querschnittsprogramme sind optional.

#### **Schritte**

1. Um ein Querschnittsaufnahme-Programm auszuwählen, drücken Sie im Hauptdisplay das Programmfeld.

Das Hauptdisplay ist die erste Anzeige nach Einschalten des Röntgengeräts.

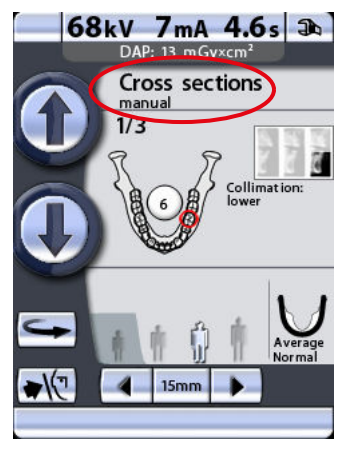

Das Display **Programmauswahl** wird angezeigt.

2. Wählen Sie das gewünschte Querschnittsaufnahme-Programm durch Drücken des entsprechenden Felds im Display.

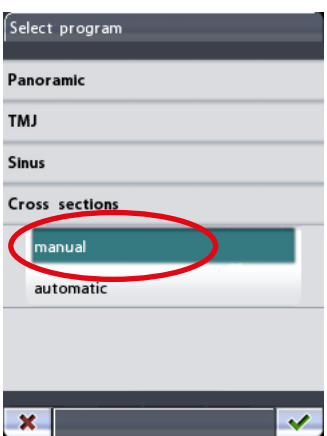

Das gewählte Programm wird hervorgehoben.

#### **HINWEIS**

Die Lichtvisiere für die Patientenpositionierung werden bei der Wahl des Aufnahmeprogramms automatisch aktiviert.

Es gibt zwei Querschnittsaufnahme-Programme: Querschnitte manuell und Querschnitte automatisch.

#### **HINWEIS**

Bei Wahl der Einstellung für Kinder (kleinste Patientengröße) werden die Bildgröße und Strahlendosis automatisch verringert.

#### • Querschnitte manuell

Das manuelle Programm erzeugt 1–3 Querschnitte des Prämolar-, Molar- und TMG-Bereichs auf der linken oder rechten Seite des Ober- oder Unterkiefers. Die Aufnahmeposition wird zwischen den Aufnahmen manuell eingestellt.

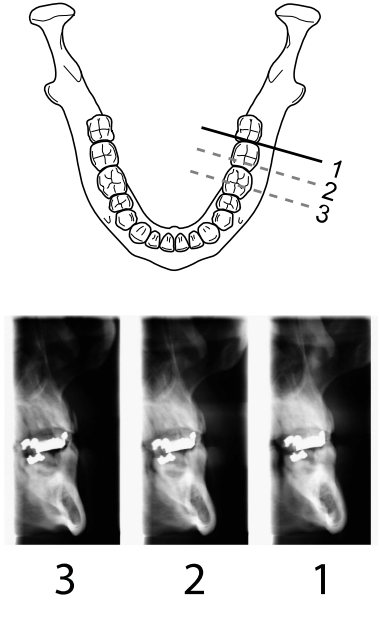

#### • Querschnitte automatisch

Das automatische Programm erzeugt drei Querschnitte des Prämolar-, Molar- und TMG-Bereichs auf der linken oder rechten Seite des Ober- oder Unterkiefers. Die Aufnahmeposition wird zwischen den Aufnahmen automatisch verschoben. Der Abstand der Verschiebung (von Mitte bis Mitte) ist zwischen 1-10 mm einstellbar.

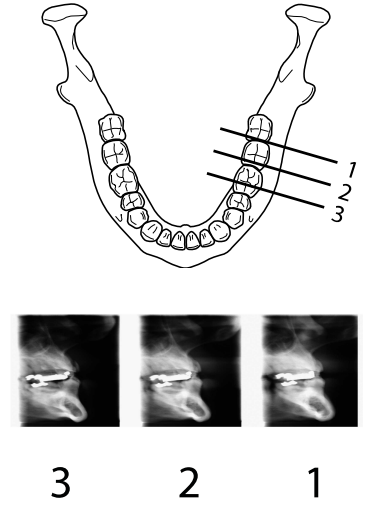

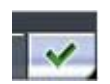

3. Um die Auswahl zu bestätigen und zum Hauptdisplay zurückzukehren, drücken Sie die Schaltfläche mit dem grünen Häkchen unten rechts im Display.

## 9.5.1 Aufnahmepositionen für Querschnittsaufnahmen auswählen

#### **Schritte**

1. Drücken Sie das Bildpositionsfeld in der Mitte des Displays, um eine Aufnahmeposition zu wählen.

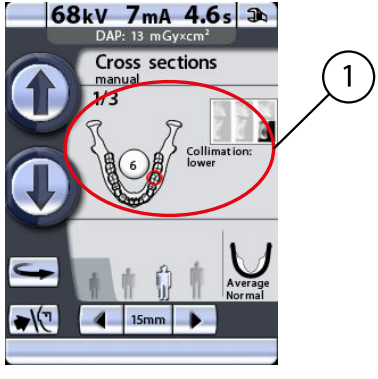

1 Bildpositionsfeld

Das Röntgenbild oben rechts im Feld zeigt die Reihenfolge, in der die Bilder auf dem Röntgenfilm erscheinen werden. Die aktive Aufnahme wird in Farbe dargestellt. Die Zahl oben links in der Ecke gibt die Nummer der aktiven Aufnahme an.

Es erscheint eine Anzeige, auf der Sie die Aufnahmeposition auswählen können.

2. Wählen Sie den Ober- oder Unterkiefer, indem Sie die entsprechende Kieferhälfte links unten drücken.

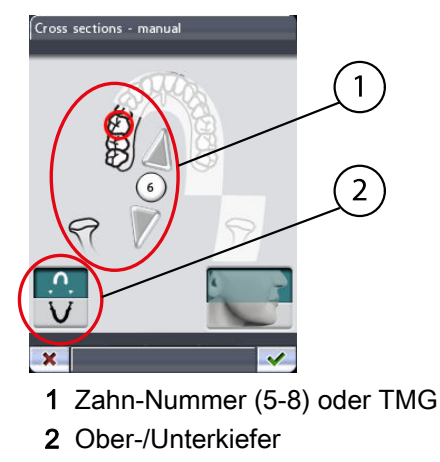

Das Symbol für die gewählte Kieferhälfte wird hervorgehoben.

Wählen Sie die linke oder rechte Kieferseite, indem Sie die entsprechende Kieferseite in der Mitte des Displays drücken. Die gewählte Kieferseite wird in Farbe dargestellt.

Wählen Sie die Aufnahmeposition (Zahnnummer 5-8 oder TMG), indem Sie entweder die entsprechende Position auf dem Kiefersymbol oder die kleinen Pfeile neben der Zahnnummer drücken. Der Pfeil nach oben verschiebt die Position auf dem Zahnbogen nach vorne, und der Pfeil nach unten verschiebt sie nach hinten. Die gewählte Aufnahmeposition wird mit einem roten Kreis markiert.

Jede voreingestellte Position hat eine festgelegte Vergrößerung:

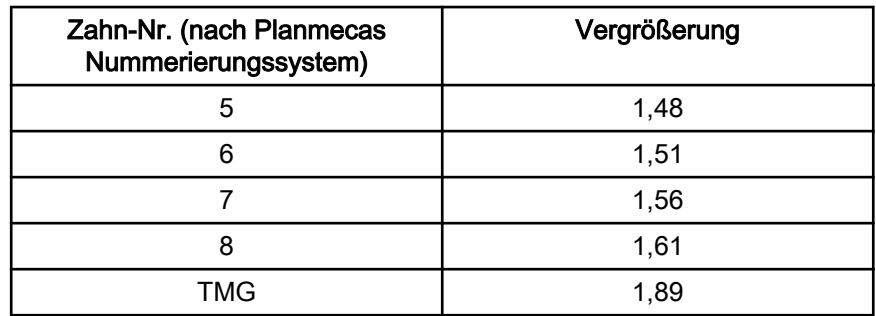

## **HINWEIS**

Das System zur Nummerierung der Zähne kann vom Benutzer geändert werden. Weitere Informationen hierzu finden Sie im Abschnitt ["Programmgrundeinstellungen \(P2200\)" auf Seite 99](#page-102-0).

3. Drücken Sie das Kollimationsfeld unten rechts im Display, um das Belichtungsfeld auszuwählen.

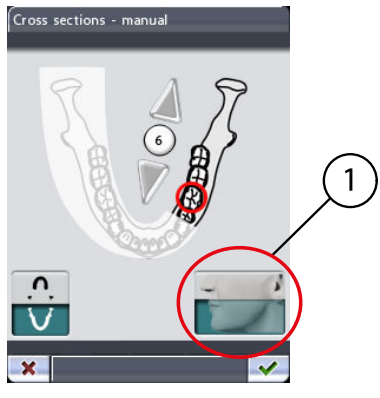

1 Kollimation (Oberkiefer/Unterkiefer/Vollaufnahme)

Das Kollimationsfeld kann so eingestellt werden, dass nur eine Kieferhälfte (Ober-/Unterkiefer) oder beide Kieferhälften (Vollaufnahme) belichtet werden. Durch den Einsatz von Kollimation wird aufgrund eines kleineren Aufnahmebereichs die Strahlendosis verringert.

Der Bereich, der belichtet wird, wird hervorgehoben. Drücken Sie das Kollimationsfeld erneut, um die Funktion zu deaktivieren.

Wenn Sie nur eine oder zwei Aufnahmen machen, müssen Sie den Belichtungsvorgang durch Betätigen der Stopp-Schaltfläche unten im Display beenden.

Zwischen den Aufnahmen wird ein Display angezeigt, in dem Sie die Belichtungswerte (kV und mA) ändern und die Aufnahmeposition verschieben können.

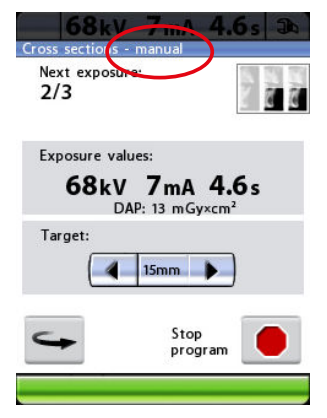

Beim manuellen Aufnahmeprogramm können Sie die Anzahl der Aufnahmen in einem Bild selbst festlegen. Der Mindestwert ist eins, und der Maximalwert ist drei.

Beim automatischen Programm wird die Aufnahmeposition zwischen den Aufnahmen automatisch verschoben. Der Abstand der Verschiebung ist zwischen 1 und 10 mm einstellbar. Wählen Sie den Abstand, indem Sie das Plus- oder Minus-Feld neben der Zahl drücken.

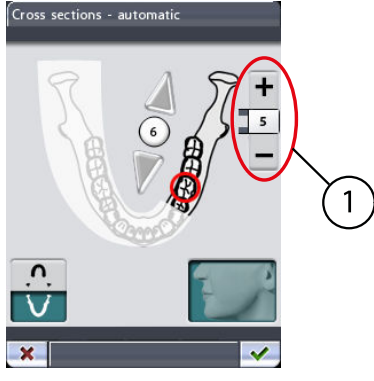

1 Abstand der Verschiebung

## **HINWEIS**

Beim automatischen Programm ist die gewählte Aufnahmeposition in Querschnitt Nr. 2.

1. Aufnahme: Querschnitt Nr. 1, 2. Aufnahme: Querschnitt Nr. 2 und 3, 3. Aufnahme: Querschnitt Nr. 3.

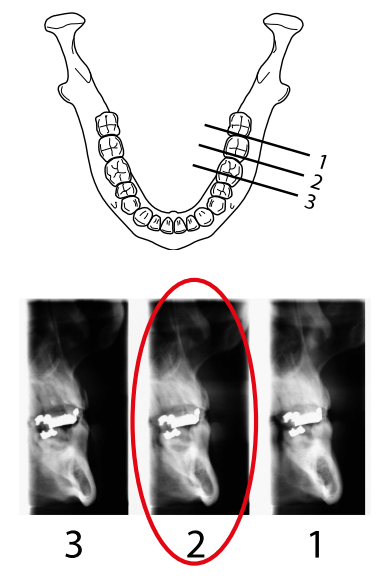

2 Vom Benutzer gewählte Position

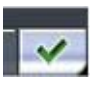

4. Um die Auswahl zu bestätigen und zum Hauptdisplay zurückzukehren, drücken Sie die Schaltfläche mit dem grünen Häkchen unten rechts im Display.

## 9.6 Eingabe des Patientennamens

## Über diese Aufgabe

## **HINWEIS**

Diese Funktion ist nur verfügbar, wenn ein USB-Speicherstick an das Röntgengerät angeschlossen und die Funktion "Speichern der Aufnahmen auf USB-Speicherstick" aktiviert ist. Weitere Informationen hierzu finden Sie im Abschnitt ["Bildaufnahme ohne PC \(P2600\)" auf Seite 108.](#page-111-0)

#### **Schritte**

1. Um einen Patientennamen einzugeben, drücken Sie das Feld für den Patientennamen.

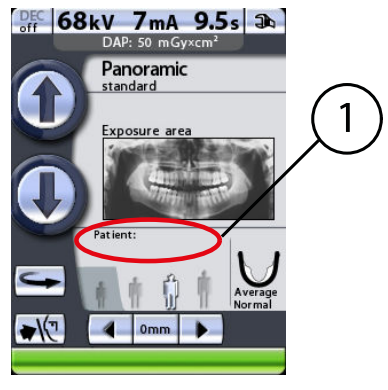

1 Feld Patientenname

#### **HINWEIS**

Es wird empfohlen, vor jeder Aufnahme erst den Patientennamen einzugeben, damit die Bilder verschiedener Patienten nicht verwechselt werden können.

Die Anzeige Patientennamen eingeben erscheint.

2. Geben Sie den Patientennamen bzw. die Patientennummer ein, indem Sie die Buchstaben bzw. Zahlen im Display drücken.

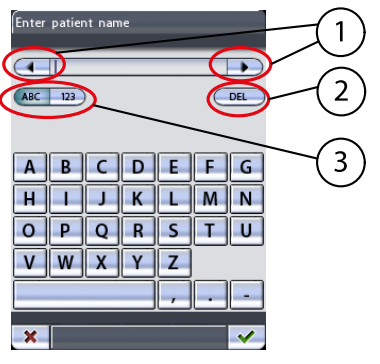

- 1 Bewegung des Mauszeigers
- 2 Buchstabe/Ziffer löschen
- 3 Buchstaben/Ziffern

Je nach dem, welche Seite des ABC/123-Felds gewählt ist, werden Buchstaben oder Zahlen angezeigt. Die gewählte Option ist hervorgehoben.

Wenn Buchstaben angezeigt werden, kann mit dem ABC-Feld zwischen Groß- und Kleinbuchstaben umgeschaltet werden. Der erste Buchstabe eines Wortes wird stets groß geschrieben.

Um den Mauszeiger nach links oder rechts zu bewegen, drücken Sie die Pfeiltaste links oder rechts neben dem Patientennamen bzw. der Patientennummer.

Um einen Buchstaben oder eine Zahl zu löschen, drücken Sie DEL. Die Zeichen werden einzeln und in umgekehrter Reihenfolge zur Eingabe gelöscht.

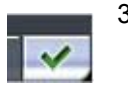

3. Um den Namen zu bestätigen und zum Hauptdisplay zurückzukehren, drücken Sie die Schaltfläche mit dem grünen Häkchen unten rechts im Display.

## <span id="page-45-0"></span>9.7 Patientengröße auswählen

#### **Schritte**

1. Wählen Sie die Patientengröße, indem Sie das entsprechende Größensymbol im Feld Patientengröße im Hauptdisplay drücken.

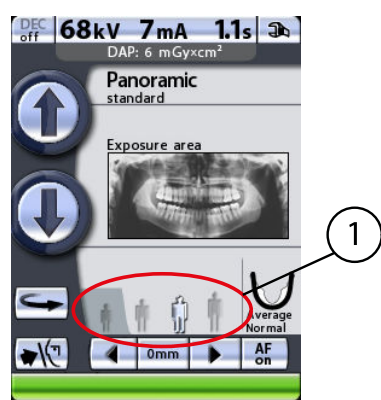

1 Feld Patientengröße:

- Kind vor dunklerem Hintergrund (Schatten)
- Erwachsenengrößen vor höherem Hintergrund

Die gewählte Patientengröße wird hervorgehoben.

## **HINWEIS**

Die Belichtungswerte stellen sich automatisch auf die gewählte Patientengröße ein.

Wählen Sie für ein Kind das kleinste Patientengrößensymbol. Bei Wahl der kleinsten Patientengröße wechselt die Kiefergröße automatisch zu "Klein".

## **HINWEIS**

Bei Wahl der kleinsten Patientengröße (Einstellung für Kinder) werden die Bildgröße und Strahlendosis automatisch verringert.

Wählen Sie für einen kleinen Erwachsenen das zweite Patientengrößensymbol. Wählen Sie für eine mittelgroße Erwachsene das dritte Patientengrößensymbol. Bei Wahl einer der mittleren Patientengrößen wechselt die Kiefergröße automatisch zu "Mittel".

Wählen Sie für große Erwachsene das größte Patientengrößensymbol. Bei Wahl der größten Patientengröße wechselt die Kiefergröße automatisch auf "Groß".

## **HINWEIS**

In den Sinusprogrammen können Kiefergröße und -form nicht gewählt werden.

## **HINWEIS**

Eine manuelle Auswahl (Belichtungswerte oder Kiefergröße) hebt die automatischen Einstellungen auf.

## <span id="page-46-0"></span>9.8 Kilovolt- und Milliamperewerte auswählen

## Über diese Aufgabe

#### **HINWEIS**

Die Belichtungswerte stellen sich automatisch auf die gewählte Patientengröße ein.

Die Belichtungswerte sind ab Werk für jede Patientengröße voreingestellt. Die voreingestellten Belichtungswerte sind Durchschnittswerte und nur als Anhaltspunkte für den Benutzer gedacht.

#### **Schritte**

1. Um die voreingestellten Belichtungswerte zu ändern, drücken Sie im Hauptdisplay das kV/mA-Feld.

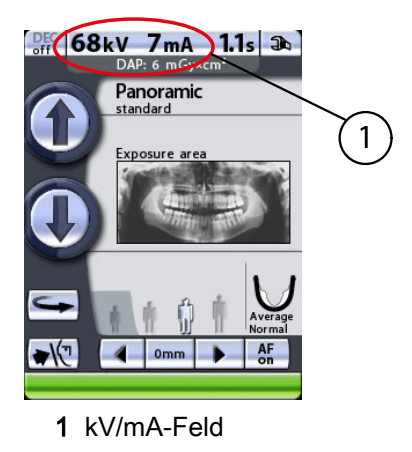

Das Aufnahmeparameter-Display wird angezeigt.

2. Wählen Sie die erforderlichen Belichtungswerte durch Drücken der entsprechenden kV- und mA-Werte.

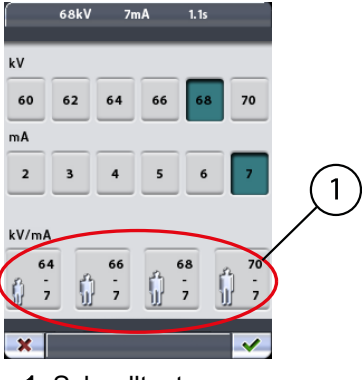

1 Schnelltasten

Die gewählten Werte werden hervorgehoben.

Die voreingestellten Belichtungswerte für die jeweiligen Patientengrößen werden auf den Schnelltasten unten im Display angezeigt.

## **HINWEIS**

Eine manuelle Auswahl der kV- und mA-Werte hebt die automatische Einstellung der Schnelltasten auf.

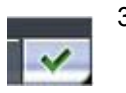

3. Um die Auswahl zu bestätigen und zum Hauptdisplay zurückzukehren, drücken Sie die Schaltfläche mit dem grünen Häkchen unten rechts im Display.

## 9.8.1 Belichtungswerte der Schnelltasten ändern

#### Über diese Aufgabe

Die Belichtungswerte der Schnelltasten sind werkseitig voreingestellt. Bei Bedarf können die voreingestellten Werte vom Benutzer geändert werden.

#### **Schritte**

1. Um die voreingestellten Wert zu ändern, wählen Sie erst die gewünschten kV- und mA-Werte, indem Sie die entsprechenden Felder in der Parameteranzeige drücken und dann die gewünschte Schnelltaste unten in der Anzeige gedrückt halten, bis Sie einen Signalton hören.

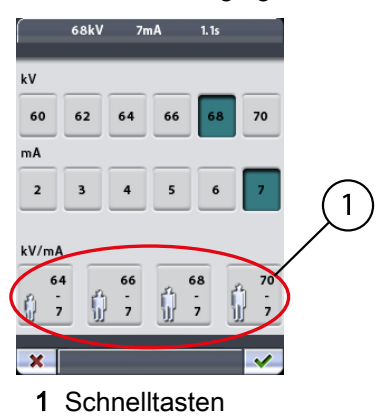

Auf der Schnelltaste werden jetzt die neuen Belichtungswerte angezeigt.

#### **HINWEIS**

Die voreingestellten Belichtungswerte sind den Tabellen in den Abschnitten Panoramaaufnahme, Kiefergelenksaufnahme, Sinusaufnahme und Querschnittsaufnahme (optional) zu entnehmen.

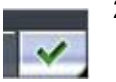

2. Um die Auswahl zu bestätigen und zum Hauptdisplay zurückzukehren, drücken Sie die Schaltfläche mit dem grünen Häkchen unten rechts im Display.

## 9.9 Auswahl von Kiefergröße und -form

#### Über diese Aufgabe

Mit dieser Funktion stellen Sie die Form der Fokusschicht auf die individuelle Kieferform und -größe des Patienten ein.

#### **HINWEIS**

Die Einstellung der Kiefergröße ändert sich automatisch mit der gewählten Patientengröße.

#### **HINWEIS**

In den Sinusprogrammen können Kiefergröße und -form nicht gewählt werden.

Eine Änderung der Patientengröße führt automatisch zu einer Änderung der Einstellung der Kiefergröße:

- Bei Wahl der kleinsten Patientengröße wechselt die Kiefergröße automatisch zu "Klein". Außerdem werden die Bildgröße und Strahlendosis verringert.
- Bei Wahl einer der mittleren Patientengrößen wechselt die Kiefergröße automatisch zu "Mittel".
- Bei Wahl der größten Patientengröße wechselt die Kiefergröße automatisch zu "Groß".

#### **Schritte**

1. Um die Kieferform zu wählen oder die automatische Kiefergrößeneinstellung zu ändern, drücken Sie im Hauptdisplay das Kieferfeld.

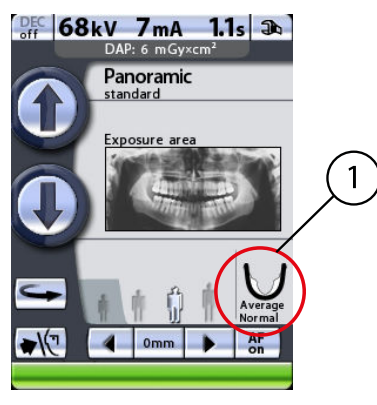

#### 1 Kieferfeld

Es erscheint ein Display mit verschiedenen Kiefergrößen und -formen. Die Markierung auf dem Kiefersymbol zeigt die Fokusschicht.

2. Wählen Sie die gewünschte Kieferform (oder -größe), indem Sie das entsprechende Symbol auf dem Bildschirm drücken. Das gewählte Kiefersymbol wird hervorgehoben.

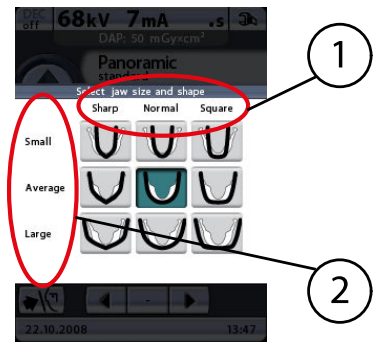

1 Kieferform 2 Kiefergröße

## **HINWEIS**

Eine manuelle Wahl der Kiefergröße setzt die automatische Einstellung außer Kraft.

#### **HINWEIS**

Eine Auswahl der Kieferform (Spitz, Normal oder Kantig) ist nur in den Panoramaprogrammen möglich.

## 9.10 Gerätehöhe einstellen

#### **Schritte**

1. Um das Röntgengerät an die Größe des Patienten anzupassen, halten Sie eine der Tasten für die Höhenverstellung gedrückt, um den C-Arm nach oben oder unten zu bewegen.

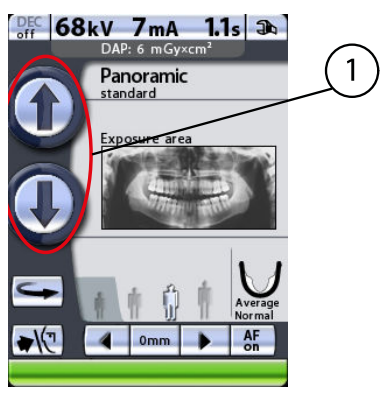

1 Tasten für die Höhenverstellung

Die Bewegung hält an, sobald Sie die Taste loslassen.

Das Röntgengerät bewegt sich erst langsam und dann schneller.

## **HINWEIS**

Steuern Sie beim Positionieren von sitzenden Patienten (z. B. im Rollstuhl) den C-Arm stets zuerst nach unten, bis sich die Positionierungshilfe ungefähr auf Mundhöhe des Patienten befindet, bevor Sie den Patienten im Röntgengerät positionieren.

## **HINWEIS**

Vergewissern Sie sich, dass sich keine Gegenstände unter dem Röntgengerät befinden, wenn Sie die Abwärtstaste drücken. Wenn die Gefahr besteht, dass etwas eingeklemmt wird, lassen Sie die Taste sofort los, um die Bewegung zu stoppen. Beseitigen Sie das Hindernis, bevor Sie die Taste erneut drücken.

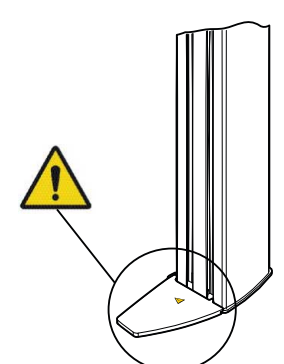

## VORSICHT

Eine Sicherungsplatte ist an der Säule befestigt. Lassen Sie den Bereich zu jeder Zeit frei.

## 9.11 C-Arm zur Einstiegsposition zurückfahren

### **Schritte**

1. Um den C-Arm in die Einstiegsposition zu fahren, drücken Sie die Taste zum Zurückfahren des C-Arms.

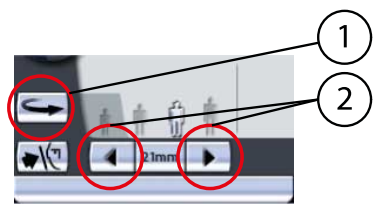

1 Taste zum Zurückfahren des C-Arms

Sie können auch einen der Positionspfeile drücken, um den C-Arm in die Einstiegsposition zu fahren.

#### **HINWEIS**

Der C-Arm wird mit der Wahl eines Aufnahmeprogramms automatisch in die Einstiegsposition gefahren.

## **HINWEIS**

Das Gerät kann so eingestellt werden, dass der C-Arm am Ende eines Aufnahmezyklus automatisch in die Einstiegsposition gefahren wird. Weitere Informationen hierzu finden Sie im Abschnitt ["Funktionen nach](#page-103-0) [der Belichtung \(P2300\)" auf Seite 100.](#page-103-0)

## 9.12 Kopfhalter öffnen/schließen

#### **Schritte**

1. Drücken Sie die Kopfhaltertaste, um die Kopfhalter zu öffnen oder zu schließen.

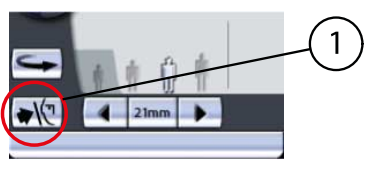

1 Kopfhaltertaste

Der Pfeil auf der Kopfhaltertaste ist nach rechts gerichtet, wenn die Kopfhalter offen sind. Der Pfeil ist nach links gerichtet, wenn die Kopfhalter geschlossen sind.

## **HINWEIS**

Die Kopfhalter öffnen sich automatisch, wenn ein Aufnahmeprogramm gewählt wird. Sie öffnen sich auch am Ende eines Aufnahmezyklus.

## <span id="page-51-0"></span>9.13 Position des Lichtvisiers für die Schicht einstellen

### **Schritte**

1. Halten Sie einen der Pfeile auf dem Positionsfeld gedrückt, um die Position des Lichtvisiers einzustellen.

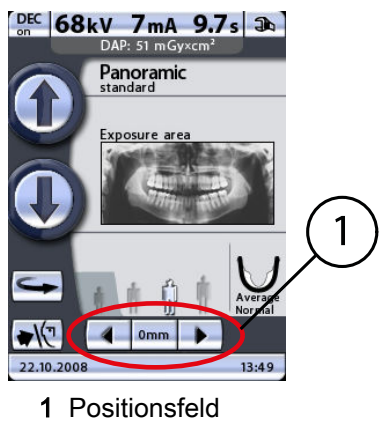

Der Pfeil nach links fährt den C-Arm nach vorne, und der Pfeil nach rechts fährt ihn nach hinten. Die Bewegung des C-Arms hält an, sobald Sie die Taste loslassen.

Die Zahl im Positionsfeld steht für die Position des Lichtvisiers und dient als Referenz für Wiederholungsaufnahmen.

## **HINWEIS**

Wenn sich der C-Arm nicht in Einstiegsposition befindet, kann er durch Drücken eines der Positionspfeile in diese Position gebracht werden.

## **HINWEIS**

Wenn die Lichtvisiere für die Patientenpositionierung nicht eingeschaltet sind, können sie durch Drücken eines der Positionspfeile aktiviert werden.

## 9.14 Ein-/Ausschalten der DEC (optional)

## Über diese Aufgabe

## **HINWEIS**

Die dynamische Belichtungskontrolle (DEC) ist eine optionale Funktion. Weitere Informationen hierzu finden Sie im Abschnitt ["Programmlizenzen](#page-100-0) [\(P2100\)" auf Seite 97.](#page-100-0)

## **HINWEIS**

Die dynamische Belichtungskontrolle (DEC) ist in den Panoramaprogrammen Standard, Interproximal und Orthogonal verfügbar. Die DEC kann jedoch nicht verwendet werden, wenn nur das untere horizontale Kiefersegment belichtet wird (Teilaufnahme).

#### **Schritte**

1. Drücken Sie zum Ein -und Ausschalten der dynamischen Belichtungskontrolle (DEC) für die gewünschte Aufnahme die DEC-Schaltfläche.

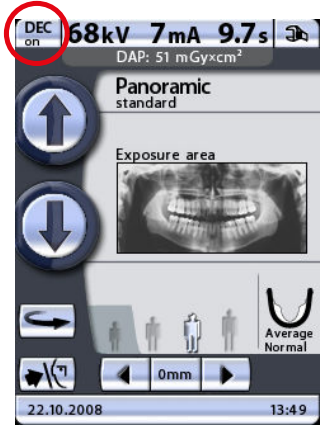

Die dynamische Belichtungskontrolle (DEC) stellt während der Aufnahme automatisch die optimalen Belichtungswerte für den jeweiligen Patienten ein. Diese Funktion passt die Belichtungswerte je nach Anatomie und Knochendichte für jeden Patienten individuell an. DEC sorgt für eine bessere Bildqualität, da die Helligkeit und der Kontrast auf den Bildern einheitlicher werden.

Wenn DEC aktiviert ist, wird der kV-Wert um maximal ±4 kV verstellt. Falls der Anfangswert jedoch beispielsweise 68 kV beträgt, wird der Wert nur um 2 kV erhöht (verfügbare mA-Skala: 60-70). Der mA-Wert wird um maximal +4/-3 mA verstellt. Falls der Anfangswert jedoch beispielsweise 7 mA beträgt, wird der Wert nicht weiter erhöht (verfügbare mA-Skala: 2-7).

## **HINWEIS**

Der DEC-Zielwert kann angepasst werden, falls die Bilder zu hell oder zu dunkel erscheinen. Weitere Informationen hierzu finden Sie im Abschnitt ["Programmgrundeinstellungen \(P2200\)" auf Seite 99.](#page-102-0)

## 9.15 Autofokus (AF) ein- und ausschalten

## Über diese Aufgabe

## **HINWEIS**

Die Autofokusfunktion ist für Standard- sowie interproximale und orthogonale Panoramaprogramme erhältlich.

#### **Schritte**

1. Drücken Sie die AF-Taste, um den Autofokus (AF) für die beabsichtigte Aufnahme ein- bzw. auszuschalten.

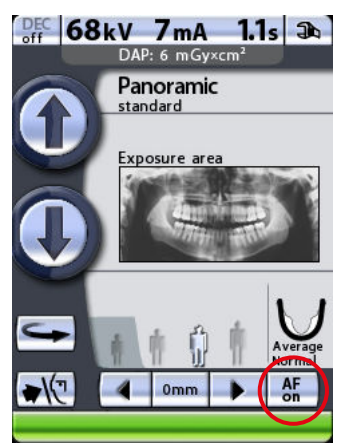

Die Funktion passt die Position der Schicht automatisch an. Die Funktion positioniert die Bildschicht individuell für jeden Patienten je nach Position und Winkel der Wurzelspitzen der oberen mittleren Schneidezähne.

Weitere Informationen hierzu finden Sie im Abschnitt ["Aufnahme mit](#page-63-0) [Autofokus \(AF\)" auf Seite 60.](#page-63-0)

# 10 Panoramaaufnahme

Mit den Panoramaprogrammen erstellen Sie vollständige Panoramaaufnahmen von beiden Kiefern.

## **HINWEIS**

Wenn die optionale Ausblendungsfunktion auf Ihrem Röntgengerät aktiviert ist, können Sie auch eine Teilaufnahme machen, indem Sie nur bestimmte vertikale oder horizontale Kiefersegmente auswählen. Siehe Abschnitt ["Aufnahmebereich für Panoramaaufnahmen auswählen \(optional\)" auf Seite](#page-26-0) [23.](#page-26-0)

Verwenden Sie hierzu ein Aufbissstück. Setzen Sie die Kinnauflage oder die Kinnmulde zusammen mit dem Aufbissstück in den Adapter auf dem Positionierungstisch ein.

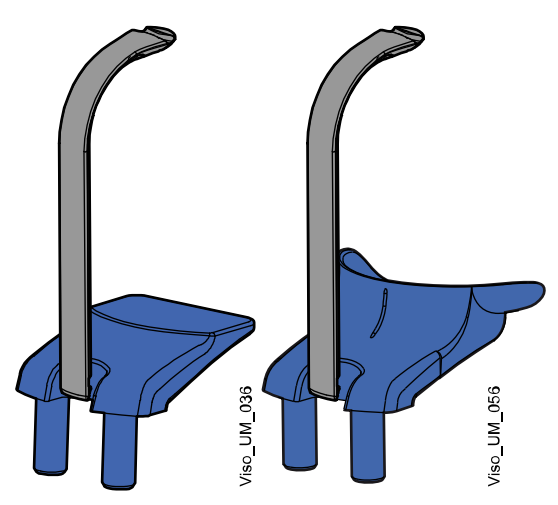

Bei zahnlosen Patienten oder bei Patienten, die kein Aufbissstück verwenden können, kann eine Kinnmulde oder Kinnanlage eingesetzt werden. Bei Bedarf können Sie mittels Watteröllchen oder dergleichen den korrekten Abstand zwischen Ober- und Unterkiefer herstellen, um die gewünschte Patientenposition zu erreichen.

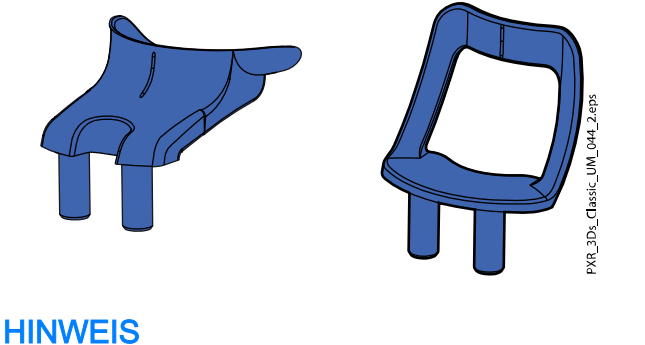

Bei Bissflügelaufnahmen wird empfohlen, die Kinnanlage zu verwenden.

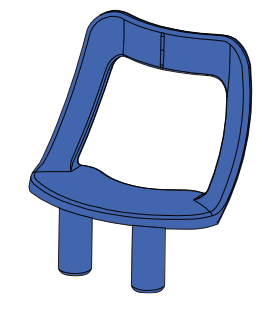

## **HINWEIS**

#### Bei Autofokus-Aufnahmen (AF aktiviert) wird empfohlen, ein Aufbissstück zu verwenden.

Bitten Sie den Patienten, Brille, Hörgeräte, Zahnprothesen, Haarnadeln und persönlichen Schmuck wie Ohrringe, Halsketten und Piercings abzulegen, da diese zu Schatten oder Reflexionen auf dem Bild führen können. Der Patient sollte auch lose Kleidung (z. B. Schal, Krawatte) ablegen, da sich diese in den Armstrukturen des Geräts verfangen kann.

Legen Sie dem Patienten, falls erforderlich, eine Röntgenschürze um den Rücken.

Wählen Sie das gewünschte Panoramaprogramm. Siehe Abschnitt ["Panoramaprogramm auswählen" auf Seite 17.](#page-20-0) Wählen Sie die Patientengröße, wie im Abschnitt ["Patientengröße auswählen" auf Seite 42](#page-45-0) beschrieben.

Die Belichtungswerte stellen sich automatisch auf die gewählte Patientengröße und das Aufnahmeprogramm ein. Die voreingestellten Belichtungswerte sind den folgenden Tabellen zu entnehmen. Die voreingestellten Belichtungswerte sind Durchschnittswerte und nur als Anhaltspunkte für den Benutzer gedacht. Bei Bedarf können Sie die voreingestellten Werte ändern, wie im Abschnitt ["Kilovolt- und](#page-46-0) [Milliamperewerte auswählen" auf Seite 43](#page-46-0) beschrieben.

## **HINWEIS**

Versuchen Sie stets, die Strahlendosis für den Patienten so gering wie möglich zu halten.

#### Belichtungswerte für Standard-, Interproximal- und Orthogonal-Panoramaprogramme

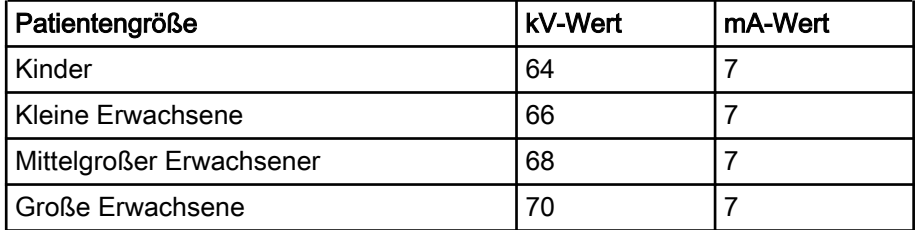

## **HINWEIS**

Wenn die optionale DEC-Funktion (dynamische Belichtungskontrolle) auf Ihrem Röntgengerät aktiviert ist, können Sie sie einschalten, wie im Abschnitt ["Ein-/Ausschalten der DEC \(optional\)" auf Seite 48](#page-51-0) beschrieben. Die DEC passt die Belichtungswerte während der Aufnahme für jeden Patienten individuell an.

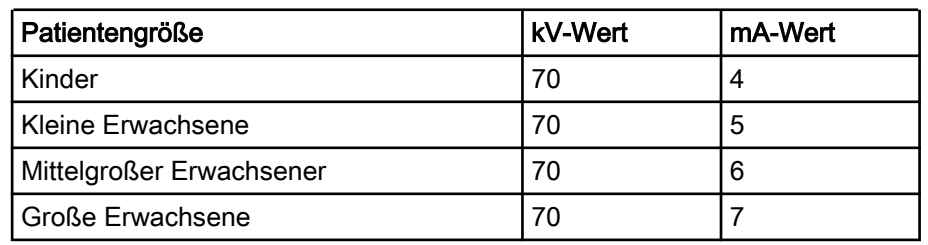

### Belichtungswerte für Panoramaprogramme für den Bissflügel

## <span id="page-56-0"></span>10.1 Patientenpositionierung

#### **Schritte**

1. Drücken Sie die Taste zum Zurückfahren des C-Arms, um den C-Arm in die Einstiegsposition zurückzufahren, sofern noch nicht erfolgt.

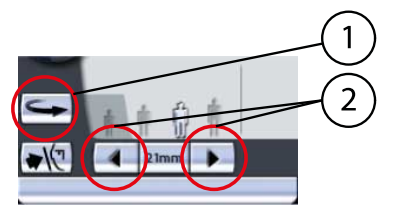

- 1 Taste zum Zurückfahren des C-Arms
- 2 Positionspfeile

Sie können auch einen der Positionspfeile drücken, um den C-Arm in die Einstiegsposition zu fahren.

## **HINWEIS**

Das Gerät kann so eingestellt werden, dass der C-Arm am Ende eines Aufnahmezyklus automatisch in die Einstiegsposition gefahren wird. Weitere Informationen hierzu finden Sie im Abschnitt ["Funktionen nach](#page-103-0) [der Belichtung \(P2300\)" auf Seite 100.](#page-103-0)

2. Drücken Sie die Kopfhaltertaste, um die Kopfhalter zu öffnen, sofern noch nicht erfolgt.

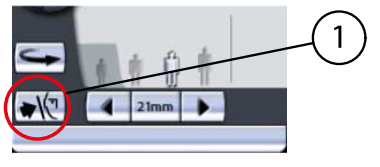

1 Kopfhaltertaste

Bitten Sie den Patienten, sich mit dem Gesicht zur Kinnauflage an das Gerät zu stellen.

3. Stellen Sie die Höhe des Geräts durch Drücken einer der Höhenverstelltasten auf dem Display so ein, dass die Kinnauflage auf Kinnhöhe des Patienten ist.

Strecken und begradigen Sie den Nacken des Patienten.

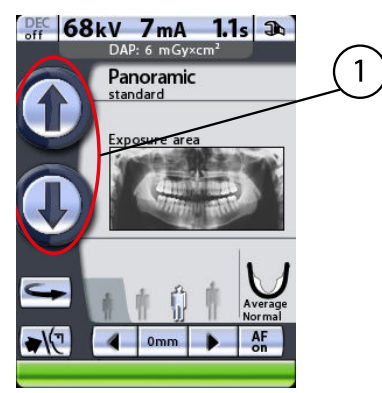

1 Tasten für die Höhenverstellung

Das Gerät bewegt sich erst langsam, dann schneller.

4. Bitten Sie den Patienten vorzutreten, die Handgriffe zu fassen, sich zu recken und auf das Aufbissstück zu beißen.

Die Ober- und Unterkieferschneidezähne müssen in der Markierung des Aufbissstücks sitzen.

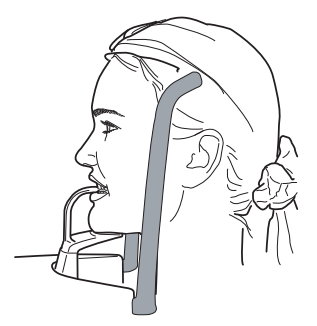

**HINWEIS** Die Patienten dürfen sich nicht an die Handgriffe hängen. Die auf die Handgriffe nach unten wirkende Kraft darf 15 kg nicht überschreiten.

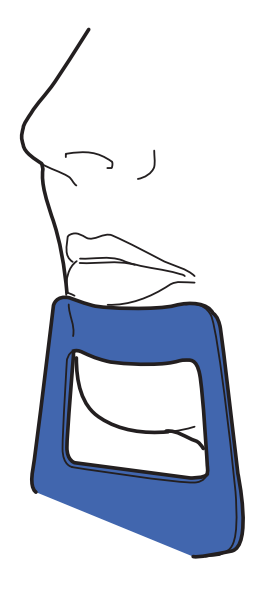

## **HINWEIS**

Wir empfehlen Ihnen, Aufnahmen von Patienten mit schlechtem Gesundheitszustand in sitzender Haltung zu erstellen.

## **HINWEIS**

Wenn Sie die Kinnanlage benutzen, positionieren Sie den Patienten so, dass die Kinnanlage wie abgebildet bis kurz unter die Unterlippe reicht.

## **HINWEIS**

Wenn Sie eine Kinnanlage oder eine Kinnmulde benutzen, nehmen Sie einen Baumwoll-Tampon, um zu gewährleisten, dass sich die oberen und unteren Schneidezähne des Patienten nicht überlappen.

5. Drücken Sie die Kopfhaltertaste, um die Kopfhalter zu schließen.

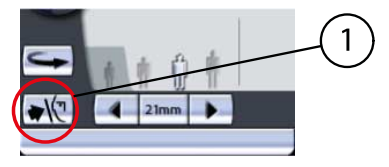

#### 1 Kopfhaltertaste

Die drei Lichtvisiere für die Patientenpositionierung werden bei der Wahl des Aufnahmeprogramms automatisch aktiviert. Sie schalten sich nach vier Minuten wieder aus. Wenn die Lichter ausgehen, bevor Sie den Patienten positioniert haben, können Sie sie durch Drücken eines der Positionspfeile für die Aufnahmeposition wieder einschalten.

Stellen Sie sich hinter den Patienten, und prüfen Sie, ob die Schultern des Patienten auf gleicher Höhe und die Nackenmuskeln entspannt sind.

6. Positionieren Sie den Kopf des Patienten so, dass die Medianebene mit dem Lichtvisier für die Medianebene übereinstimmt.

Achten Sie darauf, dass der Patient geradeaus blickt. Auch bei leicht seitlich gedrehtem Kopf kann es noch so aussehen, als sei das Visier korrekt positioniert.

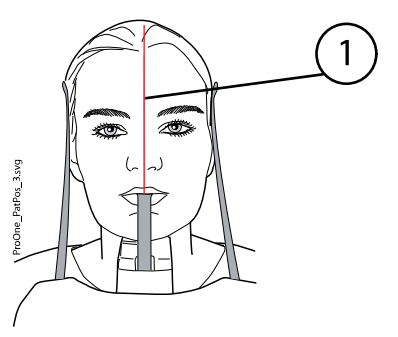

1 Lichtvisier Medianebene

7. Positionieren Sie den Kopf des Patienten so, dass die Frankfurter Horizontale mit dem Lichtvisier für die Frankfurter Horizontale übereinstimmt.

Stützen Sie dazu den Nacken des Patienten mit der Hand, und fahren Sie das Gerät durch Betätigen der Höhenverstelltasten auf oder ab, um die Kopfneigung des Patienten zu korrigieren. Der Rücken des Patienten muss gerade bleiben. Gegebenenfalls müssen Sie die eingestellte Höhe nochmals ändern, um für ausreichende Streckung zu sorgen.

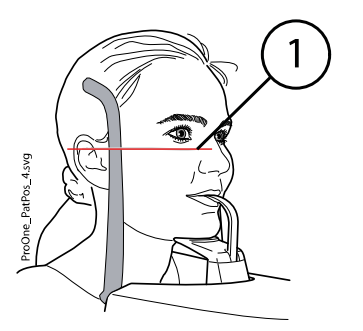

1 Lichtvisier Frankfurter Horizontale

Beachten Sie, dass das seitlich an der Säule befindliche Lichtvisier für die Frankfurter Horizontale in der Höhe verstellt und dadurch an die jeweilige Kopfgröße angepasst werden kann. Betätigen Sie hierzu den Einstellhebel neben dem Lichtschlitz.

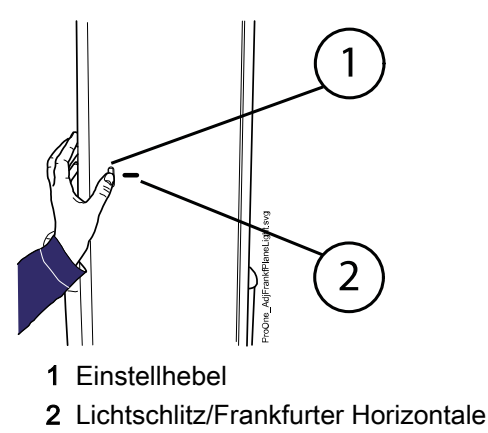

8. Positionieren Sie die Wurzeln der mittleren Schneidezähne des Patienten so, dass sie in der Bildschicht des Geräts liegen.

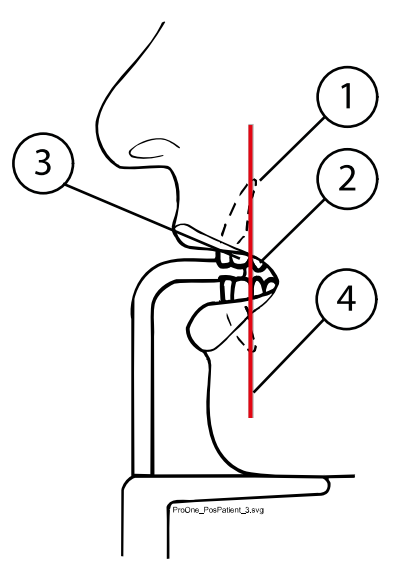

- 1 Wurzelspitzen der oberen mittleren Schneidezähne
- 2 Eckzahn
- 3 Seitlicher Schneidezahn
- 4 Lichtvisier für die Schicht

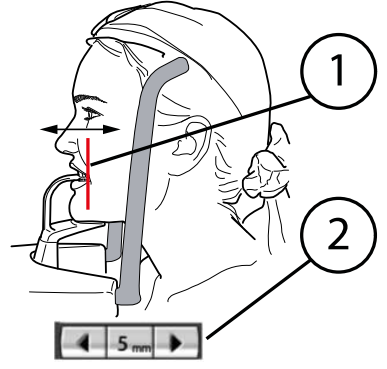

- 1 Lichtvisier für die Schicht
- 2 Pfeile für die Aufnahmeposition

Um dies zu erreichen, halten Sie einen der Pfeile für die Aufnahmeposition gedrückt, um das Lichtvisier für die Schicht, das das Zentrum der Fokusschicht anzeigt, zu bewegen, bis es zwischen seitlichem Schneidezahn und Eckzahn fällt. Bei den meisten Patienten wird mit dieser Technik das Ziel erreicht, d. h. die Wurzeln der mittleren Schneidezähne liegen nun genau in der Fokusschicht.

Der Pfeil nach links fährt den C-Arm nach vorne, und der Pfeil nach rechts fährt ihn nach hinten. Die Zahl im Positionsfeld steht für die Position des Lichtvisiers und dient als Referenz für Wiederholungsaufnahmen.

## **HINWEIS**

Wenn Sie eine Kinnanlage oder eine Kinnmulde benutzen, bitten Sie den Patienten seine Lippen etwas zu öffnen und positionieren Sie das Lichtvisier für die Schicht wie oben beschrieben.

9. Prüfen Sie, ob die Lichtvisiere für die Medianebene und Frankfurter Horizontale noch korrekt positioniert sind.

Korrigieren Sie die Einstellungen, falls erforderlich.

## <span id="page-61-0"></span>10.2 Aufnahme

## Über diese Aufgabe

## **HINWEIS**

Vergewissern Sie sich, dass Sie im Romexis-Programm den richtigen Patienten und den Panorama-Aufnahmemodus gewählt haben, bevor Sie eine Aufnahme machen. Siehe Bedienungsanleitung von Romexis.

Die Statusleiste unten im Display wird grün, wenn das Gerät aufnahmebereit ist.

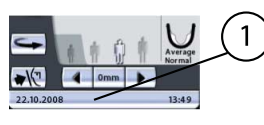

- 1 Statusleiste
	- Grün = Aufnahmebereit
	- Grau = Nicht aufnahmebereit

Auf dem Auslöseknopf leuchtet eine grüne Kontrollleuchte auf. Das Romexis-Programm gibt am Computerbildschirm die Meldung Warten auf Aufnahmebeginn aus.

1 Grüne Bereitschafts-Kontrollleuchte

**Schritte** 

- 1. Bitten Sie den Patienten, die Lippen um das Aufbissstück zu schließen, zu schlucken, die Zunge flach an den Gaumen zu pressen, ruhig zu atmen und möglichst still zu stehen.
- 2. Begeben Sie sich hinter einen Strahlenschutz.

3. Drücken und halten Sie den Auslöseknopf während der Aufnahme gedrückt.

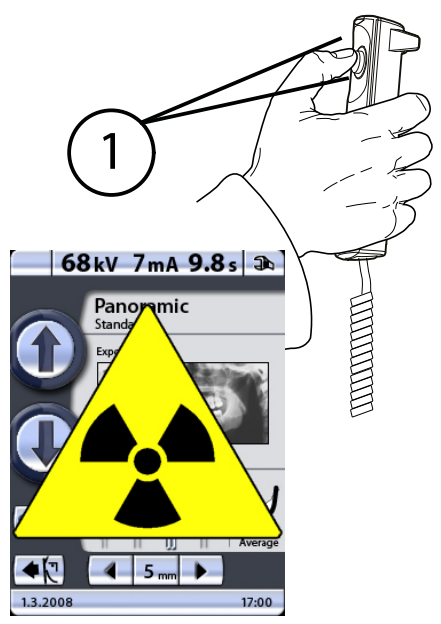

1 Gelbe Aufnahme-Warnleuchte

Der C-Arm bewegt sich einmal um den Patienten herum.

Während des Aufnahmezyklus leuchten die Warnleuchten auf dem Auslöser und dem Display, und es ertönt ein Warnsignal. Wenn der C-Arm den Aufnahmezyklus beendet hat, öffnen sich die Kopfhalter automatisch. Der Patient kann das Gerät jetzt verlassen.

## **HINWEIS**

Bleiben Sie während der Aufnahme in akustischem und visuellem Kontakt zum Patienten und zum Gerät. Wenn der C-Arm während der Aufnahme stehen bleibt oder sich ungleichmäßig bewegt, lassen Sie den Auslöseknopf sofort los.

## **HINWEIS**

Wenn mehrere Aufnahmen in sehr kurzen Abständen erfolgen, kann sich der Strahler überhitzen. In diesem Fall wird auf dem Display eine Abkühlzeit angegeben (z. B. Kühlung: 21 s). Die Abkühlzeit ist die einzuhaltende Wartezeit bis zur nächsten Aufnahme.

Nach der Aufnahme wird das Bild auf dem Computer-Bildschirm angezeigt. Beachten Sie, dass Sie das Bild im Romexis-Programm bestätigen müssen - nur bestätigte Bilder werden in der Datenbank gespeichert. Weitere Informationen finden Sie in der Bedienungsanleitung von Romexis.

## <span id="page-63-0"></span>10.2.1 Aufnahme mit DEC

#### **Schritte**

1. Drücken Sie die DEC-Schaltfläche, um die dynamische Belichtungskontrolle (DEC) einzuschalten.

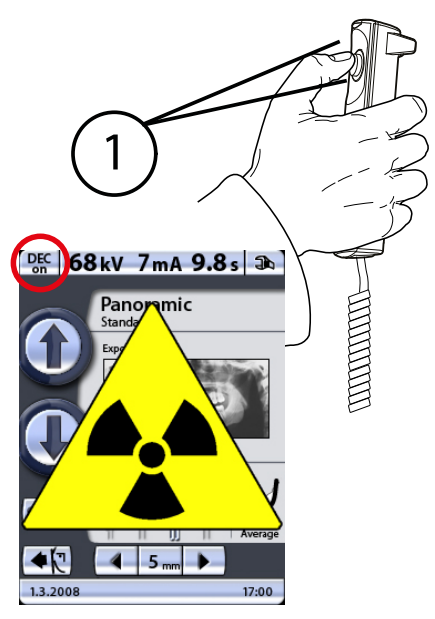

1 Gelbe Röntgenwarnleuchte

Wenn die optionale DEC-Funktion (dynamische Belichtungskontrolle) aktiviert ist, erfolgt die Aufnahme in zwei Phasen, und der C-Arm bewegt sich zweimal. Während der ersten (kurzen) Belichtung werden die Belichtungswerte (kV und mA) eingestellt. Während der zweiten Belichtung werden die eigentlichen Bilder erzeugt, und der C-Arm durchläuft einen vollständigen Aufnahmezyklus.

2. Drücken und halten Sie den Auslöseknopf für die gesamte Dauer der beiden Aufnahmen gedrückt.

#### **HINWEIS**

Lassen Sie den Auslöseknopf nicht vor dem Ende der zweiten Aufnahme los.

## 10.2.2 Aufnahme mit Autofokus (AF)

#### Über diese Aufgabe

#### **HINWEIS**

Das Lichtvisier für die Schicht ist ausgeschaltet, wenn Autofokus gewählt ist.

#### **HINWEIS**

Schalten Sie den Autofokus immer ein, BEVOR Sie den Bildgebungsprozess im Romexis-Programm starten.

#### **HINWEIS**

Mit Autofokus erzeugt Aufnahmen können nicht auf einem USB-Speicherstick gespeichert werden.

#### **HINWEIS**

Bei Autofokus-Aufnahmen wird empfohlen, ein Aufbissstück zu verwenden.

#### **Schritte**

1. Drücken Sie die AF-Taste, um den Autofokus (AF) zu aktivieren.

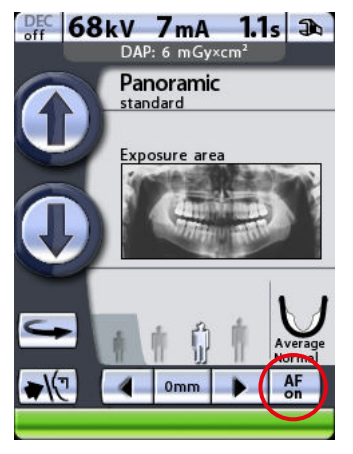

Die Funktion passt die Position der Schicht automatisch an. Die Funktion positioniert die Bildschicht individuell für jeden Patienten je nach Position und Winkel der Wurzelspitzen der oberen mittleren Schneidezähne.

Die Aufnahme erfolgt in zwei Phasen, und der C-Arm bewegt sich zweimal.

2. Positionieren Sie den Patienten.

Positionieren Sie den Patienten, wie im Abschnitt ["Patientenpositionierung" auf Seite 53](#page-56-0) beschrieben.

3. Die erste Aufnahme machen.

Machen Sie die erste Aufnahme (Scout-Aufnahme), wie im Abschnitt ["Aufnahme" auf Seite 58](#page-61-0) beschrieben.

Die erste Aufnahme ist eine kurze Aufnahme mit niedriger Dosis, während der die optimale Position für die Bildschicht berechnet wird.

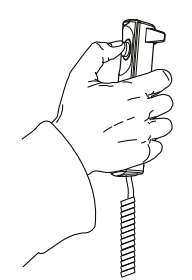

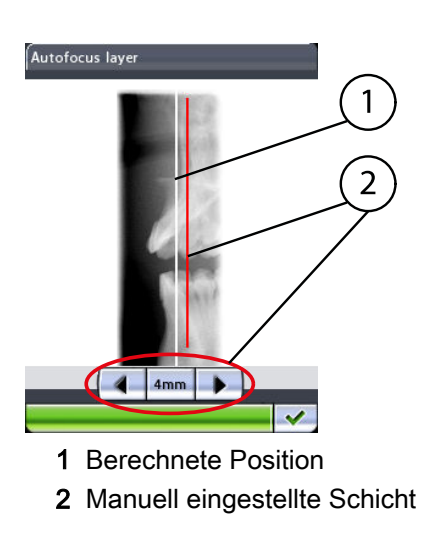

Das Bild wird auf dem Bedienfeld und Computerbildschirm angezeigt:

Die berechnete Schichtposition wird als weiße Linie im Bild angezeigt. Bei Bedarf können Sie die Schichtposition anpassen, indem Sie die Pfeiltasten auf dem Display des Bedienfelds drücken. Die neue Position wird als rote Linie angezeigt. Die gewählte Schichtposition wird unten im Display angezeigt (z. B. 4 mm).

## **HINWEIS**

Der Patient darf sich zwischen den beiden Aufnahmen nicht bewegen.

4. Drücken Sie erneut den Auslöser, um die zweite Belichtung zu starten (endgültiges Bild).

Während der zweiten Belichtung werden die eigentlichen Bilder erzeugt, und der C-Arm durchläuft einen vollständigen Aufnahmezyklus.

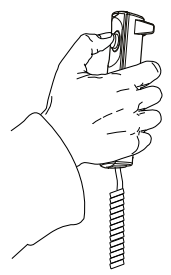

# 11 Kiefergelenksaufnahme

## 11.1 Doppelkiefergelenksaufnahme (lateral, PA oder lateral-PA)

Mit den TMG-Programmen erstellen Sie offene und geschlossene Ansichten des rechten und linken Kiefergelenks.

Beachten Sie, dass dies eine Doppelaufnahme ist und der C-Arm zwei Aufnahmezyklen durchlaufen wird.

## **HINWEIS**

Sie können das Röntgengerät so einstellen, dass die Aufnahmeposition bei lateralen und doppel-PA-Aufnahmen mit geöffnetem Kiefer automatisch nach vorne verschoben wird. Weitere Informationen hierzu finden Sie im Abschnitt ["Programmgrundeinstellungen \(P2200\)" auf Seite 99.](#page-102-0)

## **HINWEIS**

Bei lateral-PA-Doppelaufnahmen wird der Aufnahmewinkel zwischen den Aufnahmen automatisch geändert.

Verwenden Sie für diese Aufnahmen den Kinnhalter. Setzen Sie die Kinnanlage in den Adapter auf dem Positionierungstisch ein.

Bitten Sie den Patienten, Brille, Hörgeräte, Zahnprothesen, Haarnadeln und persönlichen Schmuck wie Ohrringe, Halsketten und Piercings abzulegen, da diese zu Schatten oder Reflexionen auf dem Bild führen können. Der Patient sollte auch lose Kleidung (z. B. Schal, Krawatte) ablegen, da sich diese in den Armstrukturen des Geräts verfangen kann.

Legen Sie dem Patienten, falls erforderlich, eine Röntgenschürze um den Rücken.

## 11.1.1 Erste Aufnahme - Kiefer geschlossen

#### **Schritte**

1. Wählen Sie das gewünschte Doppelkiefergelenksprogramm.

Weitere Informationen finden Sie im Abschnitt ["Kiefergelenksprogramm](#page-27-0) [\(TMG\) auswählen" auf Seite 24.](#page-27-0) Wählen Sie die Patientengröße, wie im Abschnitt ["Patientengröße auswählen" auf Seite 42](#page-45-0) beschrieben.

2. Wählen Sie die Aufnahmeparameter (Position, Aufnahmewinkel, symmetrische/asymmetrische Einstellung und Aufnahme der linken/ rechten Seite).

Siehe den Abschnitt ["Aufnahmepositionen für Kiefergelenksaufnahmen](#page-30-0) [\(TMG\) auswählen" auf Seite 27.](#page-30-0)

Die Belichtungswerte stellen sich automatisch auf die gewählte Patientengröße ein. Die voreingestellten Belichtungswerte sind in der folgenden Tabelle aufgeführt. Die voreingestellten Belichtungswerte sind Durchschnittswerte und nur als Anhaltspunkte für den Benutzer gedacht. Bei Bedarf können Sie die voreingestellten Werte ändern, wie im Abschnitt ["Kilovolt- und Milliamperewerte auswählen" auf Seite 43](#page-46-0) beschrieben.

## **HINWEIS**

Versuchen Sie stets, die Strahlendosis für den Patienten so gering wie möglich zu halten.

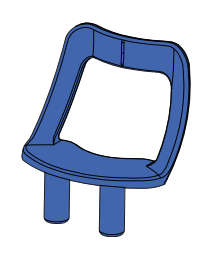

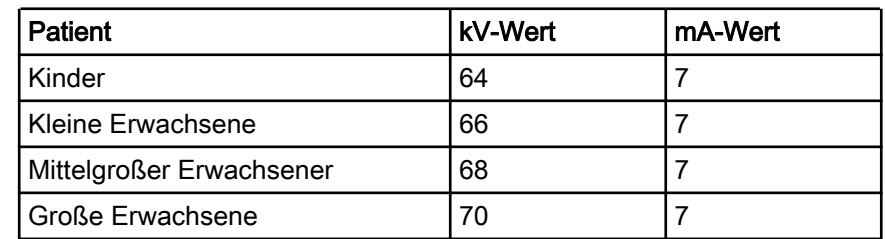

#### Belichtungswerte für Doppel-TMG-Programme

3. Drücken Sie die Taste zum Zurückfahren des C-Arms, um den C-Arm in die Einstiegsposition zurückzufahren, sofern noch nicht erfolgt.

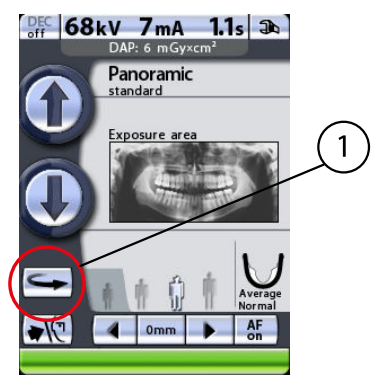

1 Taste zum Zurückfahren des C-Arms

Sie können auch einen der Positionspfeile drücken, um den C-Arm in die Einstiegsposition zu fahren.

## **HINWEIS**

Das Gerät kann so eingestellt werden, dass der C-Arm am Ende eines Aufnahmezyklus automatisch in die Einstiegsposition gefahren wird. Weitere Informationen hierzu finden Sie im Abschnitt ["Funktionen nach](#page-103-0) [der Belichtung \(P2300\)" auf Seite 100](#page-103-0).

4. Drücken Sie die Kopfhaltertaste, um die Kopfhalter zu öffnen, sofern noch nicht erfolgt.

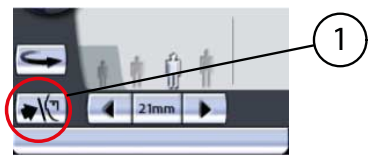

1 Kopfhaltertaste

Bitten Sie den Patienten, sich mit dem Gesicht zur Kinnanlage an das Gerät zu stellen. Erklären Sie ihm, dass dies eine Doppelaufnahme ist und sich der C-Arm zweimal um ihn herum bewegen wird.

5. Um die Höhe des Geräts zu verstellen, drücken Sie eine der Höhenverstelltasten auf dem Display, bis die Öffnung der Kinnanlage etwa in Mundhöhe des Patienten liegt.

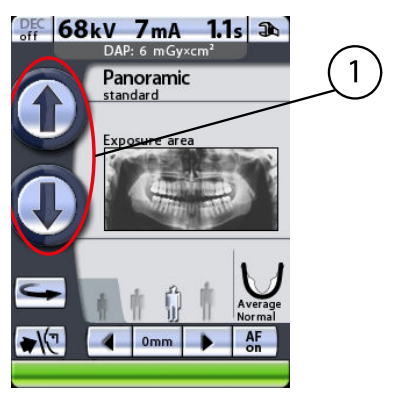

1 Tasten für die Höhenverstellung

Das Röntgengerät bewegt sich erst langsam und dann schneller.

6. Bitten Sie den Patienten vorzutreten, die Handgriffe zu fassen und die Lippen gegen den Kinnhalter zu drücken.

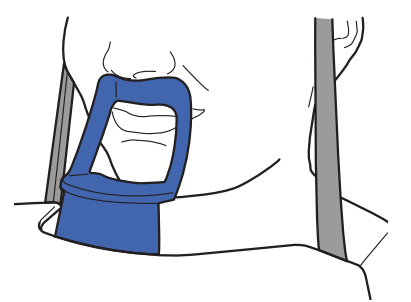

Die Nase des Patienten muss auf dem Kinnhalter aufliegen, und der Mund und die Zähne müssen geschlossen sein.

## **HINWEIS**

Die Patienten dürfen sich nicht an die Handgriffe hängen. Die auf die Handgriffe nach unten wirkende Kraft darf 15 kg nicht überschreiten.

## **HINWEIS**

Wir empfehlen Ihnen, Aufnahmen von Patienten mit schlechtem Gesundheitszustand in sitzender Haltung zu erstellen.

7. Drücken Sie die Kopfhaltertaste, um die Kopfhalter zu schließen.

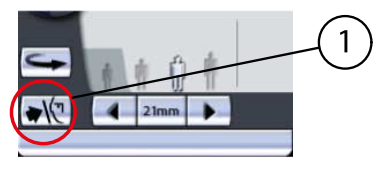

1 Kopfhaltertaste

Stellen Sie sich hinter den Patienten, und prüfen Sie, ob seine Schultern auf gleicher Höhe und die Nackenmuskeln entspannt sind.

Die drei Lichtvisiere für die Patientenpositionierung werden bei der Wahl des Aufnahmeprogramms automatisch aktiviert. Sie schalten sich nach vier Minuten wieder aus. Wenn die Lichter ausgehen, bevor Sie den Patienten positioniert haben, können Sie sie durch Drücken eines der Positionspfeile für die Aufnahmeposition wieder einschalten.

8. Positionieren Sie den Kopf des Patienten so, dass die Medianebene mit dem Lichtvisier für die Medianebene übereinstimmt.

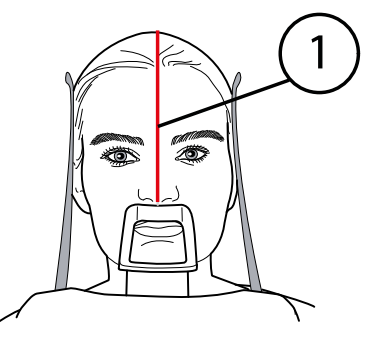

1 Lichtvisier Medianebene

Achten Sie darauf, dass der Patient geradeaus blickt. Auch bei leicht seitlich gedrehtem Kopf kann es noch so aussehen, als sei das Visier korrekt positioniert.

9. Positionieren Sie den Kopf des Patienten so, dass die Frankfurter Horizontale in einem Winkel von -5 Grad zum Lichtvisier steht.

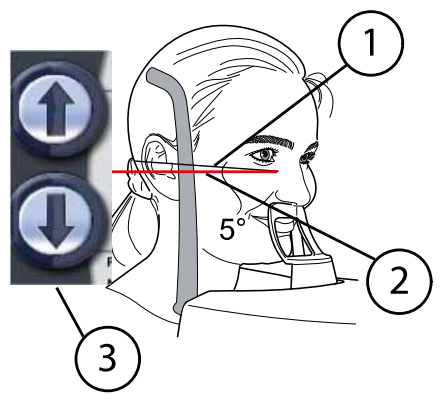

- 1 Frankfurter Horizontale
- 2 Lichtvisier Frankfurter Horizontale
- 3 Tasten für die Höhenverstellung

Stützen Sie dazu den Nacken des Patienten mit der Hand, und fahren Sie das Gerät durch Betätigen der Höhenverstelltasten vorsichtig auf oder ab, um die Kopfhaltung in Bezug zur Frankfurter Horizontale einzustellen. Der Rücken des Patienten muss gestreckt bleiben.

Beachten Sie, dass das seitlich an der Säule befindliche Lichtvisier für die Frankfurter Horizontale in der Höhe verstellt und dadurch an die jeweilige Kopfgröße angepasst werden kann. Betätigen Sie hierzu den Einstellhebel neben dem Lichtschlitz.

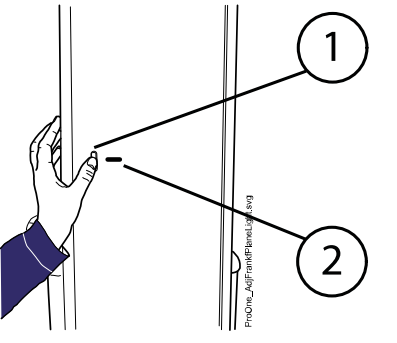

- 1 Einstellhebel
- 2 Lichtschlitz/Frankfurter Horizontale
- 10. Wenn Sie die Position des Lichtvisiers manuell genauer einstellen möchten, halten Sie einen der Positionspfeile gedrückt, bis das Lichtvisier auf das Kiefergelenk des Patienten gerichtet ist.

Das Lichtvisier wird automatisch nach hinten in den Bereich des Kiefergelenks des Patienten gerichtet.

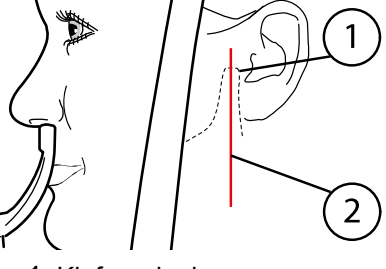

- 1 Kiefergelenk
- 2 Lichtvisier für die Schicht

83  $\vert$  4 83  $\vert$  Der Pfeil nach links fährt den C-Arm nach vorne, und der Pfeil nach rechts fährt ihn nach hinten. Die Zahl im Positionsfeld steht für die Position des Lichtvisiers und dient als Referenz für Wiederholungsaufnahmen. Die Position auf der anderen Kieferseite verschiebt sich entsprechend, wenn das Symbol für symmetrische/ asymmetrische Einstellung auf dem Display einen ungeteilten Kiefer darstellt (eine Linie in der Mitte).

Der Aufnahmewinkel für laterale TMG-Aufnahmen kann eingestellt werden, wie im Abschnitt ["Aufnahmepositionen für](#page-30-0) [Kiefergelenksaufnahmen \(TMG\) auswählen" auf Seite 27](#page-30-0) beschrieben.

Prüfen Sie, ob die Lichtvisiere für die Medianebene und Frankfurter Horizontale noch korrekt positioniert sind. Korrigieren Sie die Einstellungen, falls erforderlich.

## **HINWEIS**

Vergewissern Sie sich, dass Sie im Romexis-Programm den richtigen Patienten und den Panorama-Aufnahmemodus gewählt haben, bevor Sie eine Aufnahme machen. Siehe Bedienungsanleitung von Romexis.

## **HINWEIS**

Bilder können anstatt auf dem Computer auf einem USB-Speicherstick gespeichert werden. Weitere Informationen hierzu finden Sie im Abschnitt ["Bildaufnahme ohne PC \(P2600\)" auf Seite 108](#page-111-0).

Die Statusleiste unten im Display wird grün, wenn das Gerät aufnahmebereit ist.

- 1 Statusleiste
	- Grün = Aufnahmebereit
	- Grau = Nicht aufnahmebereit

Auf dem Auslöseknopf leuchtet eine grüne Kontrollleuchte auf. Das Romexis-Programm gibt am Computerbildschirm die Meldung Warten auf Aufnahmebeginn aus.

1 Grüne Bereitschafts-Kontrollleuchte

- 11. Bitten Sie den Patienten, so still wie möglich zu stehen.
- 12. Begeben Sie sich hinter einen Strahlenschutz.
- 13. Drücken und halten Sie den Auslöseknopf während der Aufnahme gedrückt.

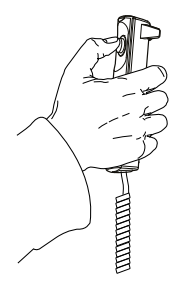

Der C-Arm durchläuft einen vollständigen Belichtungszyklus und kehrt dann automatisch in die Startposition zurück. Die Kopfhalter bleiben dabei geschlossen und halten den Patienten in Position für die zweite Aufnahme. Während des Aufnahmezyklus leuchten die Warnleuchten auf dem Auslöser und dem Display, und es ertönt ein Warnsignal.

## **HINWEIS**

Bleiben Sie während der Aufnahme in akustischem und visuellem Kontakt zum Patienten und zum Gerät. Wenn der C-Arm während der Aufnahme stehen bleibt oder sich ungleichmäßig bewegt, lassen Sie den Auslöseknopf sofort los.

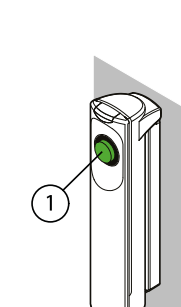
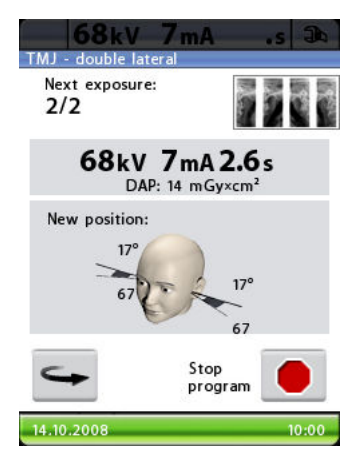

Zwischen den Aufnahmen wird ein Display angezeigt, in dem Sie die Belichtungswerte (kV und mA) ändern sowie die Aufnahmeposition für die zweite Aufnahme anzeigen können.

Um die Belichtungswerte zu ändern, drücken Sie das Feld für die Belichtungswerte in der Mitte des Displays, und wählen Sie in der Anzeige, die dann erscheint, die neuen Werte.

Das Röntgenbild oben rechts im Display zeigt die Reihenfolge, in der die Bilder auf dem Röntgenfilm erscheinen werden. Die aktive Aufnahme wird in Farbe dargestellt. Die Zahl oben links in der Ecke (2/2) gibt die Nummer der aktiven Aufnahme an.

Sie können den C-Arm in die Anfangsposition fahren, falls noch nicht erfolgt, indem Sie unten links die Schaltfläche zum Zurückfahren des C-Arms drücken.

Bei Bedarf können Sie den Belichtungsvorgang unterbrechen, indem Sie unten rechts die Aus-Taste drücken.

### 11.1.2 Zweite Aufnahme - Kiefer geöffnet

#### **Schritte**

1. Bitten Sie den Patienten, den Mund so weit wie möglich zu öffnen. Stellen Sie sicher, dass die Oberlippe des Patienten noch die Kinnanlage berührt.

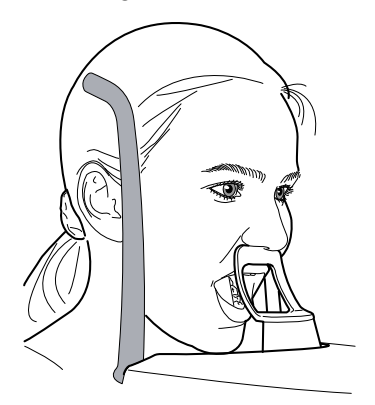

Auf dem Auslöseknopf leuchtet eine grüne Kontrollleuchte auf. Das Romexis-Programm gibt am Computerbildschirm die Meldung Warten auf Aufnahmebeginn aus.

1 Grüne Bereitschafts-Kontrollleuchte

- 2. Bitten Sie den Patienten, so still wie möglich zu stehen.
- 3. Begeben Sie sich hinter einen Strahlenschutz.
- 4. Drücken und halten Sie den Auslöseknopf während der zweiten Aufnahme gedrückt.

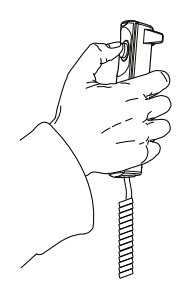

Während des Aufnahmezyklus leuchten die Warnleuchten auf dem Auslöser und dem Display, und es ertönt ein Warnsignal. Die Kopfhalter öffnen sich automatisch, sobald der zweite Aufnahmezyklus beendet ist. Der Patient kann das Gerät jetzt verlassen.

### **HINWEIS**

Bleiben Sie während der Aufnahme in akustischem und visuellem Kontakt zum Patienten und zum Gerät. Wenn der C-Arm während der Aufnahme stehen bleibt oder sich ungleichmäßig bewegt, lassen Sie den Auslöseknopf sofort los.

### **HINWEIS**

Wenn mehrere Aufnahmen in sehr kurzen Abständen erfolgen, kann sich der Strahler überhitzen. In diesem Fall wird auf dem Display eine Abkühlzeit angegeben (z. B. Kühlung: 21 s). Die Abkühlzeit ist die einzuhaltende Wartezeit bis zur nächsten Aufnahme.

Nach der Aufnahme wird das Bild auf dem Computer-Bildschirm angezeigt. Beachten Sie, dass Sie das Bild im Romexis-Programm bestätigen müssen - nur bestätigte Bilder werden in der Datenbank gespeichert. Weitere Informationen finden Sie in der Bedienungsanleitung von Romexis.

### 11.2 Multiwinkel-Kiefergelenksaufnahme (3-Winkel lateral)

Mit den Multiwinkelprogrammen erstellen Sie laterale Aufnahmen des linken oder rechten Kiefergelenks aus drei verschiedenen Winkeln.

Beachten Sie, dass sich der C-Arm während des Aufnahmezyklus drei Mal bewegen wird.

Verwenden Sie für diese Aufnahmen den Kinnhalter. Setzen Sie die Kinnanlage in den Adapter auf dem Positionierungstisch ein.

Bitten Sie den Patienten, Brille, Hörgeräte, Zahnprothesen, Haarnadeln und persönlichen Schmuck wie Ohrringe, Halsketten und Piercings abzulegen, da diese zu Schatten oder Reflexionen auf dem Bild führen können. Der Patient sollte auch lose Kleidung (z. B. Schal, Krawatte) ablegen, da sich diese in den Armstrukturen des Geräts verfangen kann.

Legen Sie dem Patienten, falls erforderlich, eine Röntgenschürze um den Rücken.

Wählen Sie das TMG-Aufnahmeprogramm "3-Winkel lateral", wie im Abschnitt ["Kiefergelenksprogramm \(TMG\) auswählen" auf Seite](#page-27-0) [24](#page-27-0) beschrieben. Wählen Sie die Patientengröße, wie im Abschnitt ["Patientengröße auswählen" auf Seite 42](#page-45-0) beschrieben.

Wählen Sie die Aufnahmeparameter (Aufnahmeposition, Aufnahmewinkel und Aufnahme der linken/rechten Seite), wie im Abschnitt ["Aufnahmepositionen für Kiefergelenksaufnahmen \(TMG\) auswählen" auf](#page-30-0) [Seite 27](#page-30-0) beschrieben.

Die Belichtungswerte stellen sich automatisch auf die gewählte Patientengröße ein. Die voreingestellten Belichtungswerte sind in der folgenden Tabelle aufgeführt. Die voreingestellten Belichtungswerte sind Durchschnittswerte und nur als Anhaltspunkte für den Benutzer gedacht. Bei Bedarf können Sie die voreingestellten Werte ändern, wie im Abschnitt ["Kilovolt- und Milliamperewerte auswählen" auf Seite 43](#page-46-0) beschrieben.

### **HINWEIS**

Versuchen Sie stets, die Strahlendosis für den Patienten so gering wie möglich zu halten.

#### Belichtungswerte für Multiwinkel-TMG-Programme

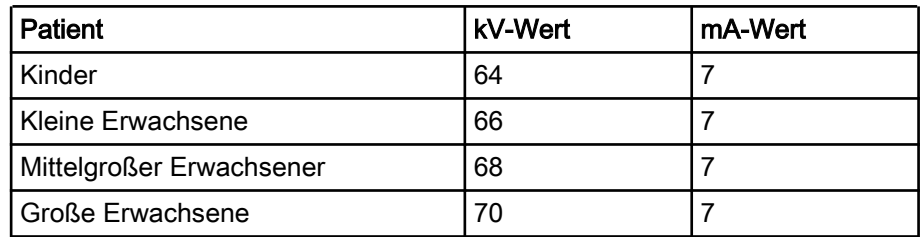

### 11.2.1 Patientenpositionierung

#### **Schritte**

1. Drücken Sie die Taste zum Zurückfahren des C-Arms, um den C-Arm in die Einstiegsposition zurückzufahren, sofern noch nicht erfolgt.

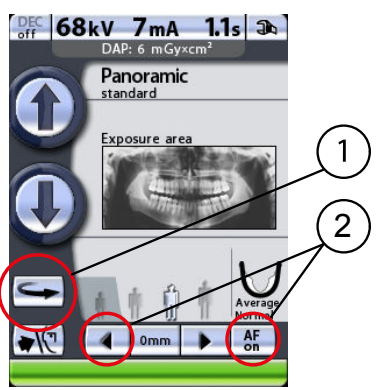

- 1 Taste zum Zurückfahren des C-Arms
- 2 Positionspfeile

Sie können auch einen der Positionspfeile drücken, um den C-Arm in die Einstiegsposition zu fahren.

### **HINWEIS**

Das Röntgengerät kann so eingestellt werden, dass der C-Arm am Ende eines Aufnahmezyklus automatisch in die Einstiegsposition gefahren wird. Weitere Informationen hierzu finden Sie im Abschnitt ["Funktionen](#page-103-0) [nach der Belichtung \(P2300\)" auf Seite 100.](#page-103-0)

2. Drücken Sie die Kopfhaltertaste, um die Kopfhalter zu öffnen, sofern noch nicht erfolgt.

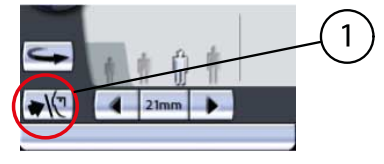

#### 1 Kopfhaltertaste

Bitten Sie den Patienten, sich mit dem Gesicht zur Kinnanlage an das Gerät zu stellen. Erklären Sie ihm, dass dies eine Multiwinkelaufnahme ist und sich der C-Arm während des Aufnahmezyklus dreimal um ihn herum bewegen wird.

3. Um die Höhe des Geräts zu verstellen, drücken Sie eine der Höhenverstelltasten auf dem Display, bis die Öffnung der Kinnanlage etwa in Mundhöhe des Patienten liegt.

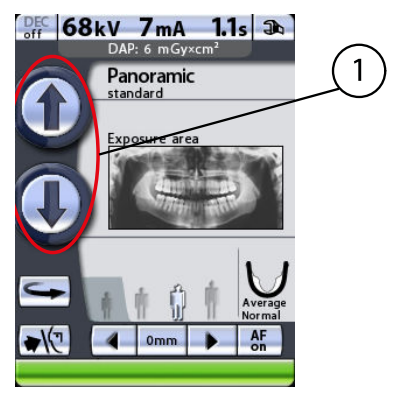

1 Tasten für die Höhenverstellung

Das Röntgengerät bewegt sich erst langsam und dann schneller.

4. Bitten Sie den Patienten vorzutreten, die Handgriffe zu fassen und die Lippen gegen die Kinnanlage zu drücken.

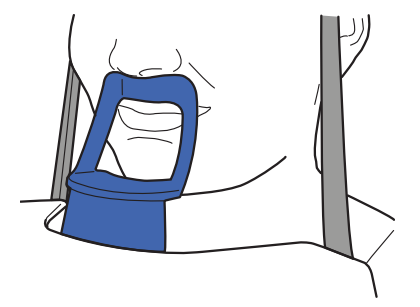

Die Nase des Patienten muss auf der Kinnanlage aufliegen, und der Mund und die Zähne müssen geschlossen sein.

### **HINWEIS**

Die Patienten dürfen sich nicht an die Handgriffe hängen. Die auf die Handgriffe nach unten wirkende Kraft darf 15 kg nicht überschreiten.

#### **HINWEIS**

Wir empfehlen Ihnen, Aufnahmen von Patienten mit schlechtem Gesundheitszustand in sitzender Haltung zu erstellen.

5. Drücken Sie die Kopfhaltertaste, um die Kopfhalter zu schließen.

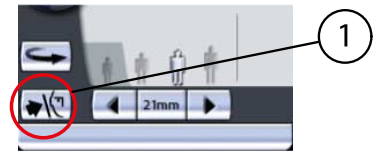

1 Kopfhaltertaste

Stellen Sie sich hinter den Patienten, und prüfen Sie, ob seine Schultern auf gleicher Höhe und die Nackenmuskeln entspannt sind.

Die drei Lichtvisiere für die Patientenpositionierung werden bei der Wahl des Aufnahmeprogramms automatisch aktiviert. Sie schalten sich nach vier Minuten wieder aus. Wenn die Lichter ausgehen, bevor Sie den Patienten positioniert haben, können Sie sie durch Drücken eines der Positionspfeile für die Aufnahmeposition wieder einschalten.

6. Positionieren Sie den Kopf des Patienten so, dass die Medianebene mit dem Lichtvisier für die Medianebene übereinstimmt.

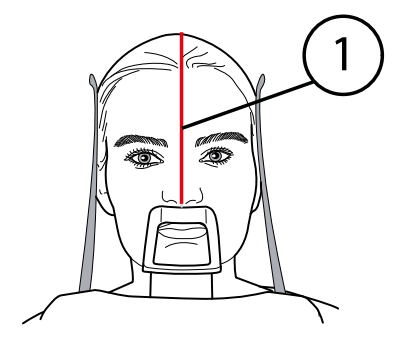

1 Lichtvisier Medianebene

Achten Sie darauf, dass der Patient geradeaus blickt. Auch bei leicht seitlich gedrehtem Kopf kann es noch so aussehen, als sei das Visier korrekt positioniert.

7. Positionieren Sie den Kopf des Patienten so, dass die Frankfurter Horizontale in einem Winkel von -5 Grad zum Lichtvisier steht.

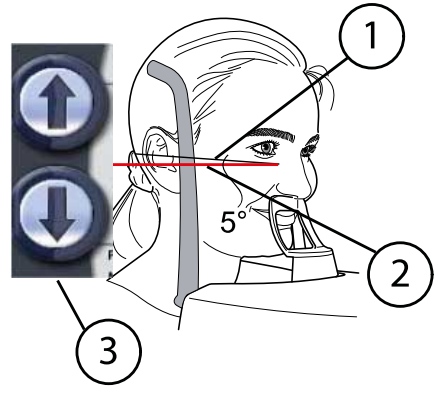

- 1 Frankfurter Horizontale
- 2 Lichtvisier Frankfurter Horizontale
- 3 Tasten zur Höhenverstellung

Stützen Sie dazu den Nacken des Patienten mit der Hand, und fahren Sie das Gerät durch Betätigen der Höhenverstelltasten vorsichtig auf

oder ab, um die Kopfhaltung in Bezug zur Frankfurter Horizontale einzustellen. Der Rücken des Patienten muss gestreckt bleiben.

Beachten Sie, dass das seitlich an der Säule befindliche Lichtvisier für die Frankfurter Horizontale in der Höhe verstellt und dadurch an die jeweilige Kopfgröße angepasst werden kann. Betätigen Sie hierzu den Einstellhebel neben dem Lichtschlitz.

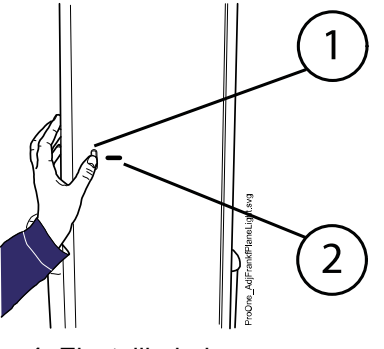

- 1 Einstellhebel
- 2 Lichtschlitz/Frankfurter Horizontale
- 8. Wenn Sie die Position des Lichtvisiers manuell genauer einstellen möchten, halten Sie einen der Positionspfeile gedrückt, bis das Lichtvisier auf das Kiefergelenk des Patienten gerichtet ist.

Das Lichtvisier wird automatisch nach hinten in den Bereich des Kiefergelenks des Patienten gerichtet.

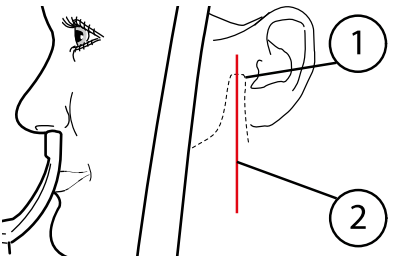

- 1 Kiefergelenk
- 2 Lichtvisier für die Schicht

$$
\begin{array}{|c|c|c|c|}\n\hline\n83 & 483\n\end{array}
$$

Der Pfeil nach links fährt den C-Arm nach vorne, und der Pfeil nach rechts fährt ihn nach hinten. Die Zahl im Positionsfeld steht für die Position des Lichtvisiers und dient als Referenz für Wiederholungsaufnahmen.

### **HINWEIS**

Das Lichtvisier ist stets auf die linke Seite des Patienten gerichtet, selbst wenn Multiwinkelaufnahmen des rechten Kiefergelenks gemacht werden.

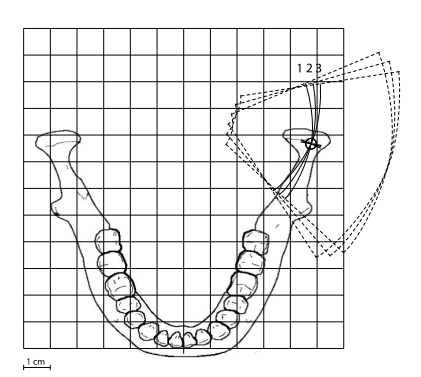

3-Winkel lateral, links:

- 1. Aufnahme = gewählter Aufnahmewinkel -7°
- 2. Aufnahme = vom Benutzer gewählter Aufnahmewinkel (werkseitig voreingestellt 17°)
- 3. Aufnahme = gewählter Aufnahmewinkel +7°

Der Aufnahmewinkel kann eingestellt werden, wie im Abschnitt ["Aufnahmepositionen für Kiefergelenksaufnahmen \(TMG\) auswählen"](#page-30-0) [auf Seite 27](#page-30-0) beschrieben.

Der Winkel der ersten Aufnahme entspricht dem gewählten Winkel minus 7 Grad und der Winkel der dritten Aufnahme ist der gewählte Winkel plus 7 Grad. Der Aufnahmewinkel wird zwischen den Aufnahmen automatisch geändert.

9. Prüfen Sie, ob die Lichtvisiere für die Medianebene und Frankfurter Horizontale noch korrekt positioniert sind.

Korrigieren Sie die Einstellungen, falls erforderlich.

### 11.2.2 Aufnahme

### Über diese Aufgabe

#### **HINWEIS**

Vergewissern Sie sich, dass Sie im Romexis-Programm den richtigen Patienten und den Panorama-Aufnahmemodus gewählt haben, bevor Sie eine Aufnahme machen. Siehe Bedienungsanleitung von Romexis.

#### **HINWEIS**

Bilder können anstatt auf dem Computer auf einem USB-Speicherstick gespeichert werden. Weitere Informationen hierzu finden Sie im Abschnitt ["Bildaufnahme ohne PC \(P2600\)" auf Seite 108](#page-111-0).

Die Statusleiste unten im Display wird grün, wenn das Gerät aufnahmebereit ist.

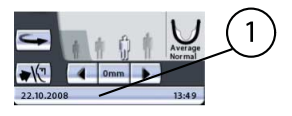

1 Statusleiste

- Grün = Aufnahmebereit
- Grau = Nicht aufnahmebereit

Auf dem Auslöseknopf leuchtet eine grüne Kontrollleuchte auf. Das Romexis-Programm gibt am Computerbildschirm die Meldung Warten auf Aufnahmebeginn aus.

1 Grüne Bereitschafts-Kontrollleuchte

#### **Schritte**

- 1. Bitten Sie den Patienten, so still wie möglich zu stehen.
- 2. Begeben Sie sich hinter einen Strahlenschutz.
- 3. Drücken und halten Sie den Auslöseknopf während der Aufnahme gedrückt.

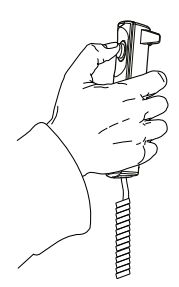

Der C-Arm bewegt sich während des Aufnahmezyklus drei Mal. Auf dem Auslöser und dem Display leuchten Warnleuchten auf, und es ertönt ein Warnsignal. Die Kopfhalter öffnen sich automatisch, sobald der dritte Aufnahmezyklus beendet ist. Der Patient kann das Gerät jetzt verlassen.

### **HINWEIS**

Bleiben Sie während der Aufnahme in akustischem und visuellem Kontakt zum Patienten und zum Gerät. Wenn der C-Arm während der Aufnahme stehen bleibt oder sich ungleichmäßig bewegt, lassen Sie den Auslöseknopf sofort los.

### **HINWEIS**

Wenn mehrere Aufnahmen in sehr kurzen Abständen erfolgen, kann sich der Strahler überhitzen. In diesem Fall wird auf dem Display eine Abkühlzeit angegeben (z. B. Kühlung: 21 s). Die Abkühlzeit ist die einzuhaltende Wartezeit bis zur nächsten Aufnahme.

Nach der Aufnahme wird das Bild auf dem Computer-Bildschirm angezeigt. Beachten Sie, dass Sie das Bild im Romexis-Programm bestätigen müssen - nur bestätigte Bilder werden in der Datenbank gespeichert. Weitere Informationen finden Sie in der Bedienungsanleitung von Romexis.

# 12 Sinusaufnahme

Mit den Sinusprogrammen erstellen Sie Aufnahmen der Oberkieferhöhlen.

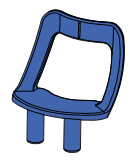

Verwenden Sie für diese Aufnahmen den Kinnhalter. Setzen Sie die Kinnanlage in den Adapter auf dem Positionierungstisch ein.

Bitten Sie den Patienten, Brille, Hörgeräte, Zahnprothesen, Haarnadeln und persönlichen Schmuck wie Ohrringe, Halsketten und Piercings abzulegen, da diese zu Schatten oder Reflexionen auf dem Bild führen können. Der Patient sollte auch lose Kleidung (z. B. Schal, Krawatte) ablegen, da sich diese in den Armstrukturen des Geräts verfangen kann.

Legen Sie dem Patienten, falls erforderlich, eine Röntgenschürze um den Rücken.

Wählen Sie das gewünschte Sinusprogramm. Siehe Abschnitt ["Sinusprogramm auswählen" auf Seite 30.](#page-33-0) Wählen Sie die Patientengröße, wie im Abschnitt ["Patientengröße auswählen" auf Seite 42](#page-45-0) beschrieben.

Wählen Sie die Aufnahmeposition oder Seite, wie im Abschnitt ["Aufnahmepositionen für Sinusaufnahmen auswählen" auf Seite 33](#page-36-0) beschrieben.

Die Belichtungswerte stellen sich automatisch auf die gewählte Patientengröße ein. Die voreingestellten Belichtungswerte sind in der folgenden Tabelle aufgeführt. Die voreingestellten Belichtungswerte sind Durchschnittswerte und nur als Anhaltspunkte für den Benutzer gedacht. Bei Bedarf können Sie die voreingestellten Werte ändern, wie im Abschnitt ["Kilovolt- und Milliamperewerte auswählen" auf Seite 43](#page-46-0) beschrieben.

### **HINWEIS**

Versuchen Sie stets, die Strahlendosis für den Patienten so gering wie möglich zu halten.

## Belichtungswerte für Sinusprogramme

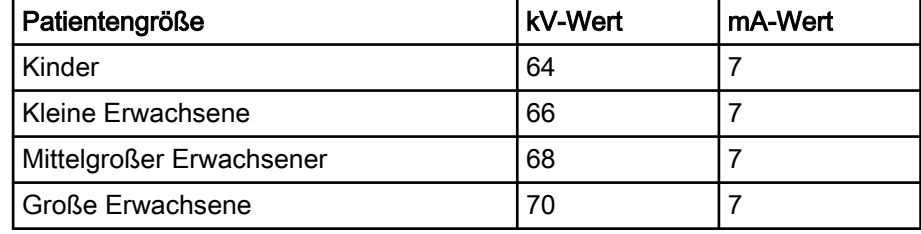

### 12.1 Patientenpositionierung

#### **Schritte**

1. Drücken Sie die Taste zum Zurückfahren des C-Arms, um den C-Arm in die Einstiegsposition zurückzufahren, sofern noch nicht erfolgt.

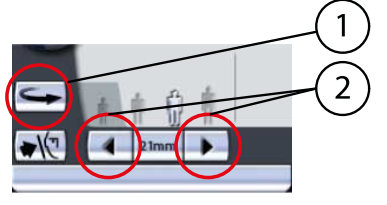

- 1 Taste zum Zurückfahren des C-Arms
- 2 Positionspfeile

Sie können auch einen der Positionspfeile drücken, um den C-Arm in die Einstiegsposition zu fahren.

### **HINWEIS**

Das Röntgengerät kann so eingestellt werden, dass der C-Arm am Ende eines Aufnahmezyklus automatisch in die Einstiegsposition gefahren wird. Weitere Informationen hierzu finden Sie im Abschnitt ["Funktionen](#page-103-0) [nach der Belichtung \(P2300\)" auf Seite 100.](#page-103-0)

2. Drücken Sie die Kopfhaltertaste, um die Kopfhalter zu öffnen, sofern noch nicht erfolgt.

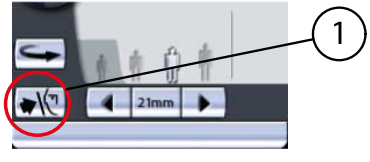

1 Kopfhaltertaste

Bitten Sie den Patienten, sich mit dem Gesicht zur Kinnanlage an das Gerät zu stellen.

3. Um die Höhe des Geräts zu verstellen, drücken Sie eine der Höhenverstelltasten auf dem Display, bis die Öffnung der Kinnanlage etwa in Mundhöhe des Patienten liegt.

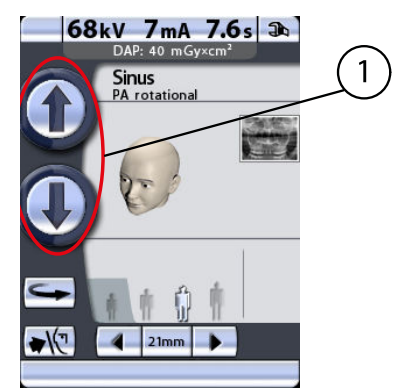

1 Tasten für die Höhenverstellung

Das Gerät bewegt sich erst langsam, dann schneller.

4. Bitten Sie den Patienten vorzutreten, die Handgriffe zu fassen und die Lippen gegen die Kinnanlage zu drücken.

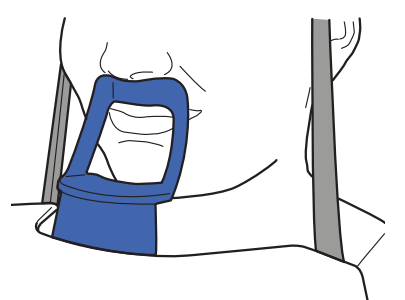

Die Nase des Patienten muss auf der Kinnanlage aufliegen, und der Mund und die Zähne müssen geschlossen sein.

### **HINWEIS**

Die Patienten dürfen sich nicht an die Handgriffe hängen. Die auf die Handgriffe nach unten wirkende Kraft darf 15 kg nicht überschreiten.

### **HINWEIS**

Wir empfehlen Ihnen, Aufnahmen von Patienten mit schlechtem Gesundheitszustand in sitzender Haltung zu erstellen.

5. Drücken Sie die Kopfhaltertaste, um die Kopfhalter zu schließen.

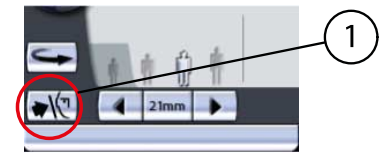

1 Kopfhaltertaste

Stellen Sie sich hinter den Patienten, und prüfen Sie, ob seine Schultern auf gleicher Höhe und die Nackenmuskeln entspannt sind.

Die drei Lichtvisiere für die Patientenpositionierung werden bei der Wahl des Aufnahmeprogramms automatisch aktiviert. Sie schalten sich nach vier Minuten wieder aus. Wenn die Lichter ausgehen, bevor Sie den Patienten positioniert haben, können Sie sie durch Drücken eines der Positionspfeile für die Aufnahmeposition wieder einschalten.

6. Positionieren Sie den Kopf des Patienten so, dass die Medianebene mit dem Lichtvisier für die Medianebene übereinstimmt.

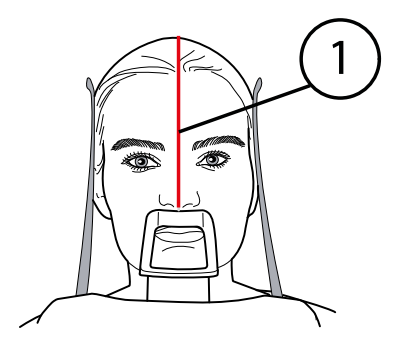

1 Lichtvisier Medianebene

Achten Sie darauf, dass der Patient geradeaus blickt. Auch bei leicht seitlich gedrehtem Kopf kann es noch so aussehen, als sei das Visier korrekt positioniert.

7. Positionieren Sie den Kopf des Patienten so, dass die Frankfurter Horizontale in einem Winkel von -5 Grad zum Lichtvisier steht.

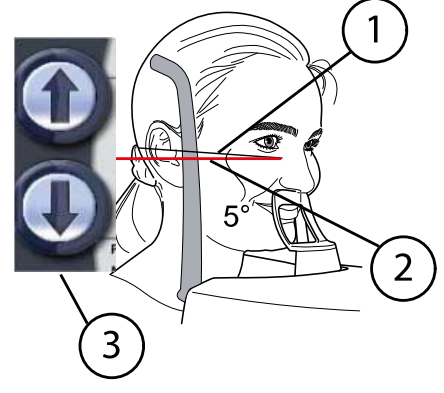

- 1 Frankfurter Horizontale
- 2 Lichtvisier Frankfurter Horizontale
- 3 Tasten zur Höhenverstellung

Stützen Sie dazu den Nacken des Patienten mit der Hand, und fahren Sie das Gerät durch Betätigen der Höhenverstelltasten vorsichtig auf oder ab, um die Kopfhaltung in Bezug zur Frankfurter Horizontale einzustellen. Der Rücken des Patienten muss gestreckt bleiben.

Beachten Sie, dass das seitlich an der Säule befindliche Lichtvisier für die Frankfurter Horizontale in der Höhe verstellt und dadurch an die jeweilige Kopfgröße angepasst werden kann. Betätigen Sie hierzu den Einstellhebel neben dem Lichtschlitz.

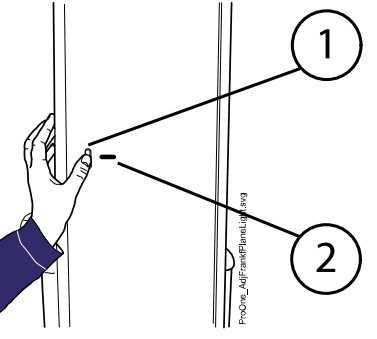

- 1 Einstellhebel
- 2 Lichtschlitz/Frankfurter Horizontale
- 8. Wenn Sie die Position des Lichtvisiers manuell genauer einstellen möchten, halten Sie einen der Positionspfeile gedrückt, bis das

Lichtvisier in der richtigen Position für die von Ihnen gewünschte Aufnahme ist.

- 1 Sinusregion
- 2 Lichtvisier für die Schicht

Das Lichtvisier wird automatisch in den Bereich der Oberkieferhöhle gerichtet.

Bei Posterior-anterior-Aufnahmen können Sie die Position des Lichtvisiers manuell genauer einstellen. Halten Sie dazu einen der Positionspfeile gedrückt, bis das Lichtvisier auf den gewünschten Aufnahmebereich gerichtet ist.

Der Pfeil nach links fährt den C-Arm nach vorne, und der Pfeil nach rechts fährt ihn nach hinten. Die Zahl im Positionsfeld steht für die Position des Lichtvisiers und dient als Referenz für Wiederholungsaufnahmen.

#### **HINWEIS**

Das Lichtvisier ist stets auf die linke Seite des Patienten gerichtet, selbst wenn Aufnahmen der rechten Kieferhöhle gemacht werden.

#### **HINWEIS**

Für laterale oder midsagittale Aufnahmen kann die Position des Lichtvisiers nicht eingestellt werden.

9. Prüfen Sie, ob die Lichtvisiere für die Medianebene und Frankfurter Horizontale noch korrekt positioniert sind. Korrigieren Sie die Einstellungen, falls erforderlich.

### 12.2 Aufnahme

#### Über diese Aufgabe

#### **HINWEIS**

Vergewissern Sie sich, dass Sie im Romexis-Programm den richtigen Patienten und den Panorama-Aufnahmemodus gewählt haben, bevor Sie eine Aufnahme machen. Siehe Bedienungsanleitung von Romexis.

#### **HINWEIS**

Bilder können anstatt auf dem Computer auf einem USB-Speicherstick gespeichert werden. Weitere Informationen hierzu finden Sie im Abschnitt ["Bildaufnahme ohne PC \(P2600\)" auf Seite 108](#page-111-0).

Die Statusleiste unten im Display wird grün, wenn das Gerät aufnahmebereit ist.

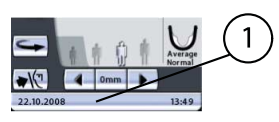

1 Statusleiste

- Grün = Aufnahmebereit
- Grau = Nicht aufnahmebereit

Auf dem Auslöseknopf leuchtet eine grüne Kontrollleuchte auf. Das Romexis-Programm gibt am Computerbildschirm die Meldung Warten auf Aufnahmebeginn aus.

1 Grüne Bereitschafts-Kontrollleuchte

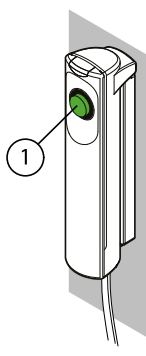

#### **Schritte**

- 1. Bitten Sie den Patienten, so still wie möglich zu stehen.
- 2. Begeben Sie sich hinter einen Strahlenschutz.
- 3. Drücken und halten Sie den Auslöseknopf während der Aufnahme gedrückt.

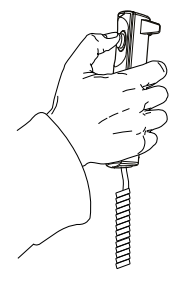

Der C-Arm bewegt sich während des Aufnahmezyklus drei Mal. Auf dem Auslöser und dem Display leuchten Warnleuchten auf, und es ertönt ein Warnsignal. Die Kopfhalter öffnen sich automatisch, sobald der dritte Aufnahmezyklus beendet ist. Der Patient kann das Gerät jetzt verlassen.

### **HINWEIS**

Bleiben Sie während der Aufnahme in akustischem und visuellem Kontakt zum Patienten und zum Gerät. Wenn der C-Arm während der Aufnahme stehen bleibt oder sich ungleichmäßig bewegt, lassen Sie den Auslöseknopf sofort los.

### **HINWEIS**

Wenn mehrere Aufnahmen in sehr kurzen Abständen erfolgen, kann sich der Strahler überhitzen. In diesem Fall wird auf dem Display eine Abkühlzeit angegeben (z. B. Kühlung: 21 s). Die Abkühlzeit ist die einzuhaltende Wartezeit bis zur nächsten Aufnahme.

Nach der Aufnahme wird das Bild auf dem Computer-Bildschirm angezeigt. Beachten Sie, dass Sie das Bild im Romexis-Programm bestätigen müssen - nur bestätigte Bilder werden in der Datenbank gespeichert. Weitere Informationen finden Sie in der Bedienungsanleitung von Romexis.

## 13 Querschnittsaufnahme (optional)

Mit dem Querschnittsprogramm erstellen Sie Querschnittsbilder von der linken oder rechten Seite des Ober- oder Unterkiefers.

Benutzen Sie für Querschnittsaufnahmen ein Aufbissstück. Setzen Sie die Kinnauflage oder die Kinnmulde und ein Aufbissstück in den Adapter auf dem Positionierungstisch ein.

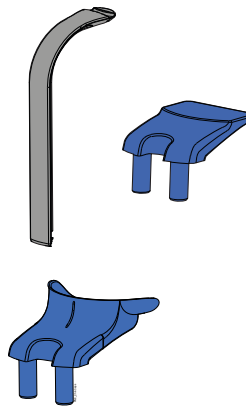

Bei zahnlosen Patienten oder bei Patienten, die kein Aufbissstück verwenden können, kann eine Kinnmulde oder Kinnanlage eingesetzt werden. Bei Bedarf können Sie mittels Watteröllchen oder dergleichen den korrekten Abstand zwischen Ober- und Unterkiefer herstellen, um die gewünschte Patientenposition zu erreichen.

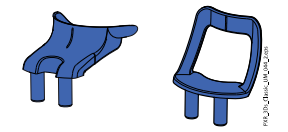

Bitten Sie den Patienten, Brille, Hörgeräte, Zahnprothesen, Haarnadeln und persönlichen Schmuck wie Ohrringe, Halsketten und Piercings abzulegen, da diese zu Schatten oder Reflexionen auf dem Bild führen können. Der Patient sollte auch lose Kleidung (z. B. Schal, Krawatte) ablegen, da sich diese in den Armstrukturen des Geräts verfangen kann.

Legen Sie dem Patienten, falls erforderlich, eine Röntgenschürze um den Rücken.

Wählen Sie das gewünschte Querschnittsprogramm. Siehe Abschnitt ["Querschnittsaufnahme-Programm auswählen \(optional\)" auf Seite 34](#page-37-0). Wählen Sie die Patientengröße, wie im Abschnitt ["Patientengröße](#page-45-0) [auswählen" auf Seite 42](#page-45-0) beschrieben.

Wählen Sie die Aufnahmeparameter (Kieferhälfte, Kieferseite, Zahnnummer/TMG, Kollimation und Abstand der Verschiebung im automatischen Programm), wie im Abschnitt ["Aufnahmepositionen für](#page-40-0) [Querschnittsaufnahmen auswählen" auf Seite 37](#page-40-0) beschrieben.

Die Belichtungswerte stellen sich automatisch auf die gewählte Patientengröße ein. Die voreingestellten Belichtungswerte sind in der folgenden Tabelle aufgeführt. Die voreingestellten Belichtungswerte sind Durchschnittswerte und nur als Anhaltspunkte für den Benutzer gedacht. Bei Bedarf können Sie die voreingestellten Werte ändern, wie im Abschnitt ["Kilovolt- und Milliamperewerte auswählen" auf Seite 43](#page-46-0) beschrieben.

### **HINWEIS**

Versuchen Sie stets, die Strahlendosis für den Patienten so gering wie möglich zu halten.

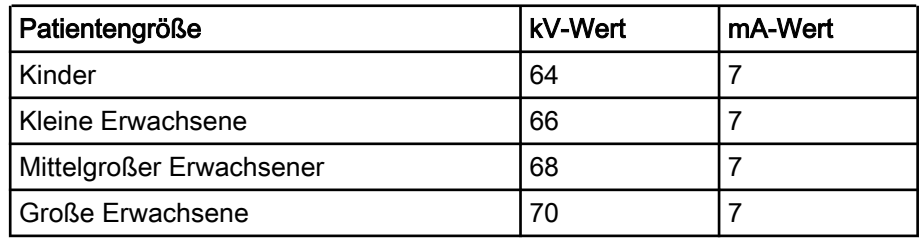

#### Belichtungswerte für Querschnittsprogramme

### 13.1 Patientenpositionierung

#### **Schritte**

1. Drücken Sie die Taste zum Zurückfahren des C-Arms, um den C-Arm in die Einstiegsposition zurückzufahren, sofern noch nicht erfolgt.

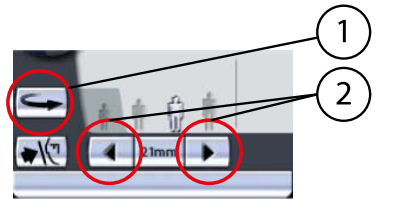

- 1 Taste zum Zurückfahren des C-Arms
- 2 Positionspfeile

Sie können auch einen der Positionspfeile drücken, um den C-Arm in die Einstiegsposition zu fahren.

### **HINWEIS**

Das Gerät kann so eingestellt werden, dass der C-Arm am Ende eines Aufnahmezyklus automatisch in die Einstiegsposition gefahren wird. Weitere Informationen hierzu finden Sie im Abschnitt ["Funktionen nach](#page-103-0) [der Belichtung \(P2300\)" auf Seite 100](#page-103-0).

2. Drücken Sie die Kopfhaltertaste, um die Kopfhalter zu öffnen, sofern noch nicht erfolgt.

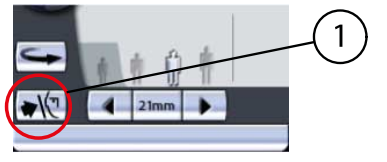

1 Kopfhaltertaste

Bitten Sie den Patienten, sich mit dem Gesicht zur Kinnauflage an das Gerät zu stellen.

3. Stellen Sie die Höhe des Geräts durch Drücken einer der Höhenverstelltasten auf dem Display so ein, dass die Kinnauflage auf Kinnhöhe des Patienten ist.

Strecken und begradigen Sie den Nacken des Patienten.

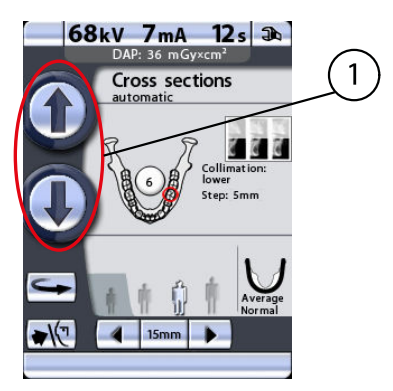

1 Tasten für die Höhenverstellung

Das Gerät bewegt sich erst langsam, dann schneller.

4. Bitten Sie den Patienten vorzutreten, die Handgriffe zu fassen, sich zu recken und auf das Aufbissstück zu beißen.

Die Inzisalkanten der Oberkiefer- und Mandibularzähne müssen in der Markierung des Aufbissstücks sitzen.

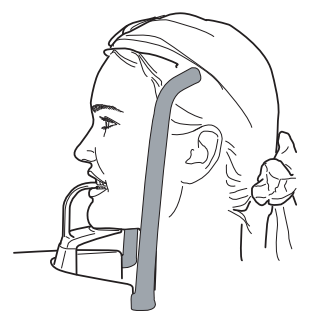

### **HINWEIS**

Die Patienten dürfen sich nicht an die Handgriffe hängen. Die auf die Handgriffe nach unten wirkende Kraft darf 15 kg nicht überschreiten.

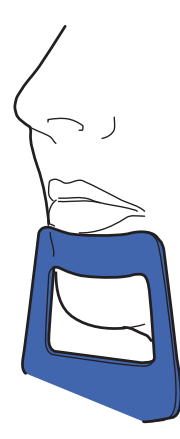

#### **HINWEIS**

Wir empfehlen Ihnen, Aufnahmen von Patienten mit schlechtem Gesundheitszustand in sitzender Haltung zu erstellen.

### **HINWEIS**

Wenn Sie die Kinnanlage benutzen, positionieren Sie den Patienten so, dass die Kinnanlage wie abgebildet bis kurz unter die Unterlippe reicht.

#### **HINWEIS**

Wenn Sie eine Kinnanlage oder eine Kinnmulde benutzen, nehmen Sie einen Baumwoll-Tampon, um zu gewährleisten, dass sich die oberen und unteren Schneidezähne des Patienten nicht überlappen.

5. Drücken Sie die Kopfhaltertaste, um die Kopfhalter zu schließen.

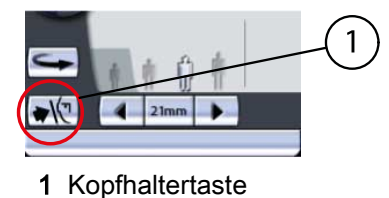

Die drei Lichtvisiere für die Patientenpositionierung werden bei der Wahl des Aufnahmeprogramms automatisch aktiviert. Sie schalten sich nach vier Minuten wieder aus. Wenn die Lichter ausgehen, bevor Sie den Patienten positioniert haben, können Sie sie durch Drücken eines der Positionspfeile für die Aufnahmeposition wieder einschalten.

Stellen Sie sich hinter den Patienten, und prüfen Sie, ob die Schultern des Patienten auf gleicher Höhe und die Nackenmuskeln entspannt sind.

6. Positionieren Sie den Kopf des Patienten so, dass die Medianebene mit dem Lichtvisier für die Medianebene übereinstimmt.

Achten Sie darauf, dass der Patient geradeaus blickt. Auch bei leicht seitlich gedrehtem Kopf kann es noch so aussehen, als sei das Visier korrekt positioniert.

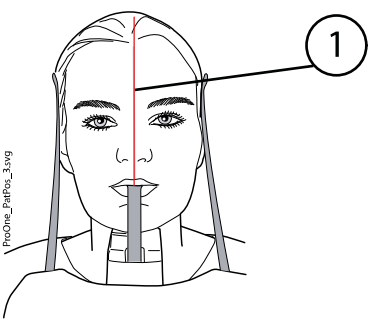

- 1 Lichtvisier Medianebene
- 7. Um Aufnahmen des Oberkiefers zu machen, positionieren Sie den oberen Alveolarkamm waagerecht. Um Aufnahmen des Unterkiefers zu machen, positionieren Sie die Unterkante des Unterkiefers waagerecht.

Stützen Sie dazu den Nacken des Patienten mit der Hand, und fahren Sie das Gerät durch Betätigen der Höhenverstelltasten auf oder ab, um die Kopfneigung des Patienten zu korrigieren. Der Rücken des Patienten muss gerade bleiben. Gegebenenfalls müssen Sie die eingestellte Höhe nochmals ändern, um für ausreichende Streckung zu sorgen.

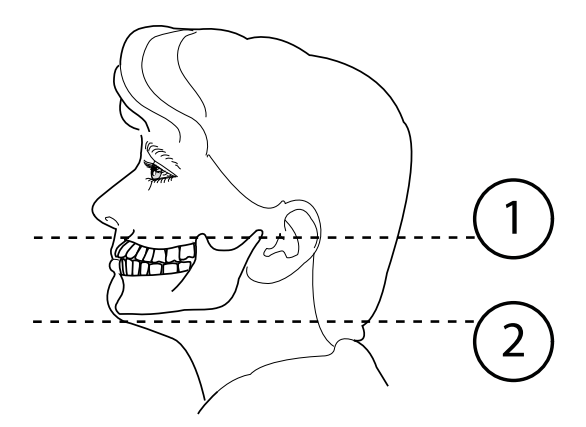

- 1 Zielbereich im Oberkiefer
- 2 Zielbereich im Unterkiefer

Beachten Sie, dass das seitlich an der Säule befindliche Lichtvisier für die Frankfurter Horizontale in der Höhe verstellt und dadurch an die jeweilige Kopfgröße angepasst werden kann. Betätigen Sie hierzu den Einstellhebel neben dem Lichtschlitz.

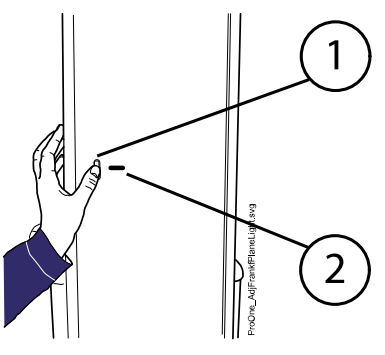

- 1 Einstellhebel
- 2 Lichtschlitz/Frankfurter Horizontale
- 8. Das Lichtvisier wird automatisch auf den gewählten Aufnahmebereich gerichtet. Wenn Sie die Position des Lichtvisiers manuell genauer einstellen möchten, halten Sie einen der Positionspfeile gedrückt, bis das Lichtvisier auf den gewünschten Zahn (oder TMG) gerichtet ist.

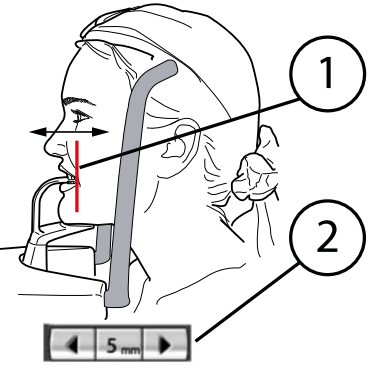

- 1 Lichtvisier für die Schicht
- 2 Pfeile für die Aufnahmeposition

Der Pfeil nach links fährt den C-Arm nach vorne, und der Pfeil nach rechts fährt ihn nach hinten. Die Zahl im Positionsfeld steht für die Position des Lichtvisiers und dient als Referenz für Wiederholungsaufnahmen.

#### **HINWEIS**

Das Lichtvisier ist stets auf die linke Seite des Patienten gerichtet, selbst wenn eine Aufnahme der anderen Kieferseite gemacht werden soll.

9. Überprüfen Sie, dass das Lichtvisier für die Medianebene weiterhin richtig positioniert ist. Korrigieren Sie die Einstellungen, falls erforderlich.

### 13.2 Aufnahme

### **HINWEIS**

Vergewissern Sie sich, dass Sie im Romexis-Programm den richtigen Patienten und den Panorama-Aufnahmemodus gewählt haben, bevor Sie eine Aufnahme machen. Siehe Bedienungsanleitung von Romexis.

### **HINWEIS**

Bilder können anstatt auf dem Computer auf einem USB-Speicherstick gespeichert werden. Weitere Informationen hierzu finden Sie im Abschnitt ["Bildaufnahme ohne PC \(P2600\)" auf Seite 108](#page-111-0).

Die Statusleiste unten im Display wird grün, wenn das Gerät aufnahmebereit ist.

- 
- 1 Statusleiste
	- Grün = Aufnahmebereit
	- Grau = Nicht aufnahmebereit

Auf dem Auslöseknopf leuchtet eine grüne Kontrollleuchte auf. Das Romexis-Programm gibt am Computerbildschirm die Meldung Warten auf Aufnahmebeginn aus.

1 Grüne Bereitschafts-Kontrollleuchte

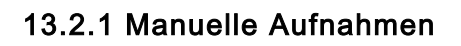

#### Über diese Aufgabe

Im manuellen Aufnahmeprogramm können Sie 1 - 3 Aufnahmen in einem Bild erstellen.

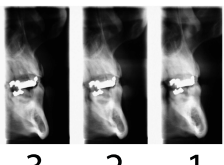

Zwischen den Aufnahmen können Sie folgende Einstellungen manuell verändern:

- - die Belichtungsparameter (kV und mA)
- - die Aufnahmeposition
- - die Position des Patienten

#### **Schritte**

- 1. Bitten Sie den Patienten, seine Lippen um das Aufbissstück zu schließen, zu schlucken und möglichst still zu halten. Sagen Sie dem Patienten, wie viele Aufnahmen Sie machen werden, damit er sich bis zum Ende des Aufnahmezyklus nicht bewegt.
- 2. Begeben Sie sich hinter einen Strahlenschutz.

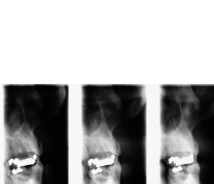

3. Drücken und halten Sie den Auslöseknopf während der Aufnahme gedrückt.

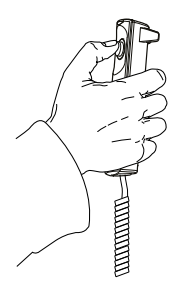

Der C-Arm durchläuft einen vollständigen Belichtungszyklus. Während des Aufnahmezyklus leuchten die Warnleuchten auf dem Auslöser und dem Display, und es ertönt ein Warnsignal. Nach der ersten Aufnahme stoppt der C-Arm, und das Gerät wartet auf die nächste Aufnahme.

### **HINWEIS**

Bleiben Sie während der Aufnahme in akustischem und visuellem Kontakt zum Patienten und zum Gerät. Wenn der C-Arm während der Aufnahme stehen bleibt oder sich ungleichmäßig bewegt, lassen Sie den Auslöseknopf sofort los.

Zwischen den Aufnahmen wird ein Display angezeigt, in dem Sie die Belichtungswerte (kV und mA) ändern und die Aufnahmeposition verschieben können.

Um die Belichtungswerte zu ändern, drücken Sie das Feld für die Belichtungswerte in der Mitte des Displays, und wählen Sie in der Anzeige, die dann erscheint, die neuen Werte.

Um die Aufnahmeposition zu verschieben, halten Sie einen der Positionspfeile gedrückt, bis das Lichtvisier auf den gewünschten Zahn (oder TMG) gerichtet ist.

Das Röntgenbild oben rechts im Display zeigt die Reihenfolge, in der die Bilder auf dem Röntgenfilm erscheinen werden. Die aktive Aufnahme wird in Farbe dargestellt. Die Zahl oben links in der Ecke (2/3 oder 3/3) gibt die Nummer der aktiven Aufnahme an.

4. Machen Sie dann die nächste Aufnahme wie oben beschrieben.

Sie können den C-Arm in die Anfangsposition fahren, falls noch nicht erfolgt, indem Sie unten links die Schaltfläche zum Zurückfahren des C-Arms drücken.

Wenn Sie nur eine oder zwei Aufnahmen machen, müssen Sie den Belichtungsvorgang durch Drücken der Stopp-Schaltfläche unten rechts in der Ecke beenden. Wenn die gewünschte Anzahl von Aufnahmen gemacht ist, öffnen sich die Kopfhalter automatisch, und der Patient kann das Gerät verlassen.

### **HINWEIS**

Wenn mehrere Aufnahmen in sehr kurzen Abständen erfolgen, kann sich der Strahler überhitzen. In diesem Fall wird auf dem Display eine Abkühlzeit angegeben (z. B. Kühlung: 21 s). Die Abkühlzeit ist die einzuhaltende Wartezeit bis zur nächsten Aufnahme.

Nach erfolgter Aufnahme wird das Bild auf dem Computerbildschirm angezeigt. Beachten Sie, dass Sie das Bild im Romexis-Programm bestätigen müssen - nur bestätigte Bilder werden in der Datenbank gespeichert. Weitere Informationen finden Sie in der Bedienungsanleitung von Romexis.

### 13.2.2 Automatische Aufnahmen

### Über diese Aufgabe

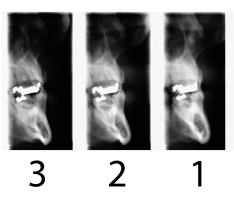

**Schritte** 

- In den Automatikprogrammen werden drei Aufnahmen pro Film belichtet.
- 1. Bitten Sie den Patienten, seine Lippen um das Aufbissstück zu schließen, zu schlucken und möglichst still zu halten.

Sagen Sie dem Patienten, wie viele Aufnahmen Sie machen werden, damit er sich bis zum Ende des Aufnahmezyklus nicht bewegt.

- 2. Begeben Sie sich hinter einen Strahlenschutz.
- 3. Drücken und halten Sie den Auslöseknopf während der Aufnahme gedrückt.

Der C-Arm fährt dreimal rückwärts und vorwärts um den Patienten herum. Während des Aufnahmezyklus leuchten die Warnleuchten auf dem Auslöser und dem Display, und es ertönt ein Warnsignal.

### **HINWEIS**

Bleiben Sie während der Aufnahme in akustischem und visuellem Kontakt zum Patienten und zum Gerät. Wenn der C-Arm während der Aufnahme stehen bleibt oder sich ungleichmäßig bewegt, lassen Sie den Auslöseknopf sofort los.

Wenn der Aufnahmevorgang beendet ist, öffnen sich die Kopfhalter automatisch. Der Patient kann das Gerät jetzt verlassen.

### **HINWEIS**

Wenn mehrere Aufnahmen in sehr kurzen Abständen erfolgen, kann sich der Strahler überhitzen. In diesem Fall wird auf dem Display eine Abkühlzeit angegeben (z. B. Kühlung: 21 s). Die Abkühlzeit ist die einzuhaltende Wartezeit bis zur nächsten Aufnahme.

Nach erfolgter Aufnahme wird das Bild auf dem Computerbildschirm angezeigt. Beachten Sie, dass Sie das Bild im Romexis-Programm bestätigen müssen - nur bestätigte Bilder werden in der Datenbank gespeichert. Weitere Informationen finden Sie in der Bedienungsanleitung von Romexis.

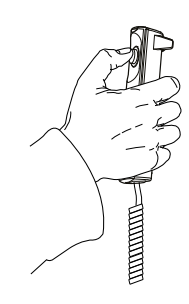

## 14 Einstellungen

### VORSICHT

Einige der Einstellungen können verwendet werden, um den Betrieb des Röntgengeräts zu ändern. Verwenden Sie keine Funktionen, mit denen Sie nicht vertraut sind.

Das Planmeca ProOne-Röntgengerät bietet eine Reihe von zusätzlichen Funktionen für besondere Bedürfnisse. Die zusätzlichen Funktionen können durch Drücken des Werkzeugsymbols im Hauptdisplay aufgerufen werden.

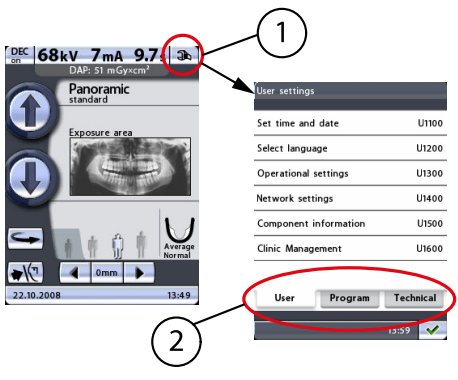

- 1 Werkzeugsymbol
- 2 Funktionsregisterkarten

Die Funktionen sind in drei Gruppen unterteilt: Benutzereinstellungen (Registerkarte Benutzer), Programmeinstellungen (Registerkarte Programm) und Technische Einstellungen (Registerkarte Techniker). Die Registerkarten Benutzer und Programm können ohne Passwort aufgerufen werden.

Die Informationen und Funktionen hinter der Registerkarte Techniker sind ausschließlich für das Wartungspersonal bestimmt. Auf diese Einstellungen kann nur mit Passwort zugegriffen werden.

Um zum Hauptdisplay zurückzukehren, drücken Sie die Schaltfläche mit dem grünen Häkchen unten rechts im Display

### 14.1 Benutzereinstellungen

In der Anzeige Benutzereinstellungen können Sie Uhrzeit & Datum einstellen, die Sprache für die Bedienfeld-Anzeigen wählen sowie Bedienungs- und Netzwerkeinstellungen ändern und aufrufen. Hier können auch für Reparatur- und Wartungsarbeiten erforderliche Komponenteninformationen konsultiert werden.

Die verfügbaren Optionen werden auf den folgenden Seiten ausführlicher beschrieben.

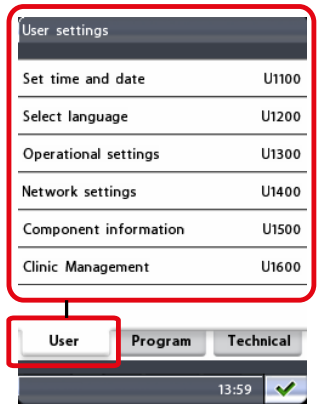

Um die Anzeige Benutzereinstellungen zu verlassen, drücken Sie die Schaltfläche mit dem grünen Häkchen unten rechts im Display.

### 14.1.1 Uhrzeit und Datum einstellen (U1100)

Um das Gerät so einzustellen, dass die aktuelle Uhrzeit und/oder das Datum unten in der Bedienfeld-Anzeige erscheinen, wählen Sie im Display Benutzereinstellungen die Option Uhrzeit & Datum einstellen (U1100). Das Display Uhrzeit und Datum einstellen (U1100) wird angezeigt.

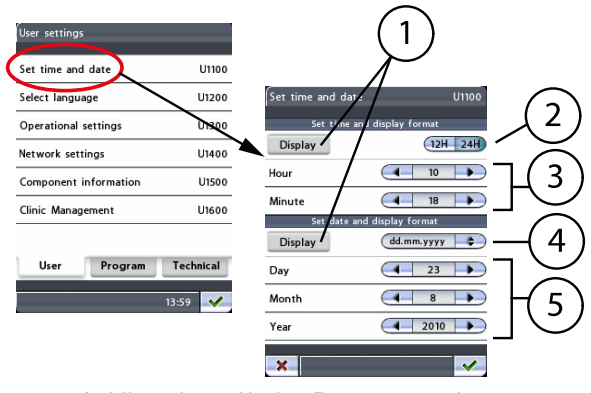

- 1 Uhrzeit und/oder Datum anzeigen
- 2 Uhrzeitformat auswählen
- 3 Uhrzeit einstellen
- 4 Datumsformat auswählen
- 5 Datum einstellen

#### • Uhrzeit- und Datumsformat einstellen

Drücken Sie die Schaltfläche Anzeigen, um das Gerät so einzustellen, dass die aktuelle Uhrzeit unten in der Bedienfeld-Anzeige erscheint. Die Schaltfläche Anzeigen wird hervorgehoben.

Für die Uhrzeitanzeige können Sie zwischen dem 12- und dem 24- Stunden-Format wählen. Drücken Sie die Schaltfläche 12H oder 24H, um das gewünschte Format zu wählen. Das gewählte Format wird hervorgehoben.

Stellen Sie dann die Zeit ein, indem Sie die Pfeiltasten in den Feldern Stunden und Minuten drücken.

#### • Datum und Anzeigeformat einstellen

Drücken Sie die Schaltfläche Anzeigen, um das Gerät so einzustellen, dass das aktuelle Datum unten in der Bedienfeld-Anzeige erscheint. Die Schaltfläche Anzeigen wird hervorgehoben.

Das Datum kann in folgenden Formaten angezeigt werden: TT.MM.JJJJ, MM.TT.JJJJ oder JJJJ.MM.TT. Wenn Sie die Schaltfläche für das Datumsformat drücken, wird ein Display angezeigt, in dem Sie das gewünschte Format auswählen können.

Stellen Sie dann das Datum ein, indem Sie die Pfeiltasten in den Feldern Tag, Monat und Jahr drücken.

Um das neue Datum und die neue Uhrzeit zu bestätigen, drücken Sie die Schaltfläche mit dem grünen Häkchen unten rechts im Display. Um das Display zu verlassen, ohne die Änderungen zu speichern, drücken Sie die Schaltfläche mit dem roten Kreuz unten links im Display.

### 14.1.2 Sprache auswählen (U1200)

Um die Sprache der Bedienfeld-Anzeige zu ändern, wählen Sie im Display Benutzereinstellungen die Option Sprache auswählen (U1200). Das Display Sprache auswählen (U1200) wird angezeigt.

Wählen Sie die gewünschte Sprache. Die gewählte Sprache wird hervorgehoben.

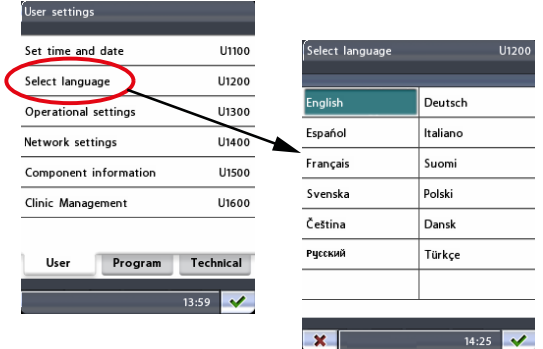

Um Ihre Auswahl zu bestätigen, drücken Sie die Schaltfläche mit dem grünen Häkchen unten rechts im Display. Um das Display zu verlassen, ohne die Änderungen zu speichern, drücken Sie die Schaltfläche mit dem roten Kreuz unten links im Display.

### 14.1.3 Geräteeinstellungen (U1300)

Um das Röntgenwarnsignal anzupassen, das interaktive Bedienfeld zu kalibrieren oder in den Übungsmodus zu wechseln, wählen Sie im Display Benutzereinstellungen die Option Geräteeinstellungen (U1300). Das Display Geräteeinstellungen (U1300) wird angezeigt.

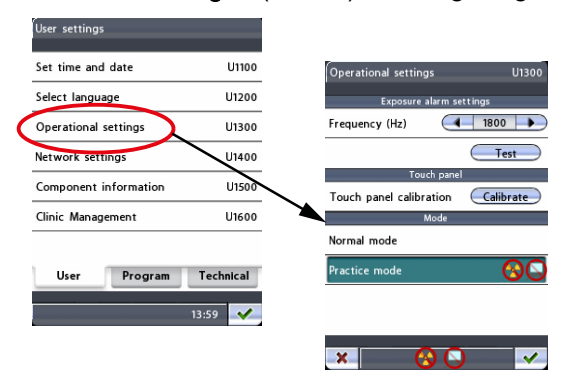

#### • Einstellungen Röntgenwarnsignal

Drücken Sie erst die Schaltfläche Test, und halten Sie sie gedrückt, um die aktuelle Frequenz des Strahlungswarntons zu hören. Stellen Sie die Frequenz (Hz) dann mit den Pfeiltasten auf einen Wert zwischen 500

Hz (tiefer Ton) und 2.000 Hz (hoher Ton), und testen Sie die Frequenz erneut.

#### **Touchscreen**

Um das Bedienfeld zu kalibrieren, drücken Sie die Schaltfläche Kalibrieren. Bei der Kalibrierung wird das Ansprechverhalten des Bedienfelds an den Druck ihrer Fingerberührung angepasst.

Oben links in der Ecke erscheint ein schwarzes Kalibrierdisplay mit einem weißen Quadrat. Berühren Sie das Quadrat, um dem Tastfeld den Druck ihrer individuellen Fingerberührung "beizubringen", damit es schnell auf diesen Druck ansprechen kann. Unten rechts in der Ecke erscheint ein weiteres schwarzes Kalibrierdisplay mit einem weißen Quadrat. Drücken Sie erneut das Quadrat. Beachten Sie, dass das Quadrat innerhalb von fünf Sekunden gedrückt werden muss, da das Kalibrierverfahren sonst abgebrochen wird.

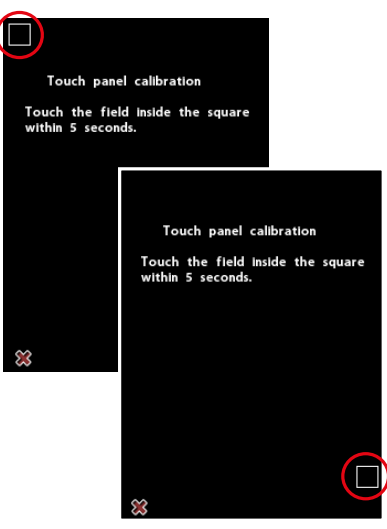

Um das Kalibrierverfahren abzubrechen, drücken Sie die Schaltfläche mit dem roten Kreuz unten links im Display.

#### • Modus

#### • Normalmodus

Drücken Sie das Feld Normalmodus, um in den normalen Betriebsmodus zu schalten. Im normalen Modus ist das Feld Normalmodus hervorgehoben.

#### • Übungsmodus

Im Übungsmodus können Sie die verfügbaren Programmfunktionen Ihres Röntgengeräts trainieren bzw. anderen vorführen. Im Übungsmodus wird keine Strahlung erzeugt, wenn Sie den Auslöseknopf drücken, und es besteht keine Verbindung zu einem Computer. Der C-Arm bewegt sich normal, aber es wird keine Strahlung erzeugt, und es werden auch keine Warnsignale gegeben. Dies ist nur eine Vorführfunktion für Schulungs- und Demonstrationszwecke. So kann z. B. bei Kindern oder nervösen Patienten vor der eigentlichen Aufnahme zuerst kurz demonstriert werden, wie das Gerät sich während der Aufnahme bewegen wird.

Drücken Sie das Feld Übungsmodus, um in den Übungsmodus zu schalten. Im Übungsmodus wird das Feld **Übungsmodus** hervorgehoben, und in der Statusleiste aller Displays erscheinen Symbole zur Anzeige, dass Strahlung und PC-Verbindung ausgeschaltet sind.

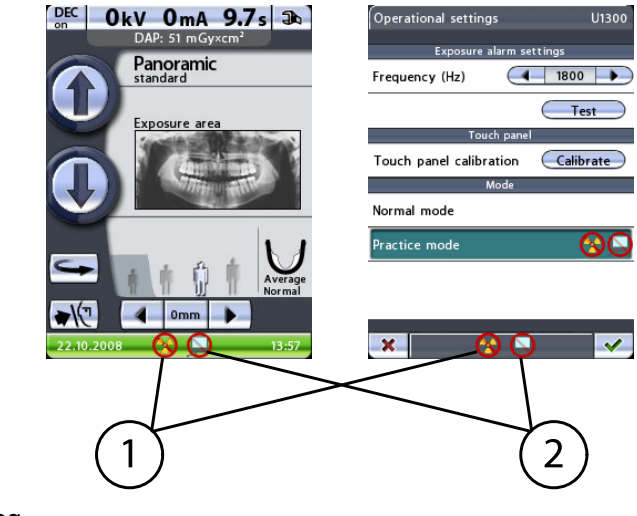

Drücken Sie das Feld Normalmodus, um den Übungsmodus auszuschalten.

- 1 Keine Strahlung
- 2 Keine PC-Verbindung

Um Ihre Auswahl zu bestätigen, drücken Sie die Schaltfläche mit dem grünen Häkchen unten rechts im Display. Um das Display zu verlassen, ohne die Änderungen zu speichern, drücken Sie die Schaltfläche mit dem roten Kreuz unten links im Display.

### 14.1.4 Netzwerkeinstellungen (U1400)

### **HINWEIS**

Nur ein Servicetechniker/lokaler Administrator kann die Netzwerkeinstellungen ändern.

Um die Einstellungen für die Ethernet- oder TCP/IP-Verbindung anzuzeigen, wählen Sie im Display Benutzereinstellungen die Option Netzwerkeinstellungen (U1400). Das Display Netzwerkeinstellungen (U1400) wird angezeigt.

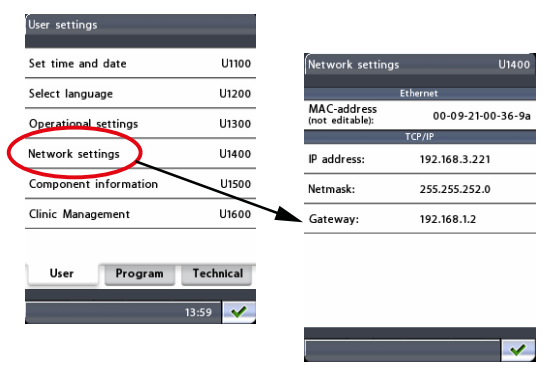

Das Planmeca ProOne-Röntgengerät kommuniziert über eine Ethernet-Verbindung. Um die Kommunikation zu aktivieren, müssen die Verbindungseinstellungen des Röntgengeräts und des PCs, der an das Röntgengerät angeschlossen ist, konfiguriert werden. Dies wird bei der Installation des digitalen Systems von einem Servicetechniker oder lokalen Administrator vorgenommen.

- **Ethernet** 
	- MAC-Adresse

Die MAC-Adresse (Media Access Control) ist gerätespezifisch und kann nicht geändert werden.

- TCP/IP
	- IP-Adresse

In diesem Feld wird die IP-Adresse (Internet Protokoll) der Ethernet-Schnittstelle angezeigt. Die IP-Adresse ist eine einem spezifischen Röntgengerät zugewiesene einmalige Nummer. Die Adresse kann nur von einem Servicetechniker oder lokalen Administrator geändert werden.

• Netzmaske

In diesem Feld wird die Subnetzmaske angezeigt. Dieser Wert kann nur von einem Servicetechniker oder lokalen Administrator geändert werden.

**Gateway** 

In diesem Feld wird die Gateway-IP-Adresse (Internet Protokoll) angezeigt. Dieser Wert kann nur von einem Servicetechniker oder lokalen Administrator geändert werden.

Um das Display Netzwerkeinstellungen (U1400) zu verlassen, drücken Sie die Schaltfläche mit dem grünen Häkchen unten rechts im Display.

#### 14.1.5 Komponenteninformation (U1500)

Um Angaben zu bestimmten Komponenten des Röntgengeräts anzuzeigen, wählen Sie im Display Benutzereinstellungen die Option Komponenteninformation (U1500). Das Display Komponenteninformation (U1500) wird angezeigt.

Das Display Komponenteninformation (U1500) zeigt die aktuelle Softwareversion des Röntgengeräts und gibt an, welche Platinenversionen installiert sind. Diese Angaben sind für Reparatur- und Wartungszwecke erforderlich.

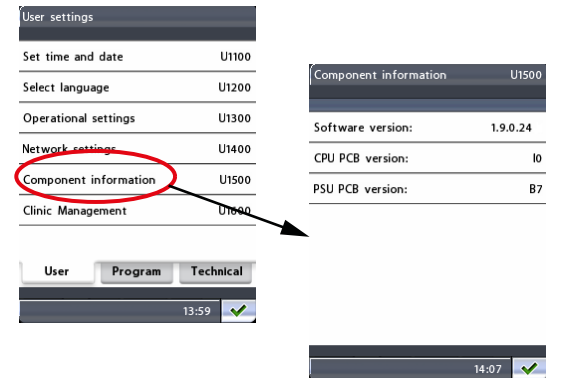

Um das Display zu verlassen, drücken Sie die Schaltfläche mit dem grünen Häkchen unten rechts im Display.

#### 14.1.6 Klinikmanagement (U1600)

Um die Netzwerkeinstellungen für das Planmeca Romexis Clinic Management-Modul anzuzeigen, wählen Sie in der Anzeige Benutzereinstellungen die Option Klinikmanagement (U1600). Die Anzeige Klinikmanagement (U1600) erscheint.

#### **HINWEIS**

Nur ein Servicetechniker oder lokaler Administrator darf die Einstellungen ändern.

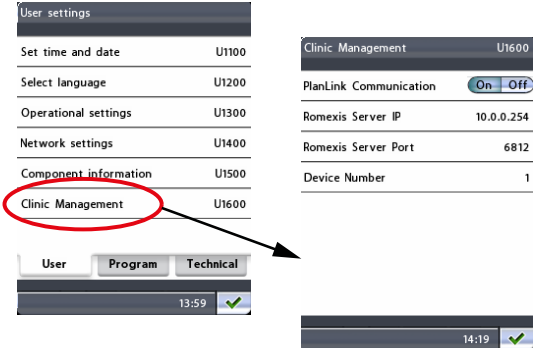

Um das Display zu verlassen, drücken Sie die Schaltfläche mit dem grünen Häkchen unten rechts im Display.

### 14.2 Programmeinstellungen

In der Anzeige Programmeinstellungen können Sie neue Programmfunktionen aktivieren und Standardeinstellungen für Aufnahmeprogramme ändern. Hier können Sie auch einstellen, wie sich das Röntgengerät nach einer Aufnahme verhält.

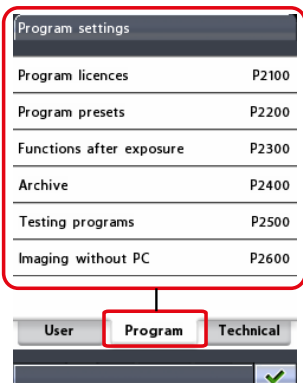

#### **HINWEIS**

Die Option Bildaufnahme ohne PC wird nur dann im Display gezeigt, wenn ein USB-Speicherstick an das Röntgengerät angeschlossen ist.

Die verfügbaren Optionen werden auf den folgenden Seiten ausführlicher beschrieben.

Um das Display Programmeinstellungen zu verlassen, drücken Sie die Schaltfläche mit dem grünen Häkchen unten rechts im Display.

#### 14.2.1 Programmlizenzen (P2100)

Um Programmfunktionen zu aktivieren, wählen Sie im Display Programmeinstellungen die Option Programmlizenzen (P2100). Das Display Programmlizenzen (P2100) wird angezeigt.

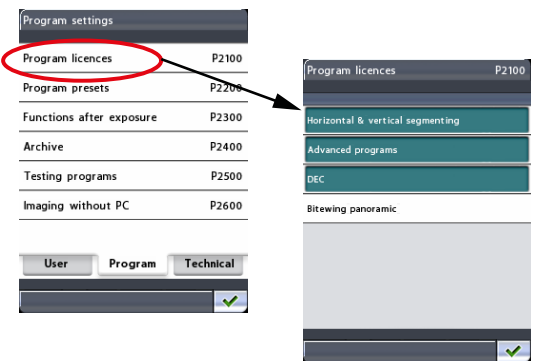

Drücken Sie die Programmfunktion, die Sie aktivieren möchten:

#### • Horizontale & vertikale Ausblendung

Mit der Ausblendungsfunktion können Sie Panoramaaufnahmen von verschiedenen Kiefersegmenten erstellen. So wird die Strahlendosis verringert, da nur diagnostisch interessante Bereiche geröntgt werden.

#### • Fortschrittliche Programme

Das Zusatzprogrammpaket enthält folgende Aufnahmeprogramme:

- - Panoramaprogramme interproximal, orthogonal und Bissflügel
- - TMG-Programme doppel lateral-PA und 3-Winkel lateral
- - Sinusprogramme lateral und sagittal nicht rotierend
- - Querschnittsprogramme manuell und automatisch
- DEC

Die dynamische Belichtungskontrolle (DEC) passt die Belichtungswerte während der Aufnahme für jeden Patienten individuell an. Sobald die DEC-Funktion aktiviert ist, kann sie für jede Aufnahme unabhängig einund ausgeschaltet werden.

Beachten Sie, dass der DEC-Zielwert angepasst werden kann. Weitere Informationen finden Sie im Abschnitt ["Programmgrundeinstellungen](#page-102-0) [\(P2200\)" auf Seite 99.](#page-102-0)

#### **HINWEIS**

Vor Verwendung der DEC-Funktion muss diese von einem qualifizierten Servicetechniker kalibriert werden. Wenden Sie sich an Ihren Servicetechniker.

#### • Panorama Bissflügel

Zunächst wird ein Lizenzcode abgefragt. Geben Sie den Lizenzcode (6 stellig) für die gewählte Programmfunktion ein.

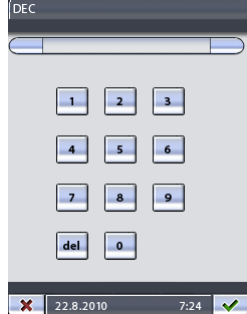

Um den Lizenzcode zu speichern, drücken Sie die Schaltfläche mit dem grünen Häkchen, oder verlassen Sie das Zahlendisplay durch Drücken der Schaltfläche mit dem roten Kreuz.

#### **HINWEIS**

Jeder Lizenzcode ist geräte- und funktionsspezifisch, er kann also nur an einem bestimmten Gerät und für eine bestimmte Programmfunktion benutzt werden.

Die aktivierten und verwendeten Programmfunktionen werden im Display Programmlizenzen (P2100) hervorgehoben dargestellt.

<span id="page-102-0"></span>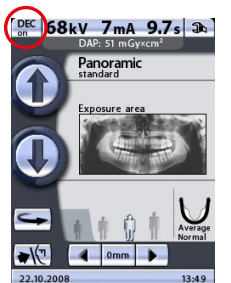

Wenn die Programmlizenz für die DEC aktiviert ist, wird oben links im Hauptdisplay zusätzlich eine Schaltfläche DEC ein/aus angezeigt.

Um das Display Programmlizenzen (P2100) zu verlassen, drücken Sie die Schaltfläche mit dem grünen Häkchen unten rechts im Display.

### **HINWEIS**

Falls erforderlich, können Programmfunktionen durch Wahl der hervorgehobenen Funktion in der Anzeige Programmlizenzen (P2100) und durch Eingabe des entsprechenden Lizenzcodes, wie oben beschrieben, deaktiviert werden.

### 14.2.2 Programmgrundeinstellungen (P2200)

Um die Standardprogrammeinstellungen zu ändern, wählen Sie in der Anzeige Programmeinstellungen die Option Programmgrundeinstellungen) (P2200. Das Display Programmgrundeinstellungen (P2200) wird angezeigt.

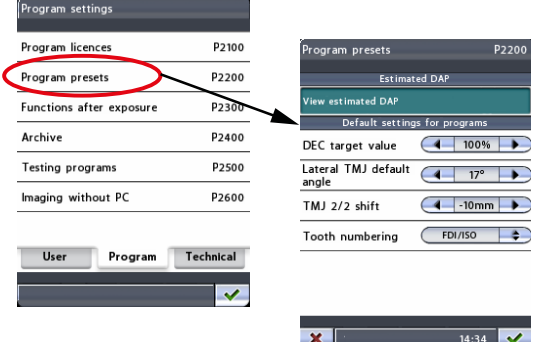

#### • DAP-Schätzwert

Drücken Sie das Feld DAP-Schätzwert anzeigen, um das Gerät so einzustellen, dass DAP-Schätzwert (Dosisflächenprodukt) für die beabsichtigte Aufnahme im Hauptdisplay angezeigt wird. Der DAP-Wert gibt die höchste Strahlendosis an, der der Patient während der Aufnahme ausgesetzt wird.

Das Feld DAP-Schätzwert anzeigen wird hervorgehoben, wenn die Funktion aktiviert ist. Um die Funktion zu deaktivieren, drücken Sie erneut das Feld DAP-Schätzwert anzeigen.

#### • Standardeinstellungen für Programme

• DEC-Zielwert

Drücken Sie die Pfeiltasten im Feld DEC-Zielwert, um die Einstellung für den Zielwert der dynamischen Belichtungskontrolle (DEC) zu ändern. Der DEC-Zielwert wird als Prozentzahl im Verhältnis zum DEC-Kalibierwert angezeigt. Die Einstellung kann auf einen Wert zwischen 50% (niedrigere Belichtungswerte –> helleres Bild) und 200 % (höhere Belichtungswerte –> dunkleres Bild) geändert werden. Die empfohlene Einstellung ist 100 % (Standardwert).

#### <span id="page-103-0"></span>**HINWEIS**

Der DEC-Zielwert wird nur dann im Display Programmgrundeinstellungen (P2200) angezeigt, wenn DEC im Display Programmlizenzen (P2100) aktiviert ist.

• Standardwinkel TMG

Mit den Pfeiltasten im Feld Standardwinkel TMG können Sie die Einstellung für den Standardwinkel bei lateralen TMG-Aufnahmen ändern. Der werkseitig voreingestellte Standard-Aufnahmewinkel für laterale Aufnahmen beträgt 17°.

• TMG-Schritt für 2/2

Mit den Pfeiltasten im Feld TMG-Schritt für 2/2 können Sie die Einstellung für die Verschiebung bei TMG-2/2-Aufnahmen ändern. Die Einstellung bestimmt die Aufnahmeposition für die zweite (2/2) Aufnahme in den Programmen TMG doppelt, lateral und TMG doppelt, PA. Der Schritt kann auf einen Wert zwischen -15 mm und 0 mm gestellt werden. Die werkseitige Voreinstellung ist -10 mm, d. h. die Aufnahmeposition zur Aufnahme mit geöffnetem Kiefer (2/2) wird um 10 mm nach vorne verschoben.

• Zahnnummerierung

Wählen Sie mit den Pfeiltasten das Zahnnummerierungssystem, das in den Querschnittsprogrammen verwendet werden soll. Folgende Möglichkeiten stehen zur Verfügung:

- Planmeca: 0-8, TMG
- ADA: TMG, 1-4, 13-16, 17-20, 29-32, TMG
- FDI/ISO: TMG, 18-15, 48-45, 25-28, 35-38, TMG

### **HINWEIS**

Die Zahnnummerierung wird nur dann im Display Programmgrundeinstellungen (P2200) angezeigt, wenn im Display Fortschrittliche Programme (P2100) Querschnittsprogramme aktiviert wurden.

Um Ihre Auswahl zu bestätigen, drücken Sie die Schaltfläche mit dem grünen Häkchen unten rechts im Display. Um das Display zu verlassen, ohne die Änderungen zu speichern, drücken Sie die Schaltfläche mit dem roten Kreuz unten links im Display.

### 14.2.3 Funktionen nach der Belichtung (P2300)

Wählen Sie in der Anzeige Programmeinstellungen die Option Funktionen nach der Belichtung (P2300). Das Display Funktionen nach der Belichtung (P2300) wird angezeigt. Hier können Sie einstellen, wie sich das Röntgengerät nach einer Aufnahme verhält.

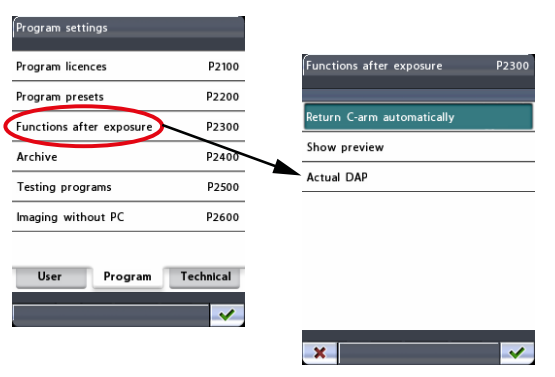

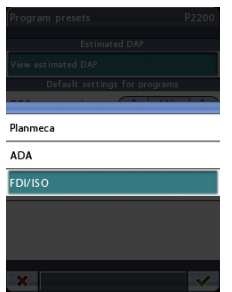

#### • C-Arm automatisch zurückfahren

Drücken Sie das Feld C-Arm automatisch zurückfahren, um das Gerät so einzustellen, dass der C-Arm nach einem Aufnahmezyklus automatisch in die Einstiegsposition zurückfährt. Beachten Sie jedoch, dass diese automatische Funktion nur dann anspricht, wenn der Auslöseknopf während der gesamten Belichtungsdauer gedrückt gehalten wird.

Die Funktion C-Arm automatisch zurückfahren wird hervorgehoben, wenn sie aktiviert ist. Um die Funktion zu deaktivieren, drücken Sie das Feld erneut.

#### • Vorschau zeigen

Drücken Sie das Feld Vorschau zeigen, damit nach der Aufnahme ein Kontrollbild auf dem Bedienfeld erscheint. Mit dieser Option können Sie das Bild sofort nach der Aufnahme bewerten.

Das Feld Vorschau zeigen wird hervorgehoben, wenn die Funktion aktiviert ist. Um die Funktion zu deaktivieren, drücken Sie das Feld erneut. Sie können das Vorschaubild vergrößern, verkleinern und auf dem Display verschieben. Durch Berühren des Bilds wird der entsprechende Bildbereich vergrößert, so dass Sie ihn detaillierter betrachten können. Durch erneutes Berühren wird das Bild wieder auf die ursprüngliche Größe verkleinert. Sie können das vergrößerte Bild mit dem Finger in der gewünschten Richtung auf dem Display verschieben.

Um zum Hauptdisplay zurückzukehren, drücken Sie die Schaltfläche mit dem grünen Häkchen unten rechts im Display Vorschau.

#### • Tatsächlicher DAP-Wert

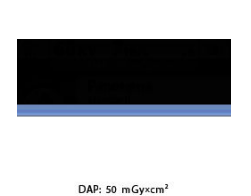

 $\overline{a}$ 

Drücken Sie das Feld Tatsächlicher DAP-Wert, um das Röntgengerät so einzustellen, dass das Dosisflächenprodukt (DAP) nach jeder Aufnahme angezeigt wird. Der tatsächliche DAP-Wert gibt die tatsächliche Strahlendosis an, der der Patient während der Aufnahme ausgesetzt war. Der Wert berechnet sich auf der Grundlage der aktuellen Aufnahmeeinstellungen.

Das Feld Tatsächlicher DAP-Wert ist hervorgehoben, wenn die Funktion aktiviert ist. Um die Funktion zu deaktivieren, drücken Sie erneut das Feld Tatsächlicher DAP-Wert.

Der DAP-Wert wird wie dargestellt angezeigt. Um zum Hauptdisplay zurückzukehren, drücken Sie die Schaltfläche mit dem grünen Häkchen unten rechts im Display.

Um Ihre Auswahl im Display Funktionen nach der Belichtung (P2300) zu bestätigen, drücken Sie die Schaltfläche mit dem grünen Häkchen unten rechts im Display. Um das Display zu verlassen, ohne die Änderungen zu speichern, drücken Sie die Schaltfläche mit dem roten Kreuz unten links im Display.

### 14.2.4 Archiv (P2400)

Wählen Sie im Display Programmeinstellungen die Option Archiv (P2400). Das Display Archiv (P2400) wird angezeigt. Hier können Sie das Fehlerprotokoll und die Aufnahmestatistik anzeigen

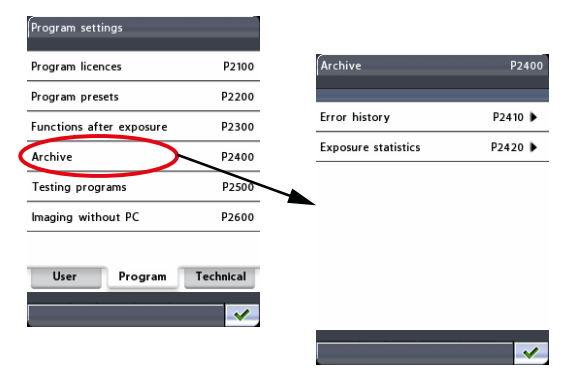

#### • Fehlerprotokoll (P2410)

Drücken Sie das Feld Fehlerprotokoll, um das Fehlerprotokoll zu öffnen. Alle Fehler, die bei diesem Röntgengerät aufgetreten sind, sind darin mit Fehlercode, Beschreibung des Fehlers sowie Datum und Uhrzeit ihres Auftretens aufgeführt.

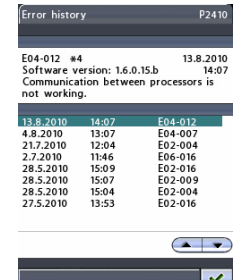

Siehe auch den in diesem Kapitel nachfolgenden Abschnitt Webseite Fehlerprotokoll.

#### • Belichtungsstatistik (P2420)

Drücken Sie das Feld Belichtungsstatistik, um folgende Informationen anzuzeigen: Seriennummer des Gerätes / Letzte Aufnahme (Datum und Uhrzeit) / mAs (gesamt) / Energie (J) (gesamt); Anzahl Panoramaaufnahmen / TMG-Aufnahmen / Sinusaufnahmen / Querschnittsaufnahmen / Gesamtaufnahmen.

Drücken Sie das Feld Annullieren unten rechts im Display, um die Aufnahmedaten zurückzusetzen.

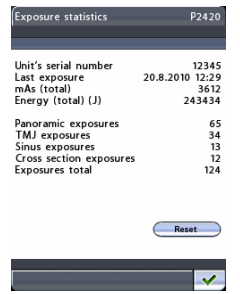

### Webseite Fehlerprotokoll

Das Fehlerprotokoll kann auch mit einem Webbrowser (z. B. Internet Explorer) auf dem Computer angezeigt werden, der an Ihrem Röntgengerät angeschlossen ist.

Öffnen Sie den Webbrowser, und geben Sie die IP-Adresse Ihres Röntgengeräts in das Adressfeld ein. Sie finden die IP-Adresse im Display Netzwerkeinstellungen (1400) des Bedienfelds (Werkzeugsymbol > Registerkarte Benutzer > Netzwerkeinstellungen > IP-Adresse).

 $\sqrt{4}$   $\times$  3  $\mathbf{x} \in \mathbb{R}$  Convert  $\mathbf{y} \in \mathbb{R}$  Select Edit Wew Favorites Tools Help ★■※ d Stas + @ Pre ☆ - 図 - □ 曲 - Page - Safety - Tools **PLANMECA** ProOne Serial number: 12345 19.5.2010 7:44 **Error history ETTOT RISTORY**<br>  $\frac{1}{2}$ <br>  $\frac{1}{2}$ <br>  $\frac{1}{$ E02-004 2009 12:28 9:51:28 1.5.0.0 **Back to main page** 

Bildschirm.

Wählen Sie auf der Hauptseite Fehlerprotokoll. Es erscheint folgender

Die Fehlerprotokoll-Seite enthält eine tabellarische Auflistung der vom Röntgengerät gemeldeten Fehlercodes. Die Tabelle kann mit den Pfeiltasten nach Spalten in auf- oder absteigender Reihenfolge sortiert werden.

### 14.2.5 Testprogramme (P2500)

Um eine Selbstdiagnose oder Strahlenfeldkontrolle durchzuführen oder eine QA-Aufnahme zu machen, wählen Sie in der Anzeige Programmeinstellungen die Option Testprogramme (P2500). Das Display Testprogramme (P2500) wird angezeigt.

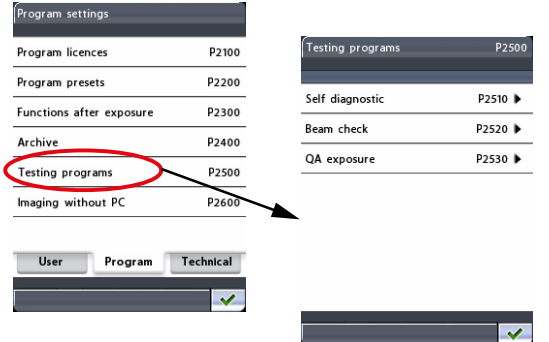

### • Selbstdiagnose (P2510)

Bei Bedarf können Sie testen, ob die beweglichen Teile und Grenzwertsensoren des Röntgengeräts korrekt funktionieren.

Wählen Sie hierzu im Display Testprogramme die Option Selbstdiagnose (P2510). Das Display Selbstdiagnose (P2510) wird angezeigt. Wählen Sie die zu testende(n) Funktion(en). Die gewählte(n) Funktion(en) werden hervorgehoben.

Wählen Sie dann Start. Das Testprogramm startet, und der C-Arm, die Säule, die Kopfhalter und/oder der Kollimator beginnen sich zu bewegen. Die Testergebnisse werden so angezeigt: grünes Häkchen = erfolgreich, rotes Kreuz = fehlgeschlagen.

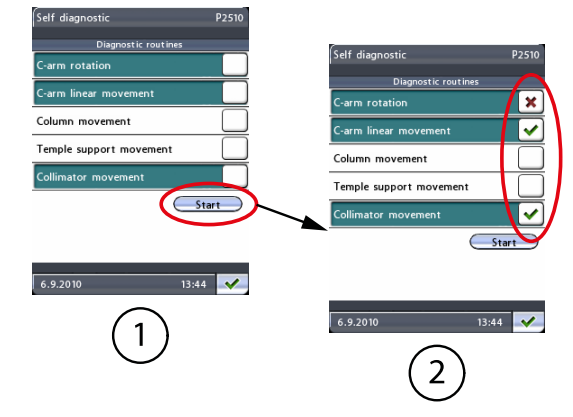

- 1 Auszuwählende Funktionen
- 2 Testergebnisse angezeigt

#### • Strahlenfeldkontrolle (P2520)

Sie können bei Bedarf eine Strahlenfeldkontrolle durchführen, um die Position des Röntgenstrahls auf dem Sensor zu prüfen.

### **HINWEIS**

Vor der Strahlenfeldkontrolle muss der Röntgenstrahl von einem qualifizierten Servicetechniker ausgerichtet und der Sensor kalibriert worden sein.

Wählen Sie im Display Testprogramme (P2500) die Option Strahlenfeldkontrolle. Das Display Strahlenfeldkontrolle (P2520) wird angezeigt.

Im Display Strahlenfeldkontrolle werden die Standard-Belichtungswerte (60 kV/2 mA) für eine Strahlenfeldkontrollaufnahme angezeigt. Wenn Sie den Bildkontrast verbessern möchten, können Sie einen höheren kV-Wert wählen, indem Sie den entsprechenden Pfeil im kV-Feld drücken.

Die Strahlenfeldposition kann sowohl für die Erwachsenen- als auch für die Kinder-Kollimation geprüft werden. Wenn Sie im Kollimationsfeld die Schaltfläche drücken, erscheint ein Display zur Auswahl zwischen Erwachsener und Kind. Wählen Sie "Erwachsener" für die erste Strahlenfeldkontrollaufnahme.

Das Strahlenfeldkontrollbild wird auf dem Webbrowser-Bildschirm (z. B. Internet Explorer) des Computers gezeigt, der an Ihr Röntgengerät angeschlossen ist.

Öffnen Sie den Webbrowser. Geben Sie die IP-Adresse Ihres Röntgengeräts in die Adresszeile ein.

### **HINWEIS**

Sie finden die IP-Adresse im Display Netzwerkeinstellungen (U1400) des Bedienfelds (Werkzeugsymbol > Registerkarte Benutzer > Netzwerkeinstellungen > IP-Adresse).

Die Hauptseite wird geöffnet.

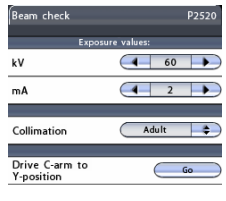

 $\frac{1}{14.08}$
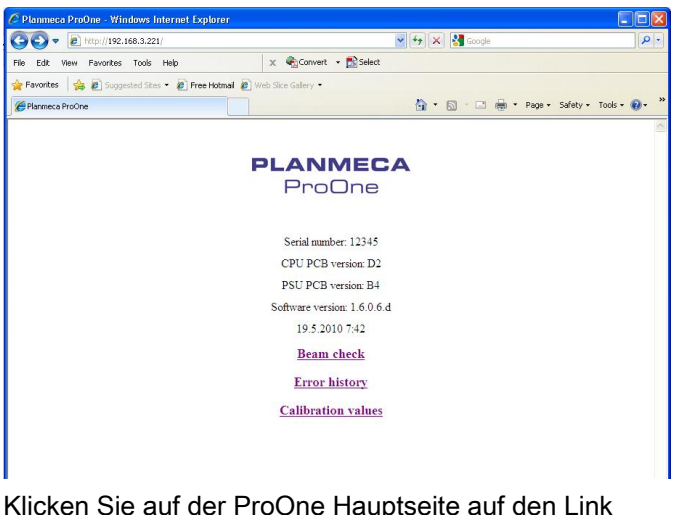

Klicken Sie auf der ProOne Hauptseite auf den Link Strahlenfeldkontrolle.

Die Seite Strahlenfeldkontrolle wird geöffnet.

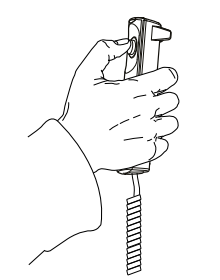

Machen Sie eine Aufnahme. Drücken und halten Sie den Auslöseknopf während der Aufnahme gedrückt.

### VORSICHT

Sobald der Auslöseknopf betätigt wird, wird Strahlung erzeugt. Schützen Sie sich vor Streustrahlung.

Klicken Sie im Bildschirm auf den Link Neuestes Bild aufrufen, um das Strahlenfeldkontrollbild anzuzeigen.

Das Strahlenfeldkontrollbild für die Erwachsenen-Kollimation wird auf dem Bildschirm des Webbrowsers angezeigt.

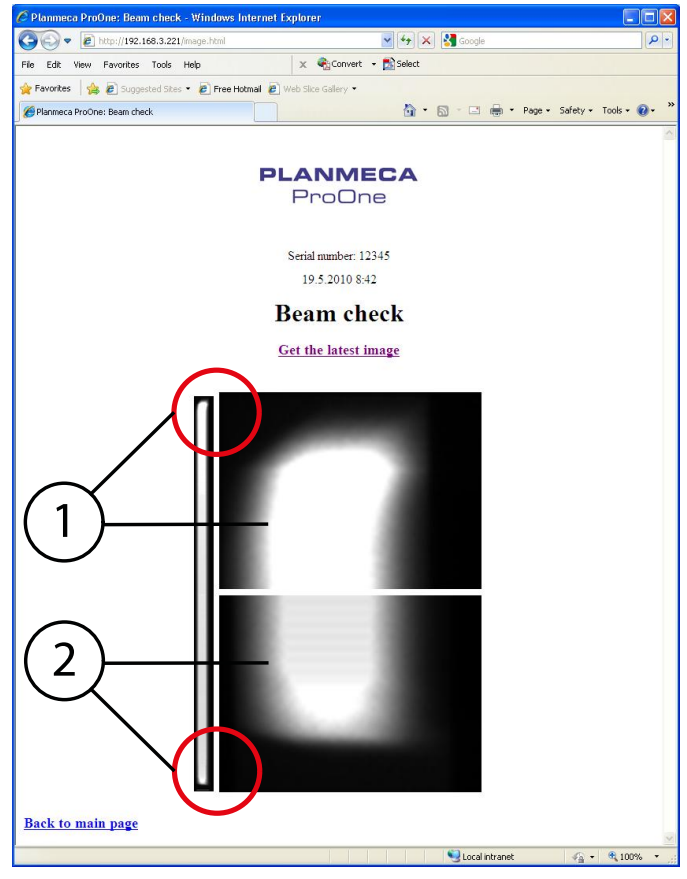

- 1 Detailansicht des oberen Bereichs der Aufnahme
- 2 Detailansicht des unteren Bereichs der Aufnahme

Das Strahlenbündel (weißer Bereich im Bild) muss sich innerhalb des aktiven Bereichs des Sensors (schwarzer Bereich im Bild) befinden. Das weiße Strahlenbündel muss also auf allen vier Seiten schwarz umrandet sein. Im Idealfall befindet sich das weiße Strahlenbündel genau in der Mitte des schwarzen Bereichs (sowohl vertikal als auch horizontal).

#### **HINWEIS**

Wenn ein Teil des Strahlenbündels außerhalb des aktiven Sensorbereichs liegt, muss der Röntgenstrahl von einem qualifizierten Servicetechniker neu eingestellt und der Sensor neu kalibriert werden. Wenden Sie sich an Ihren Servicetechniker.

Machen Sie nun eine Strahlenfeldkontrollaufnahme für die Kinder-Kollimation. Im Display Strahlenfeldkontrolle (P2520) drücken Sie die Schaltfläche im Kollimationsfeld, und wählen Sie im folgenden Display die Option Kind.

Machen Sie eine Aufnahme. Drücken und halten Sie den Auslöseknopf während der Aufnahme gedrückt.

### VORSICHT

Sobald der Auslöseknopf betätigt wird, wird Strahlung erzeugt. Schützen Sie sich vor Streustrahlung.

Klicken Sie im Bildschirm auf den Link Neuestes Bild aufrufen, um das Strahlenfeldkontrollbild anzuzeigen.

Das Strahlenfeldkontrollbild für die Kinder-Kollimation wird auf dem Bildschirm des Webbrowsers angezeigt.

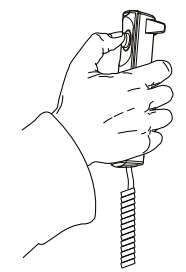

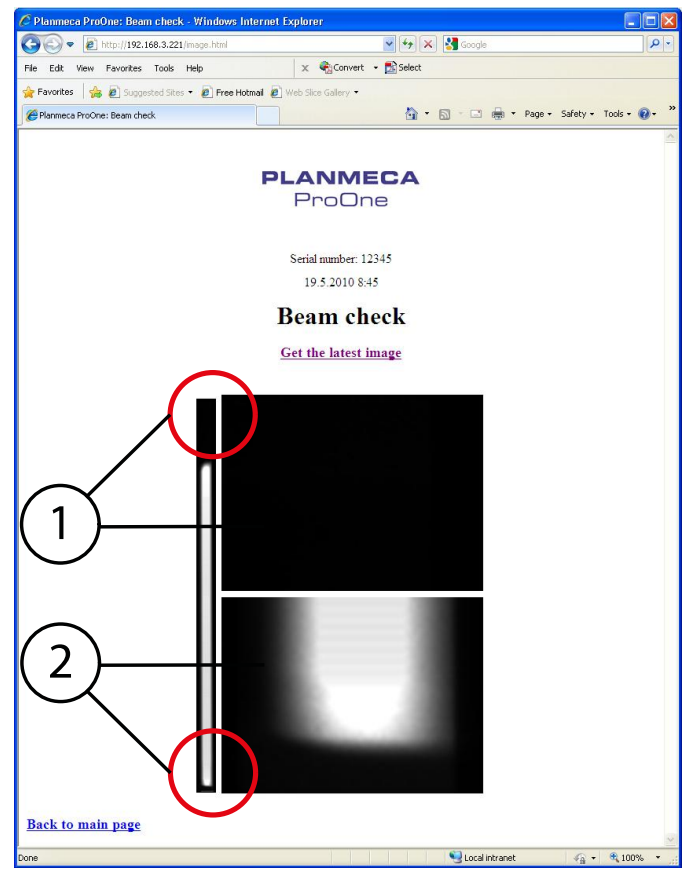

- 1 Oberes Bild: Detailansicht des oberen Bereichs der Aufnahme
- 2 Unteres Bild: Detailansicht des unteren Bereichs der Aufnahme

Das untere Ende des Strahlenbündels (weißer Bereich im Bild) muss sich innerhalb des aktiven Bereichs des Sensors (schwarzer Bereich im unteren Bild) befinden. Das obere Bild muss schwarz sein (keine Strahlung). Auf dem schmalen Bild links muss das weiße Strahlenbündel auf allen vier Seiten schwarz umrandet sein.

#### **HINWEIS**

Wenn ein Teil des Strahlenbündels außerhalb des aktiven Sensorbereichs liegt oder das obere Bild nicht schwarz ist, muss der Röntgenstrahl von einem qualifizierten Servicetechniker neu eingestellt und der Sensor neu kalibriert werden. Wenden Sie sich an Ihren Servicetechniker.

ca ProOne: Beam check report - Windo  $\leftarrow$  e http://192.168.3.221/index.htm Edit View Eavorites Tools Help Ctrl+T<br>Ctrl+T<br>Ctrl+N am check report Open... Page Set<br>Print...<br>Print Pre  $Ctrl + P$ Send<br>Import and Export Properties<br>Work Offline Wo<br>Fxi

Die Strahlenfeldkontrollbilder können mit den Befehlen Speichern unter (bzw. Drucken) des Webbrowsers gespeichert (bzw. gedruckt) werden.

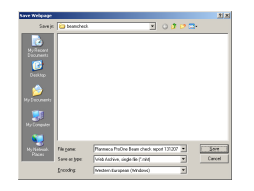

Die Strahlenfeldkontrollbilder können in einem beliebigen Ordner auf dem Computer oder im Netzwerk als Single-File-Webpage (.mht-Datei) gespeichert werden.

Um das Display Strahlenfeldkontrolle (P2520) zu verlassen, drücken Sie die Schaltfläche mit dem grünen Häkchen unten rechts im Display.

#### • QA-Aufnahme (P2530)

Sie können bei Bedarf eine QA-Aufnahme machen, um die Bildqualität des Röntgengeräts zu prüfen.

Näheres hierzu finden Sie in der Anleitung zur Bildqualitätssicherung für digitale Planmeca-Röntgengeräte (Image Quality Monitoring Instructions for Planmeca Digital X-ray Units), Publikationsnummer 10016248.

Um das Display Testprogramme (P2500) zu verlassen, drücken Sie die Schaltfläche mit dem grünen Häkchen unten rechts im Display.

#### 14.2.6 Bildaufnahme ohne PC (P2600)

#### **HINWEIS**

Diese Option wird nur dann im Display angezeigt, wenn ein USB-Speicherstick an das Röntgengerät angeschlossen ist. Wenn ein USB-Speicherstick angeschlossen ist, können die Bilder auf dem USB-Speicherstick oder auf dem Computer abgespeichert werden.

#### **HINWEIS**

Ein USB-Speicherstick darf nur von einem Servicetechniker in den USB-Anschluss gesteckt werden. Wenden Sie sich an Ihren Servicetechniker, wenn Sie bei der Verwendung eines USB-Speichersticks Hilfe benötigen.

Wählen Sie im Display Programmeinstellungen die Option Bildaufnahme ohne PC (P2600). Das Display Bildaufnahme ohne PC (P2600) wird angezeigt.

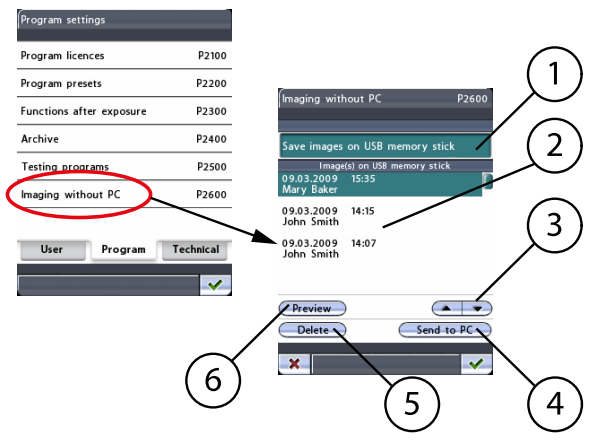

- 1 Grün = Auf USB-Stick speichern, Weiß = Auf PC speichern
- 2 Bildliste
- 3 Zur Bildauswahl aus der Liste rauf/runter scrollen
- 4 Das ausgewählte Bild an Romexis senden
- 5 Ausgewähltes Bild vom USB-Speicherstick löschen
- 6 Ausgewähltes Bild im Vorschaufenster anzeigen

Drücken Sie das Feld Speichern der Aufnahmen auf USB-Speicherstick, um die Funktion zu aktivieren. Um die Funktion zu deaktivieren, drücken Sie

das Feld erneut. Das Feld wird (grün) hervorgehoben, wenn die Funktion aktiviert ist.

Um Ihre Auswahl zu bestätigen, drücken Sie die Schaltfläche mit dem grünen Häkchen unten rechts im Display. Um das Display zu verlassen, ohne die Änderungen zu speichern, drücken Sie die Schaltfläche mit dem roten Kreuz unten links im Display.

Wenn die Funktion Speichern der Aufnahmen auf USB-Speicherstick aktiviert ist, erscheint das Feld Patient im Hauptdisplay. Geben Sie den Patienten nahmen ein, wie im Abschnitt ["Eingabe des Patientennamens" auf](#page-43-0) [Seite 40](#page-43-0) beschrieben. Der Patientenname wird in der Liste der Bilder im Display Bildaufnahme ohne PC (P2600) angezeigt.

#### **HINWEIS**

Es wird empfohlen, vor jeder Aufnahme erst den Patientennamen einzugeben, damit die Bilder verschiedener Patienten nicht verwechselt werden können.

Wenn Sie eine Aufnahme machen, wird das Bild auf dem USB-Speicherstick anstatt auf dem Computer gespeichert. Beachten Sie jedoch, dass der Speicherprozess nun einige Sekunden länger dauert. Das Röntgengerät sollte nicht sofort nach einer Aufnahme ausgeschaltet werden. Warten Sie bei Verwendung eines USB-Speichersticks ca. 15 Sekunden, bevor Sie das Röntgengerät nach einer Aufnahme ausschalten.

Nach der Aufnahme werden die Bildinformationen (Datum, Uhrzeit, ggf. Patientenname) in der Liste der Bilder im Display Bildaufnahme ohne PC (P2600) angezeigt. Mit den Pfeilen nach oben und nach unten können Sie ein Bild aus der Liste wählen. Das gewählte Bild wird hervorgehoben. Sie können die Funktionsschaltflächen unten im Display verwenden:

#### • Vorschau

Durch Drücken der Vorschau-Schaltfläche können Sie im Display des Bedienfelds eine Vorschau des gewählten Bilds anzeigen.

Sie können das Vorschaubild vergrößern, verkleinern und auf dem Display verschieben. Durch Berühren des Bilds wird der entsprechende Bildbereich vergrößert, so dass Sie ihn detaillierter betrachten können. Durch erneutes Berühren wird das Bild wieder auf die ursprüngliche Größe verkleinert. Sie können das vergrößerte Bild mit dem Finger in der gewünschten Richtung auf dem Display verschieben.

Um zum Display Bildaufnahme ohne PC (P2600) zurückzukehren, drücken Sie die Schaltfläche mit dem grünen Häkchen unten rechts im Display Vorschau.

Zum PC senden

#### **HINWEIS**

Vergewissern Sie sich, dass Sie den richtigen Patienten und den Panorama-Aufnahmetyp im Romexis-Programm gewählt haben, bevor Sie ein Bild senden. Siehe Bedienungsanleitung von Romexis.

Drücken Sie die Schaltfläche Zum PC senden, um das gewählte Bild zum Romexis-Programm zu senden. Eine Bestätigung, dass das Bild gesendet wurde, erscheint auf dem Display. Das Bild muss dann im Romexis-Programm bestätigt werden.

• Delete (Löschen)

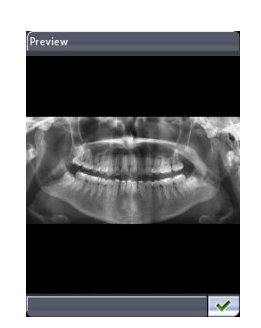

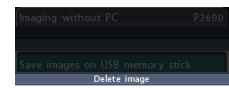

Do you really want to<br>delete the selected image?

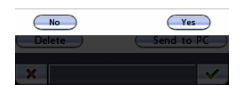

Wenn Sie das gewählte Bild vom USB-Speicherstick löschen möchten, drücken Sie die Schaltfläche Löschen. Es erscheint eine Meldung, in der Sie den Vorgang bestätigen müssen. Drücken Sie die Schaltfläche Nein, um abzubrechen, oder wählen Sie Ja, um das Bild zu löschen.

#### **HINWEIS**

Vergewissern Sie sich, dass Sie das Bild zum PC gesendet haben, bevor Sie es löschen. Gelöschte Bilder können nicht wiederhergestellt werden.

## 15 Hilfemeldungen

Das Röntgengerät verfügt über ein Fehlerüberwachungssystem, das den Betrieb des Geräts überwacht. Wenn das System einen Betriebsfehler feststellt, erscheint auf dem Bedienfeld eine Hilfemeldung (z. B. H03-001, blaue Linie oben).

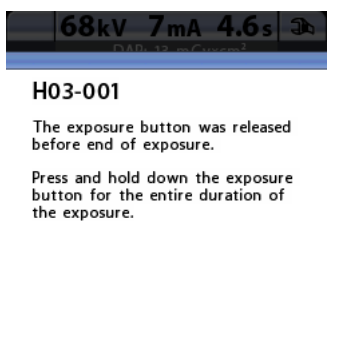

 $\checkmark$ 

Das Röntgengerät nimmt erst wieder Befehle vom Benutzer entgegen, wenn die Hilfemeldung quittiert wurde. Drücken Sie die Schaltfläche mit dem grünen Häkchen, um die Meldung zu quittieren.

In der folgenden Liste werden alle Hilfemeldungen, die auf dem Bedienfeld angezeigt werden können, in numerischer Reihenfolge aufgeführt.

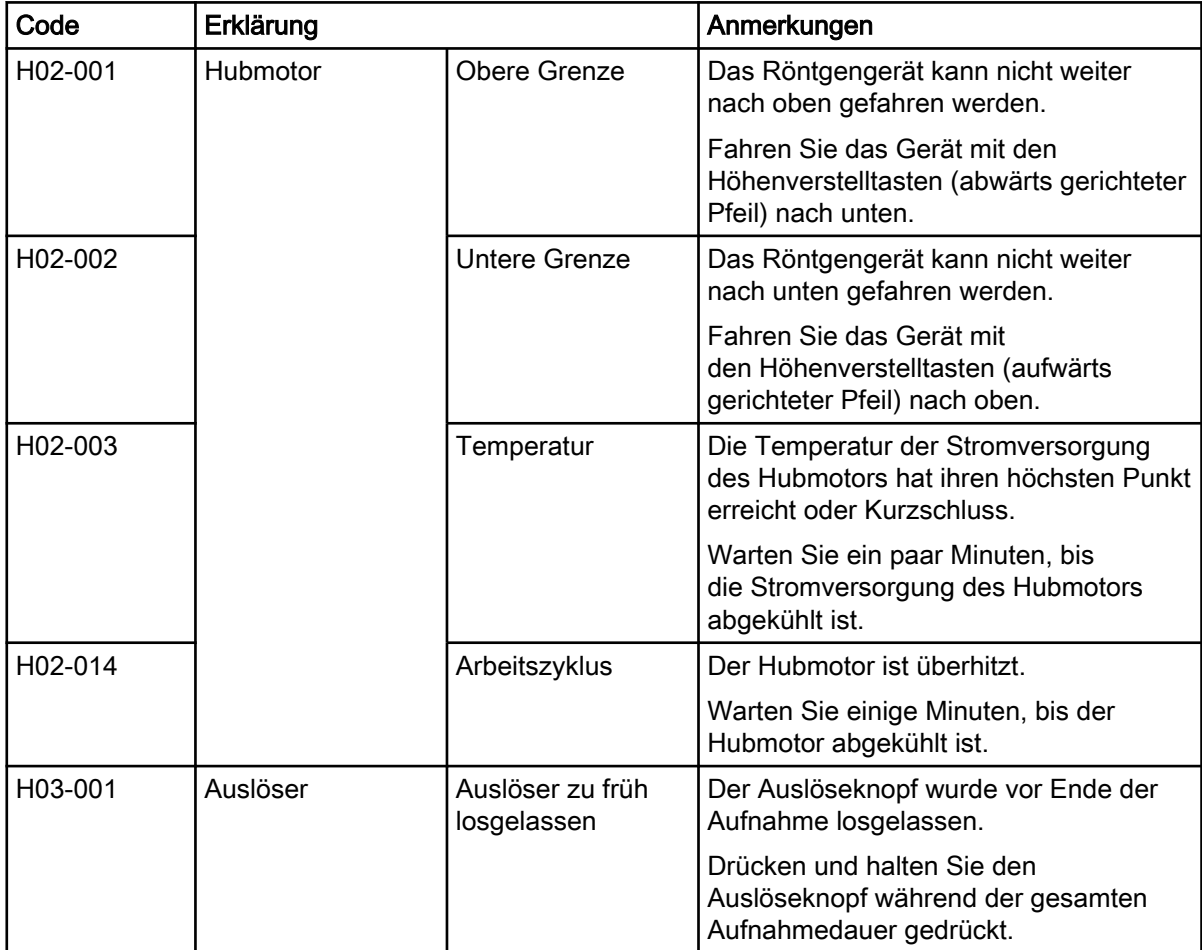

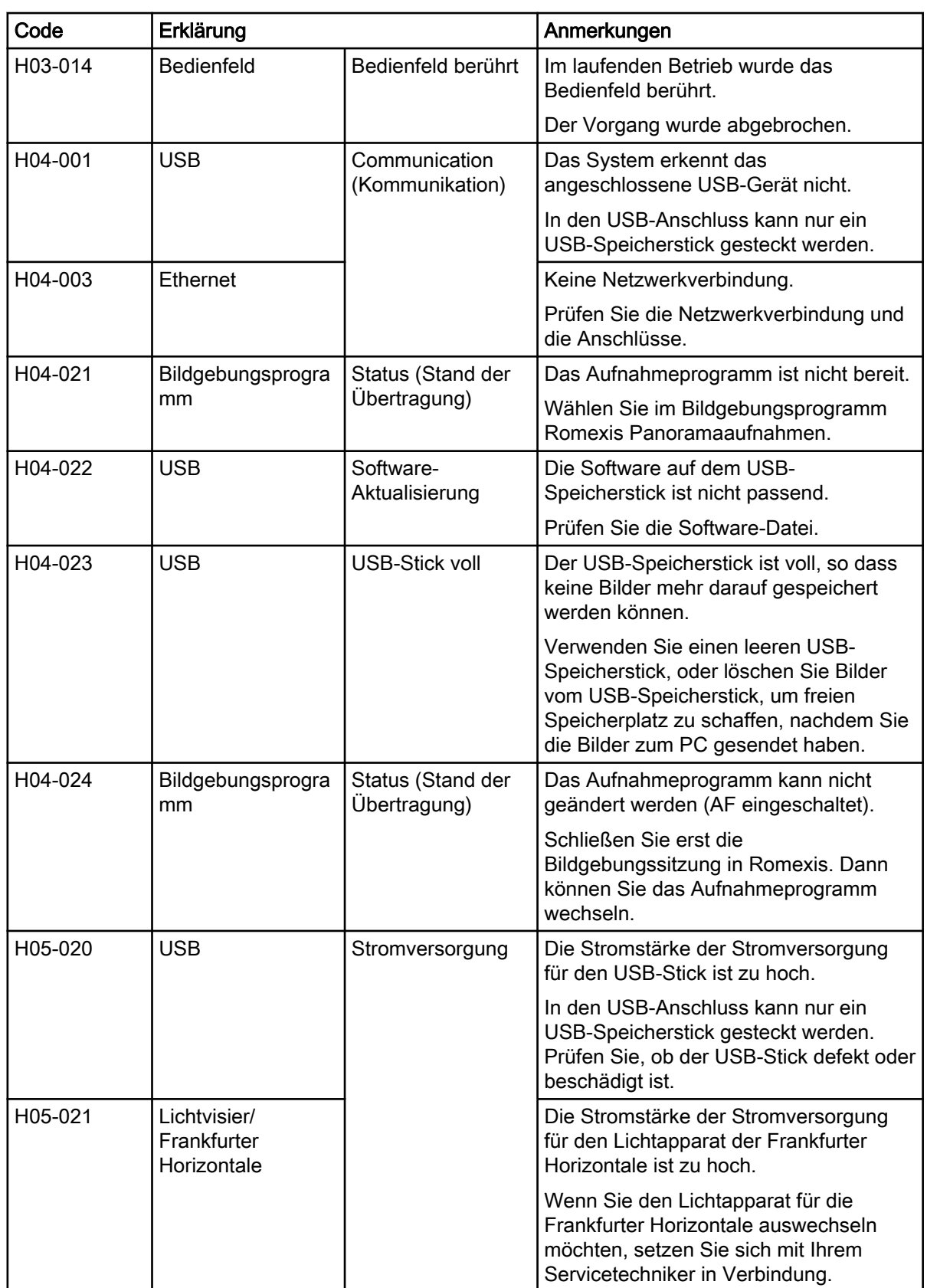

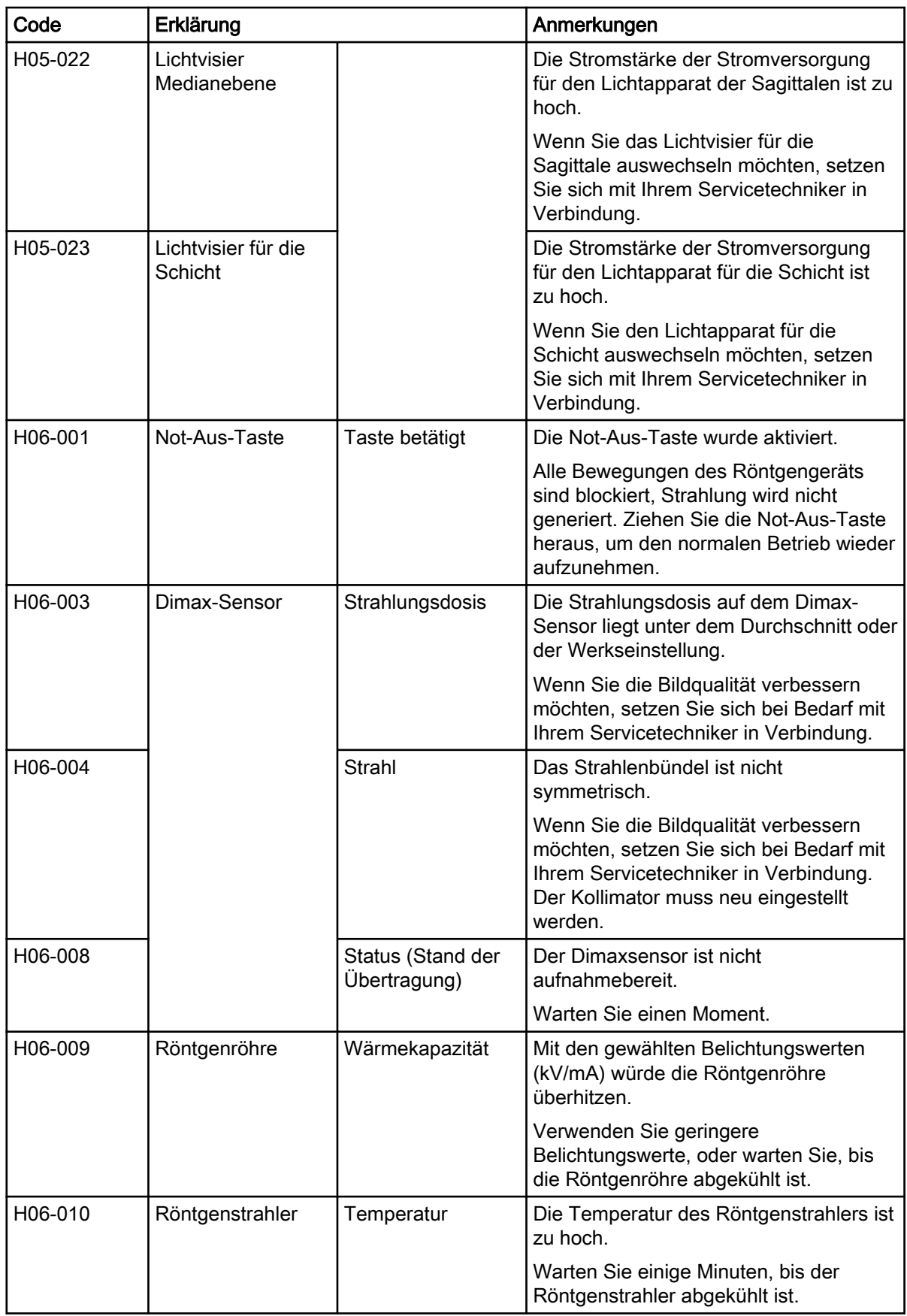

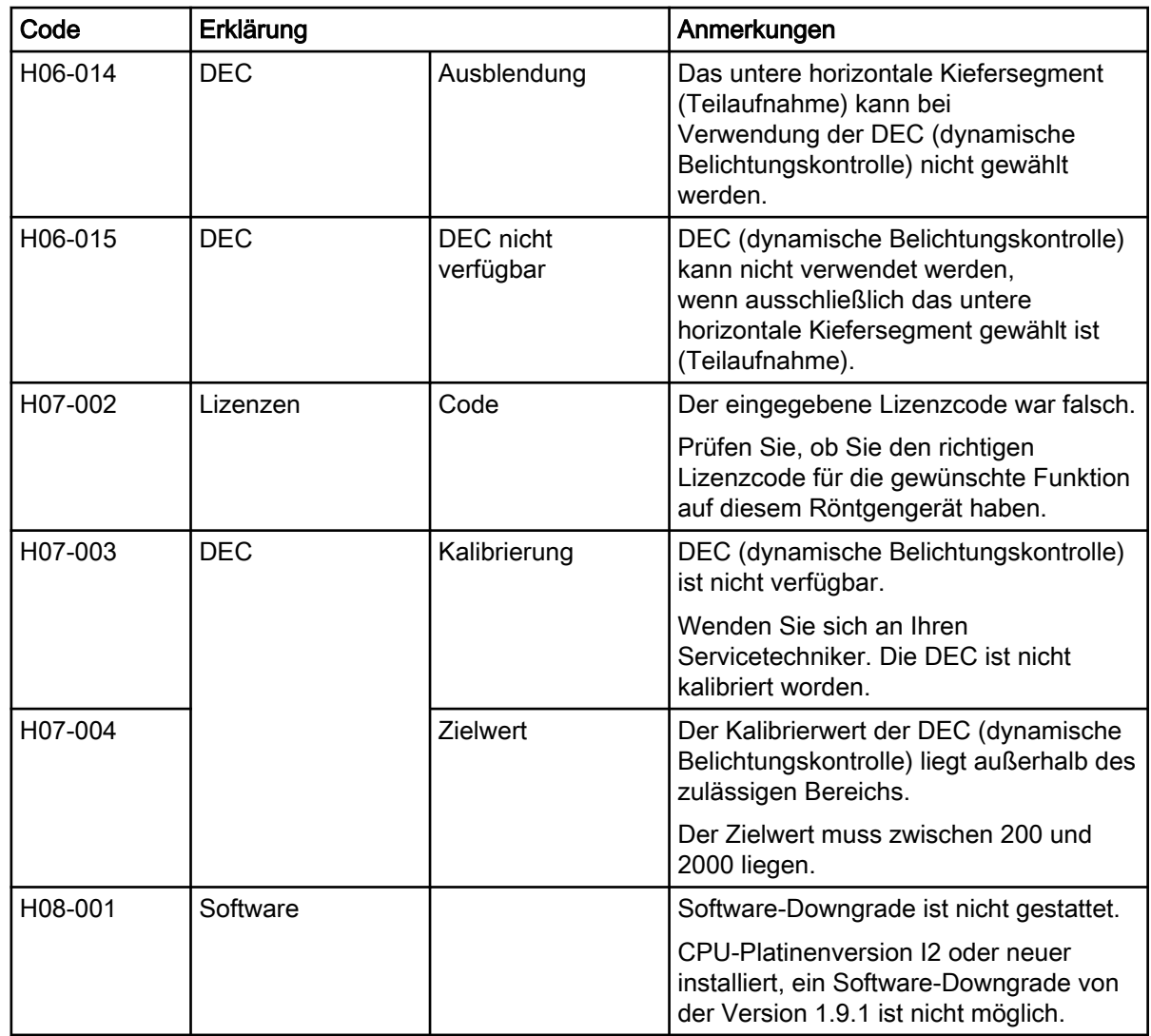

## 16 Fehlermeldungen

#### **HINWEIS**

#### Wenden Sie sich an Ihren Servicetechniker, wenn Sie eine Fehlermeldung erhalten.

Das Röntgengerät verfügt über ein Fehlerüberwachungssystem, das den Betrieb des Geräts überwacht. Wenn das System einen technischen Fehler feststellt, erscheint auf dem Bedienfeld eine Fehlermeldung (z. B. E02-011, rote Linie oben).

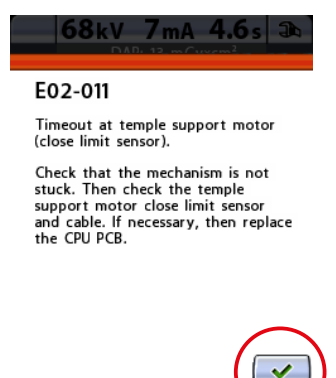

Eine Fehlermeldung bedeutet, dass im Röntgengerät ein Problem vorliegt, das behoben werden muss, bevor weitere Aufnahmen gemacht werden können. Die Fehlermeldung gibt dem Servicetechniker Hinweise auf die vorzunehmende Handlung.

Das Röntgengerät nimmt erst wieder Befehle vom Benutzer entgegen, wenn die Fehlermeldung quittiert worden ist. Drücken Sie die Schaltfläche mit dem grünen Häkchen, um die Meldung zu quittieren.

## 17 Reinigung und Desinfektion

#### **HINWEIS**

Schalten Sie das Röntgengerät aus, bevor Sie es reinigen oder desinfizieren.

#### **HINWEIS**

Benutzen Sie von Planmeca genehmigte Reinigungsmittel und Oberflächendesinfektionsmittel. Diese Produkte werden hier gemäß der Herstellerinformationen als Reinigungsmittel und / oder Desinfektionsmittel kategorisiert.

#### **HINWEIS**

Folgen Sie den Anweisungen des Herstellers von dem Reinigungs-, Desinfektionsmittel und dem Autoklave.

#### **HINWEIS**

SPRAYS, FLÜSSIGKEITEN UND SCHÄUME:

Tragen Sie auf den Oberflächen keine Sprays, Flüssigkeiten oder Schäume direkt auf. Setzen Sie sie sparsam auf einem sauberen weichen Tuch ein und wischen Sie damit die Oberflächen ab.

Wenden Sie sich an Ihren Servicetechniker, falls Sprays, Flüssigkeiten oder Schäume ins System eindringen.

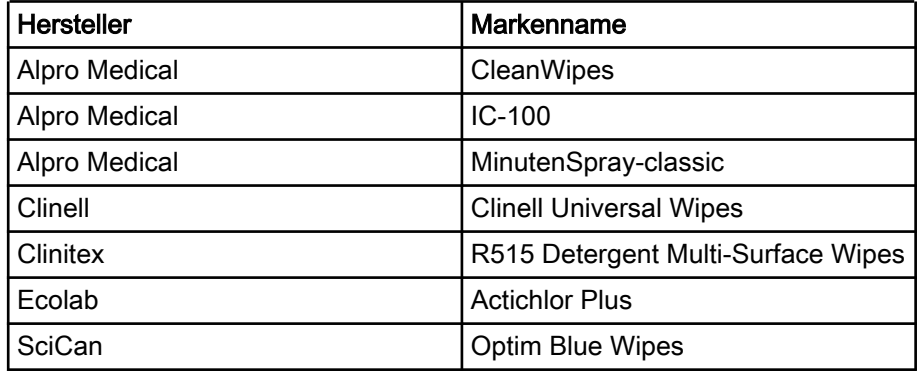

#### Von Planmeca genehmigte Reinigungsmittel

#### Von Planmeca genehmigte Oberflächendesinfektionsmittel

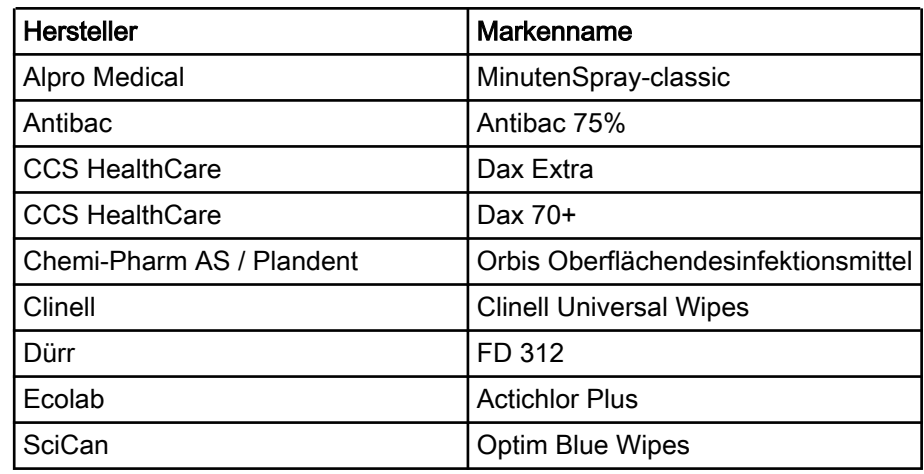

### 17.1 Positionierungshilfen, Handgriffe und Bedienfeld

Wischen Sie diese Teile nach jedem Patienten mit einem von Planmeca genehmigte Mittel zur Oberflächendesinfektion ab.

Falls notwendig, benutzen Sie von Planmeca genehmigte Reinigungsmittel zur Beseitigung von Flecken und Schmutz.

#### Positionierungshilfen

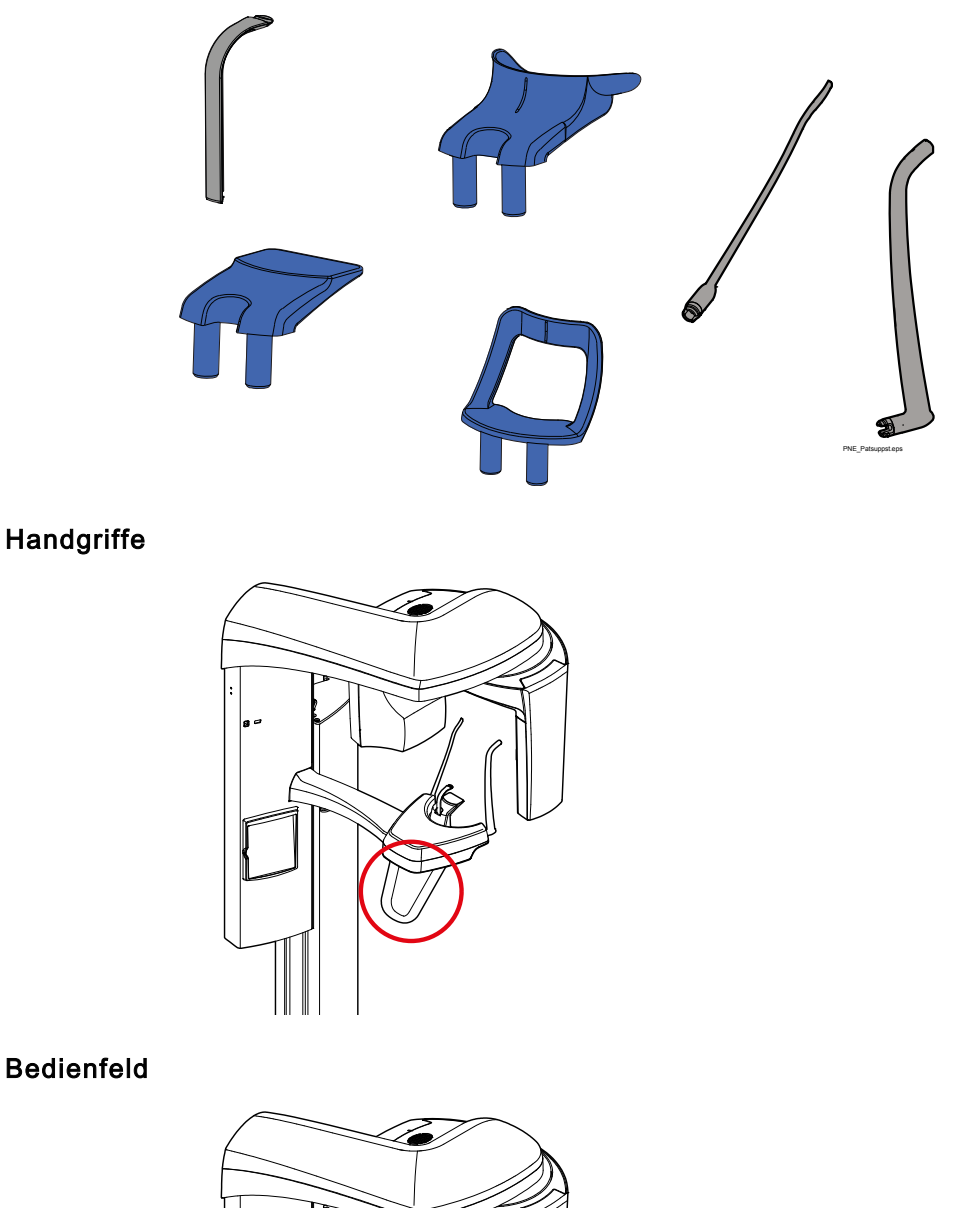

### 17.2 Andere Oberflächen

Wischen Sie andere Oberflächen nach jedem Patienten mit einem von Planmeca genehmigten Mittel zur Oberflächendesinfektion ab.

Falls notwendig, benutzen Sie von Planmeca genehmigte Reinigungsmittel zur Beseitigung von Flecken und Schmutz.

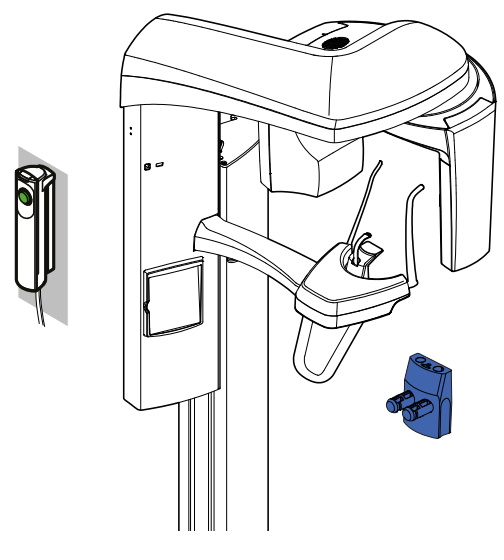

### **HINWEIS**

Diese Teile können bei 134°C autoklaviert werden. Sie können mindestens bis zu 100-mal autoklaviert werden.

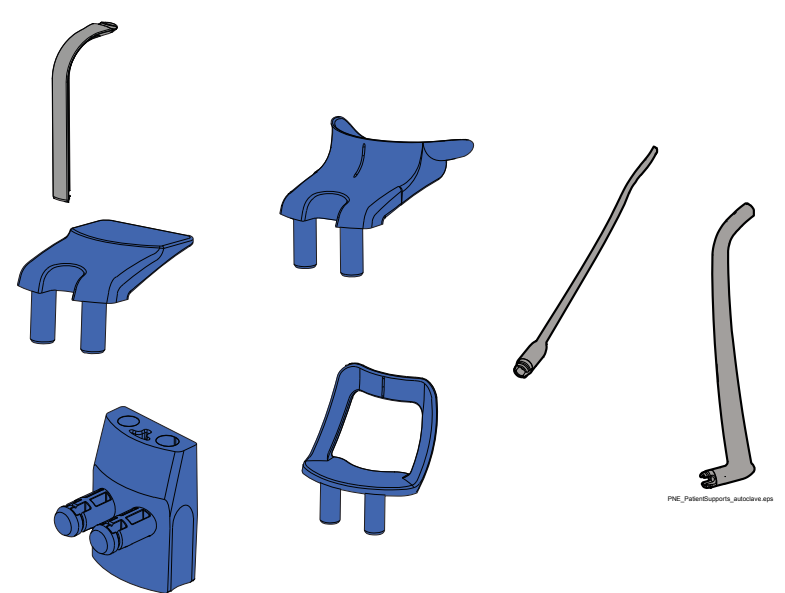

## 18 Service

Das Röntgengerät muss jährlich bzw. alle 10.000 Aufnahmen (wenn dies früher eintritt) durch einen von Planmeca autorisierten Servicetechniker überprüft werden. Dies gewährleistet die Patienten- und Anwendersicherheit und stellt eine konstante Bildqualität sicher.

Alle in einem technischen Informationsblatt aufgeführten Updates der Cybersicherheitssoftware müssen auf dem Röntgengerät installiert werden.

## 19 Entsorgung

Um die Umweltbelastung über den gesamten Lebenszyklus unserer Produkte zu minimieren, achten wir bei Planmeca bereits bei der Entwicklung neuer Produkte auf möglichst umweltschonende Produktion, Verwendung und Entsorgung.

Alle recycelbaren Komponenten sind, von eventuellem Sondermüll getrennt, an geeigneten Sammelstellen zu entsorgen. Die Entsorgung von Altgeräten liegt in der Verantwortung des Eigentümers.

Alle Teile und Komponenten, die Gefahrstoffe enthalten, einschließlich Batterien, sind nach den gesetzlichen Vorschriften und Bestimmungen der Umweltbehörden zu entsorgen. Batterien sind gemäß den Anforderungen der Richtlinie 2006/66/EWG zu entsorgen.

Beim Umgang mit Abfallprodukten sind die damit verbundenen Risiken zu berücksichtigen und geeignete Vorsichtsmaßnahmen zu treffen.

#### Entsorgungstabelle

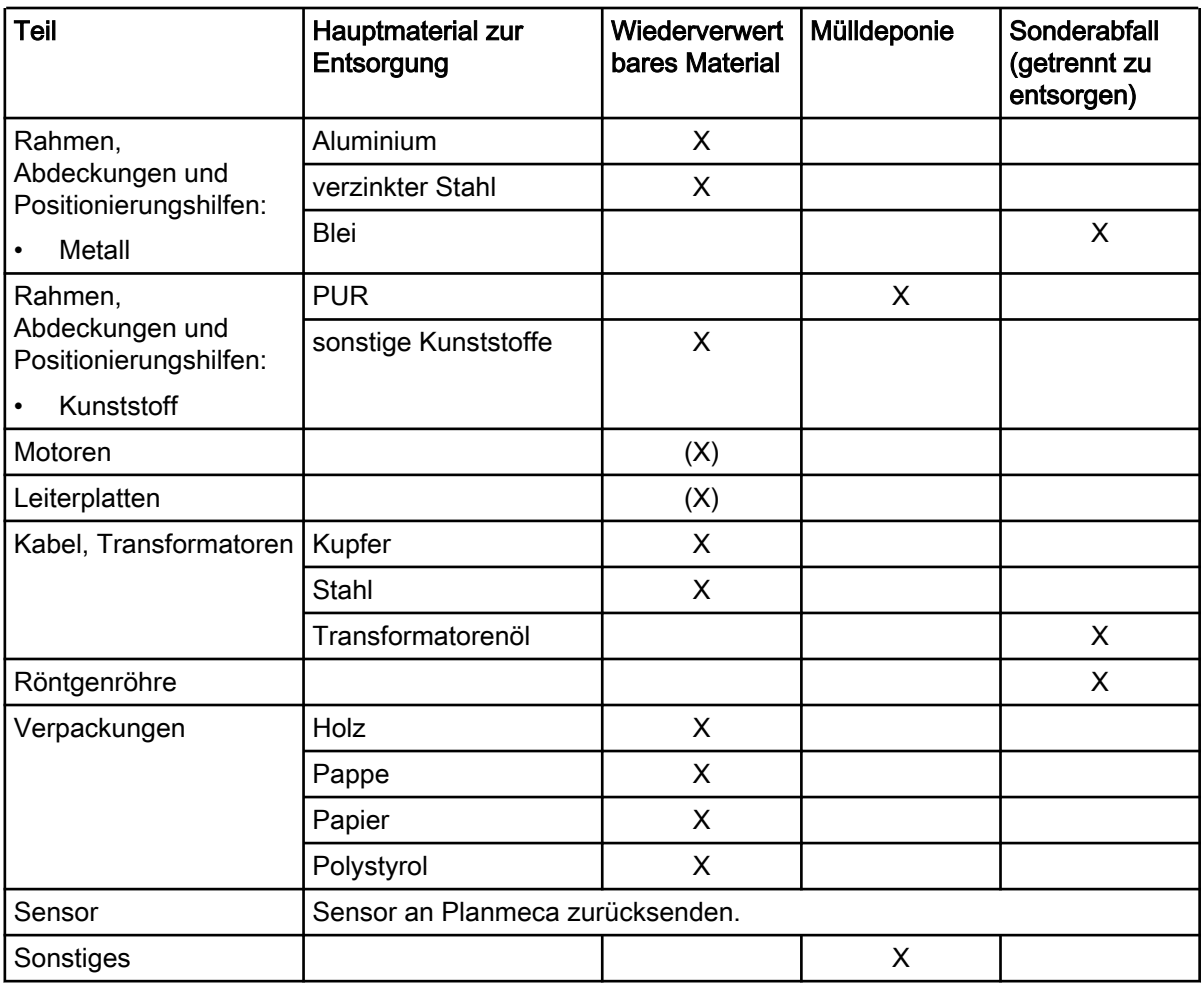

X Maßnahme

(X) Maßnahme, wenn Weiterverwertung möglich

# 20 Technische Spezifikationen

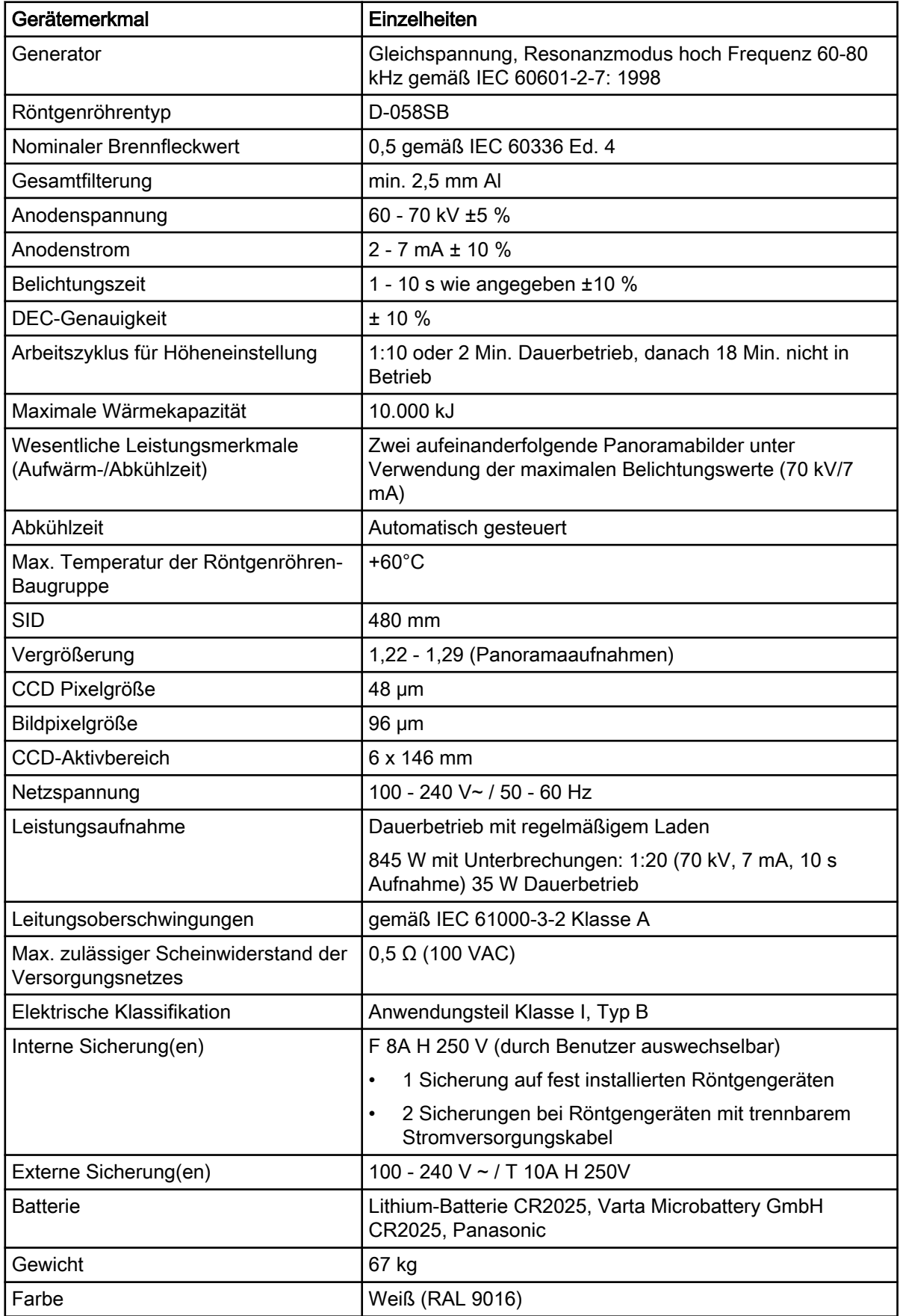

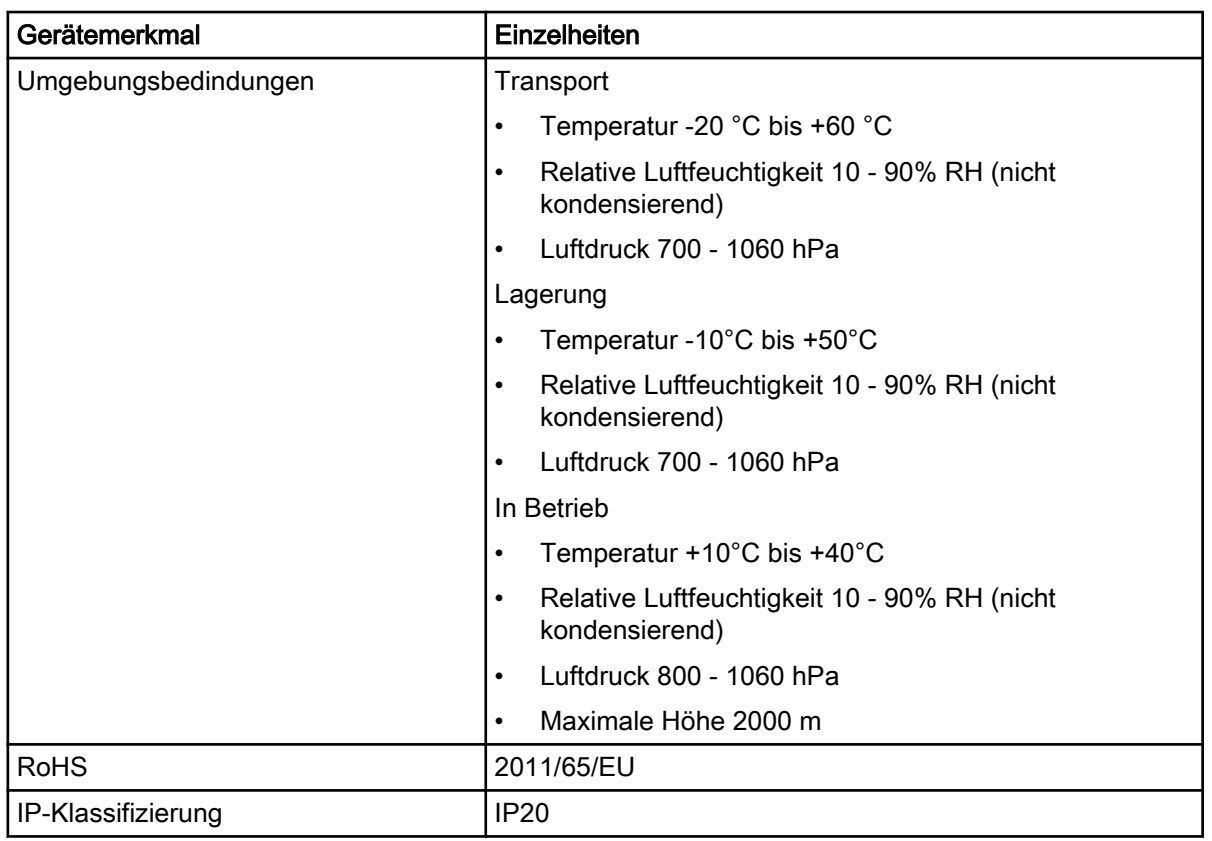

#### Hergestellt von

Planmeca Oy, Asentajankatu 6, FIN-00880, Helsinki, Finnland

Tel.: +358 20 7795 500, Fax: +358 20 7795 555,<http://www.planmeca.com>

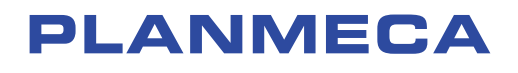

Planmeca Oy | Asentajankatu 6 | 00880 Helsinki | Finland tel. +358 20 7795 500 | fax +358 20 7795 555 | sales@planmeca.com | www.planmeca.com

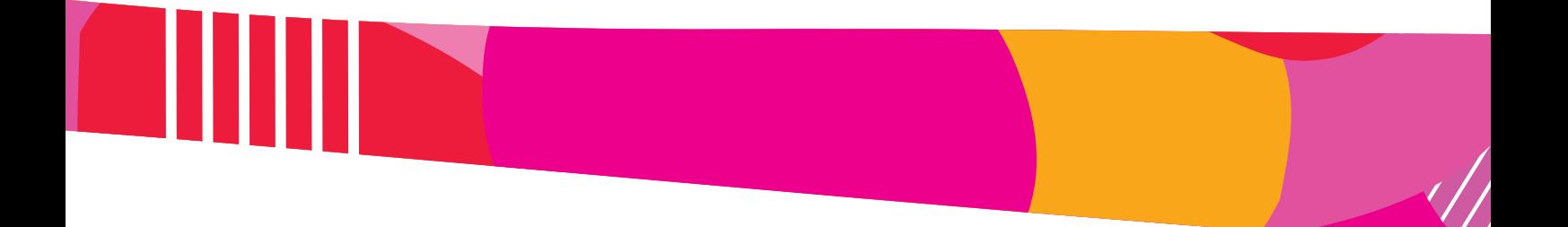

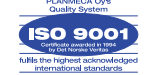

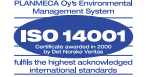